# МИНИСТЕРСТВО ОБРАЗОВАНИЯ ИРКУТСКОЙ ОБЛАСТИ ГОСУДАРСТВЕННОЕ БЮДЖЕТНОЕ ПРОФЕССИОНАЛЬНОЕ ОБРАЗОВАТЕЛЬНОЕ УЧРЕ-ЖДЕНИЕ ИРКУТСКОЙ ОБЛАСТИ «НИЖНЕУДИНСКИЙ ТЕХНИКУМ ЖЕЛЕЗНОДОРОЖНОГО ТРАНСПОРТА»

# **МЕТОДИЧЕСКИЕ РЕКОМЕНДАЦИИ ПО ВЫПОЛНЕНИЮ ПРАКТИЧЕСКИХ РАБОТ**

# **Ввод и обработка цифровой информации**

по адаптированной основной программе профессионального обучения по профессии рабочих, должности служащих 16199 Оператор электронно-вычислительных и вычислительных машин

Нижнеудинск 2023

Методические рекомендации предназначены для обучающихся осваивающихся по адаптированной основной программе профессионального обучения профессиональной подготовки по профессии рабочих, должности служащих 16199 Оператор электронно-вычислительных и вычислительных машин.

В методических указаниях определены цели и задачи выполнения практических работ, описание каждой работы включает в себя задания для практической работы и инструктаж по ее выполнению.

Организация-разработчик:

Государственное бюджетное профессиональное образовательное учреждение

Иркутской области «Нижнеудинский техникум железнодорожного транспорта».

Автор-составитель:

Мате М.А., преподаватель ГБПОУ НТЖТ

Рекомендовано предметно-цикловой комиссией технического профиля. Протокол №1 от 30.08. 2019г.

#### Ведение

Методические рекомендации по выполнению практических работ по учебной дисциплине «Ввод и обработка цифровой информации» разработаны в помощь студентам для работы на занятиях, подготовки к практическим работам, правильного составления отчетов. Практические занятия проводятся после изучения соответствующих разделов и тем учебной дисциплины.

Цель данных методических указаний - оказать помощь студентам при выполнении практических работ и закреплении теоретических знаний по основным разделам профессионального модуля

Приступая к выполнению практической работы, студенты должны внимательно прочитать цель занятия, ознакомиться с краткими теоретическими и учебно-методическими материалами по теме практической работы.

Все задания к практической работе студенты должны выполнять в соответствии с инструкцией, анализировать полученные в ходе занятия результаты по приведенной методике.

Учебным планом на практическую работу обучающихся предусмотрено 112 часов.

## Тема 1.2. Архитектура ПК Практическая работа №1, 2

#### Тема: Аудио и видео карты. Подключение. Назначение, возможности и правила эксплуатации.

### Цель работы:

Изучение основных компонентов персонального компьютера и основных видов периферийного оборудования, способов их полключения, основных характеристик (название, тип разъема, скорость передачи данных, дополнительные свойства). Определение по внешнему виду типов разъемов и подключаемого к ним оборудования получение сведений по настройке пользовательского интерфейса периферийных устройств средствами операционной системы Microsoft Windows

- Звуковая карта (звуковая плата, аудиокарта; англ. sound card) дополнительное оборудование персонального компьютера, позволяющее обрабатывать звук (выводить на акустические системы и/или записывать). На момент появления звуковые платы представляли собой отдельные карты расширения, устанавливаемые в соответствующий слот. В современных материнских платах представлены в виде интегрированного в материнскую плату аппаратного кодека (согласно спецификации Intel AC'97 или Intel HD Audio)
- Видеокарта (также видеоада́птер, графический ада́птер, графи́ческая пла́та, графи́ческая ка́рта, графи́ческий ускори́тель) — устройство, преобразующее графический образ, хранящийся как содержимое памяти компьютера (или самого адаптера), в форму, пригодную для дальнейшего вывода на экран монитора. Первые мониторы, построенные на электронно-лучевых трубках, работали по телевизионному принципу сканирования экрана электронным лучом, и для отображения требовался видеосигнал, генерируемый видеокартой.

Однако эта базовая функция, оставаясь нужной и востребованной, ушла в тень, перестав определять уровень возможностей формирования изображения - качество видеосигнала (чёткость изображения) очень мало связано с ценой и техническим уровнем современной видеокарты. В первую очередь, сейчас под графическим адаптером понимают устройство с графическим процессором графический ускоритель, который и занимается формированием самого графического образа. Современные видеокарты не ограничиваются простым выводом изображения, они имеют встроенный графический процессор, который может производить дополнительную обработку, снимая эту задачу с центрального процессора компьютера. Например, все современные видеокарты Nvidia и AMD (ATi) осуществляют рендеринг графического конвейера OpenGL и DirectX на аппаратном уровне. В последнее время также имеет место тенденция использовать вычислительные возможности графического процессора для решения неграфических задач.

Обычно видеокарта выполнена в виде печатной платы (плата расширения) и вставляется в разъём расширения, универсальный либо специализированный (AGP, PCI Express). Также широко распространены и встроенные (интегрированные) в системную плату видеокарты - как в виде отдельного чипа, так и в качестве составляющей части северного моста чипсета или ЦПУ; в этом случае устройство, строго говоря, не может быть названо видеокартой.

#### Порядок выполнения работы:

Перед тем как устанавливать карту, вы должны определить в какой слот вам нужно вставлять её, потому что различные видеокарты работают с различными портами.

Если вы не уверены, какой слот использует ваша видеокарта, то проверьте инструкции по применения карты. Данную инструкцию можно найти в коробке, где лежала ваша новая видеокарта.

Как только вы вставили видеокарту в нужный слот, вы должны выполнять следующие действия:

1. Удалить имеющиеся на компьютере драйвера для графических устройств.

Перед тем как устанавливать новую карту, вы должны сначала удалить драйвера прошлой видеокарты, которые записаны на компьютер. Это нужно делать для того, чтобы предотвратить те случаи, когда из-за несовместимости различных драйверов видеокарта работала не так, как положено. Это может стать причиной конфликта оборудования.

На рабочем столе Windows щёлкните на кнопку «Пуск», затем перейдите в «Панель управления». Перед вами появится новое окно, где вы должны будете найти ярлык «Система» и сделать двойной клик. В новом диалоговом окне вы должны будете найти отдел «оборудование». Кликните на «Диспетчер устройств». Перед вами появится новое окно, где будет указана вся информация об оборудование, которое имеется у вас в компьютере. Видеокарта и её свойства должны находиться в отделе «Графическое устройство». Кликните дважды на название вашей видеокарты. В следующем окне выберете отдел «драйвера» и нажмите «удаление». Как только этот процесс подойдёт к концу, окно автоматически закроется и вам нужно будет перезагрузить ваш компьютер.

2. Вытащите старую видеокарту.

Теперь, когда ваш компьютер выключён, самое время отсоединить старую видеокарту. Для этого откройте кейс вашего компьютера и найдите там слот AGP (короткий, как правило, коричневый, хотя и бывает других цветов, слот, расположенный над PCI шинами) куда подключена старая видеокарта. Чтобы избежать статического удара током, держитесь за железный кейс, чтобы заземлить неожиданный разряд. Открутите винтики, которые находятся на видеокарте, и осторожно отсоедините её.

3. Установите новую карту.

Вставьте новую видеокарту прямо без каких-либо уклонов, в слот AGP (или в PCI-E, если ваша видеокарта рассчитана на подключение типа PCI Express). Примените немного силы, медленно вставляя новое устройство. Это нужно для того, чтобы обе стороны карты плотно зашли в слот. Закрепите новую видеокарту винтиками.

4. Установите новые драйвера для видеокарты.

Подключите все кабеля электропитания и запустите Windows. Теперь, ваша операционная система должна автоматически определить новое оборудование, и запустить мастера установки оборудования. Как правило, всё, что от вас требуется, это просто вставить диск с драйверами, который шёл в комплекте с видеокартой в CD-ROM. Найти на диске с драйверами файл 'setup.exe' (либо 'install.exe') и кликнуть на него дважды. После этого начнётся процесс установки новых программ. Если ваша видеокарта не является последней моделью, то, скорее всего, вы можете найти более свежие драйвера в сети Интернет. Мы советуем вам посетить официальный сайт производителя вашей видеокарты и скачать оттуда новые драйвера. После того, как драйвера будут закачены на ваш компьютер, установите их. После установки перезагрузите компьютер. Вот и всё! Теперь ваш компьютер готов к новым играм и комплексным графическим структурам. Всё, что вам остаётся сделать, это купить игру и насладиться ей.

#### **Практическая работа № 3,4,5,6**

### **Тема: Сетевое оборудование — устройства, необходимые для работы компьютерной сети**

**Цель работы:** Познакомиться с основными компонентами сетевого оборудования, их назначением и характеристиками. Получить представление о построении кабельной системы стандартах ее проектирования и монтажа . Получить навыки по подключению отдельного ПК к ЛВС, исследованию топологии и организации ЛВС небольшого подразделения. Изучить простейшие приемы работы в сетевой среде и команды ОС, используемые для этого.

#### **Сетевое оборудование**

Для продуктивной работы фирм компьютеры, телефоны и периферийное оборудование

объединяют в единую сеть. Это позволяет совместно использовать данные, принтеры и доступ в Интернет. Большое влияние на качество, скорость и надежное соединение оказывает сетевое оборудование. Различают пассивное и активное оборудование. Пассивное оборудование должно соответствовать определенным стандартам, активное должно обеспечивать работу сети на разных скоростных режимах и поддерживать все основные сетевые протоколы и стандарты. При создании кабельной структуры, необходимо учитывать совместимость всех ее составляющих. Основными стандартами по кабельным системам являются: - Международный стандарт ISO/IEC 11801 Generic Cabling for Customer Premises (www.iso.ch, www.iec.ch).  $\neg$  Европейский стандарт EN 50173 Information technology-Generic cabling systems - Американский стандарт ANSI/TIA/EIA 568-B Commercial Building Telecommunication Cabling Standard (www.tiaonline.org, www.eia.org) Стандарты определяют среду передачи, параметры разъемов, линии и канала, в том числе предельно допустимые длины, топологию и характеристики функциональных элементов системы.

#### Структурированная кабельная система (СКС).

Представляет собой иерархическую кабельную среду передачи электрических или оптических сигналов в здании, разделённую на структурные подсистемы и состоящую из элементов - кабелей, разъёмов, панелей, шкафов и вспомогательного оборудования. СКС сочетает удобство эксплуатации, качество передачи данных и надежность. Строится таким образом, чтобы каждый интерфейс (точка подключения к системе) обеспечивал доступ ко всем ресурсам сети. Кабели прокладывают от ПК до Settings/Administrator/My распределительных ПУНКТОВ, которые and Documents/ecolan/st\_structure.htm - topologyoбъединяют магистральными линиями.

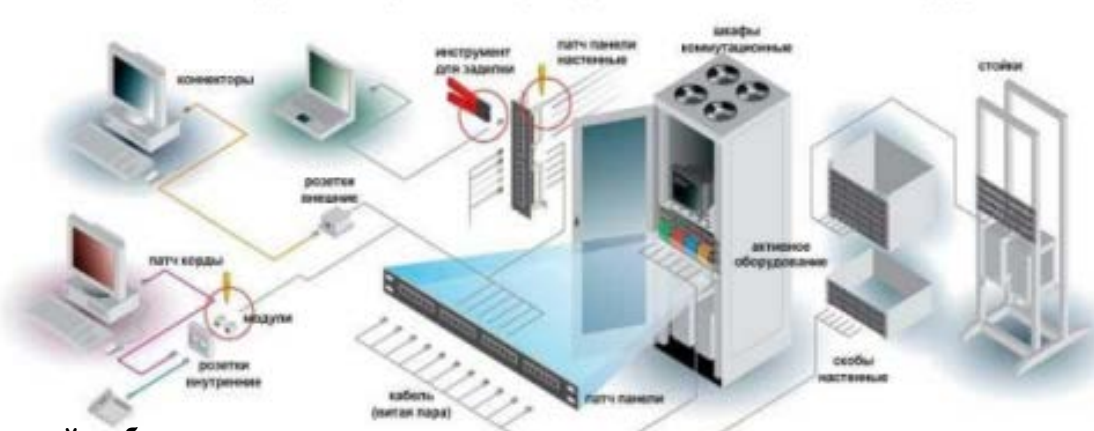

#### Сетевой кабель и вилка.

При монтаже кабельной системы наиболее часто используют неэкранированную «витую пару» 5 категорий (UTP 5 cat). Он состоит из нескольких пар медных проводов, покрытых пластиковой оболочкой. Провода, составляющие каждую пару, скручены друг вокруг друга, что обеспечивает защиту от взаимных наволок.

Для подключения кабеля «витая пара» используются вилки RJ-45, которые монтируются на концах кабеля. Вилка имеет восемь контактов и монтируется на кабель при помощи специального инструмен а Провода, составляющие каждую пару, скручены друг вокруг друга, что обеспечивает защиту от взаимных наводок. Изоляция каждого провода окрашена в свой цвет:  $\neg$  бело-зеленый  $\neg$  зеленый  $\neg$ бело-оранжевый — оранжевый — бело-синий — синий — бело-коричневый — коричневый.

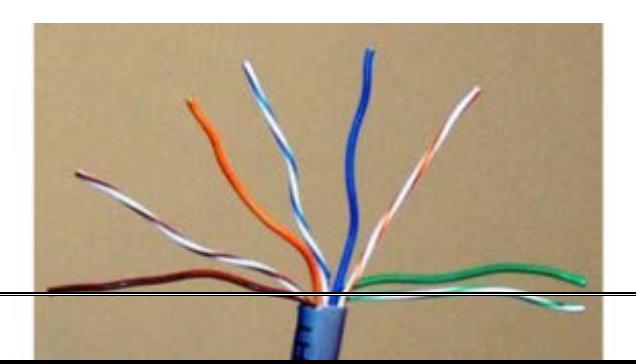

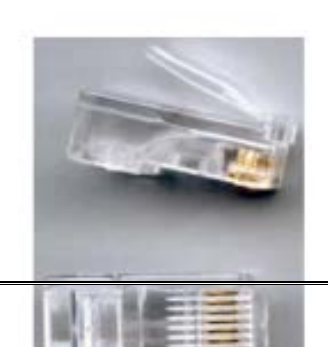

Провода с одинаковым цветом составляют 4 пары:  $\neg$  оранжевый / бело-оранжевый,  $\neg$  зеленый / бело-зеленый, ¬ синий / бело-синий, ¬ коричневый / бело-коричневый.

## **Порядок выполнения работы:**

Подключение сетевого оборудования.

Коммутаторы и концентраторы подключаются к локальной сети одинаково. Если используется несколько коммутаторов, то они объединяются между собой кабелем UTP с «перевернутой» разводкой (Т568А - Т568В). Длина кабеля должна быть не менее 0,5 м.

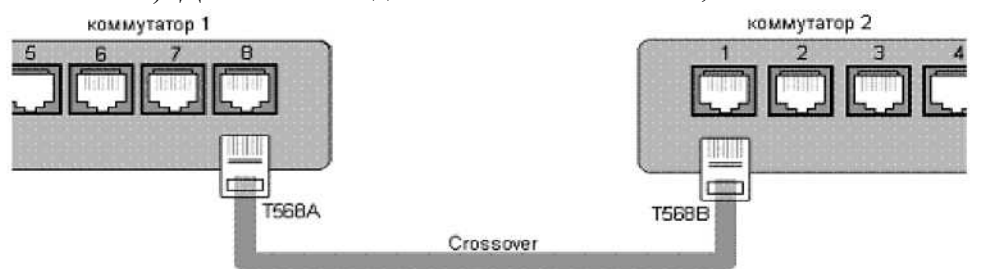

Рис.3. Соединение коммутаторов кабелем с разводкой по стандарту Т568А - Т568В Во многих моделях коммутаторов наряду с простыми портами используется дополнительный порт "Uplink". Он совмещен с одним из простых портов и имеет «перевернутую» разводку в соответствии со стандартом Т568А. Используя этот порт можно подключать второй коммутатор простым кабелем (Т568В - Т568В).

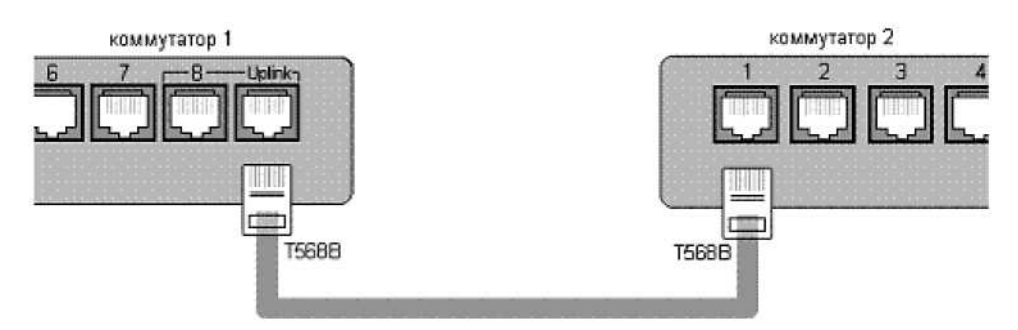

Рис.4. Использование порта "Uplink" для подключения кабеля Т568В - Т568В.

На рисунке показано применение дополнительного порта "Uplink" совмещенного с портом №8. При этом сам порт №8 должен оставаться пустым.

В современных коммутаторах реализована функция автоматического определения типа кабеля. Каждый порт коммутатора может сам определить стандарт подключенного к нему кабеля и порт сам определяет, в каком режиме ему работать. Функция автоматического определения типа кабеля значительно облегчает работу администратора сети.

Для подключения ПК к ЛВС необходимо:

установить сетевой адаптер, поддерживающий сетевую технологию Ethernet

осуществить физическое подключение к сетевому оборудованию с помощью кабеля

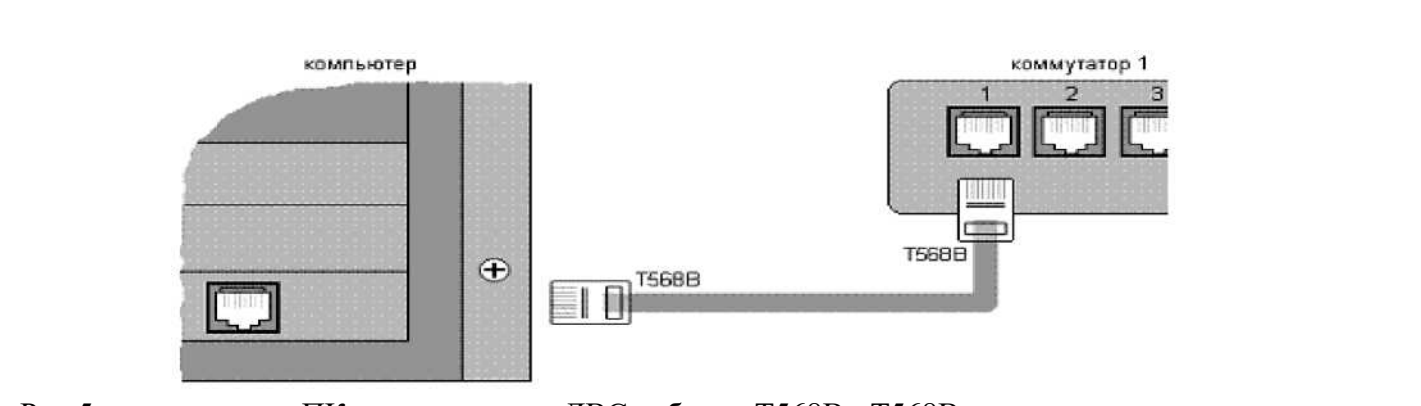

Рис.5. подключения ПК к коммутатору ЛВС кабелем Т568В - Т568В.

Для соединения двух ПК между собой с использованием только сетевых адаптеров используют кабель с «перевернутой» разводкой (Uplink или Crossover) по стандарту Т568А - Т568В.

## Практическая работа № 7,8

### Тема: Подключение оборудования к системному блоку и изучение компонентов системного бложа

Цель работы: Изучение основных компонентов персонального компьютера и основных видфв периферийного оборудования, способов их подключения, основных характеристик (название, тип разъема, скорость передачи данных, дополнительные свойства). Определение по внешнему виду типфв разъемов и подключаемого к ним оборудования получение сведений по настройке пользовательского интерфейса периферийных устройств средствами операционной системы Microsoft Windows

Перифери́йные устро́йства (ПУ) — аппаратура, предназначенная для внешней обработ $\|u\|$ информации. Другими словами, это устройства, расположенные вне системного блока – внешние устройства.

#### Подключения устройств к системному блоку

Все периферийные устройства подключаются только к системному блоку. Для работы конкретного устройства в составе конкретного комплекта ПЭВМ необходимо иметь:

Контроллер (адаптер) – специальную плату, управляющую работой конкретного периферийно о устройства. Например, контроллер клавиатуры, мыши, адаптер монитора, портов и т.п.

Драйвер – специальное программное обеспечение, управляющее работой конкретното 2. периферийного устройства. Например, драйвер клавиатуры, драйвер принтера и т.п.

Для управления работой устройств в компьютерах используются электронные схемы - контроллеры. Различные устройства используют разные способы подключения к контроллерам:

некоторые устройства (дисковод для дискет, клавиатура и т. д.) подключаются к имеющимся в составе компьютера стандартным контроллерам (интегрированным или встроенным в материнскую плату);

некоторые устройства (звуковые карты, многие факс-модемы и т. д.) выполнены как электронные  $\bullet$ платы, т. е. смонтированы на одной плате со своим контроллером;

некоторые устройства используют следующий способ подключения: в системный блфк компьютера вставляется электронная плата (контроллер), управляющая работой устройства, а само устройство подсоединяется к этой плате кабелем;

на сегодняшний день большинство внешних устройств подключаются к компьюте через USB-порт.

Платы контроллеров вставляются в специальные разъемы (слоты) на материнской плате компьютера.

С помощью добавления и замены плат контроллеров пользователь может модифицирова ь компьютер, расширяя его возможности и настраивая его по своим потребностям. Например, пользователь может добавить в компьютер факс-модем, звуковую карту, плату приема телепередач и г. Д.

Одним из видов контроллеров, которые присутствуют почти в каждом компьютере, являет контроллер портов ввода-вывода. Часто этот контроллер интегрирован в состав материнской платы. Контроллер портов ввода-вывода соединяется кабелями с разъемами на задней стенке компьютера, через которые к компьютеру подключаются принтер, мышь и некоторые другие устройства.

Кроме контроллеров портов ввода-вывода в системном блоке присутствуют разъемы шины USB – универсальной последовательной шины, к которой можно подключить клавиатуру, мышь, принтер, модем, дисковод компакт-дисков, сканер и т. д. Основное требование возможнос ь подключения к данной шине устройства. Особенность шины USB – возможность подключения к ней устройств во время работы компьютера (не выключая его).

В отличие от внутренних компонентов, для установки периферийных устройств не нужно открывать корпус.

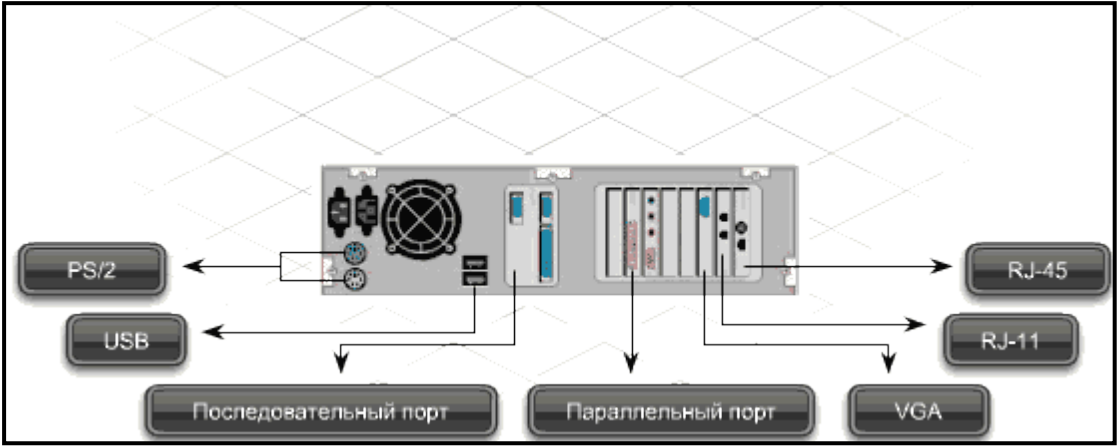

Периферийные устройства подключаются к разъемам на внешней части корпуса с помощью проводов или беспроводной связи. Исторически периферийные устройства разработаны в расчете на определенный тип портов. Например, в конструкции принтеров для персональных компьютерфв предусмотрено подключение к параллельному порту, который передает от компьютера к принтеру данные в определенном формате.

Разработанный интерфейс универсальной последовательной шины (USB) сильно упростил использование проводных периферийных устройств. USB-устройства не требуют сложных процедур конфигурации. Они просто подключаются к соответствующему порту (при наличии нужного драйвера). Кроме того, все чаще появляются устройства, которые подключаются кузлу с использованием беспроводной технологии.

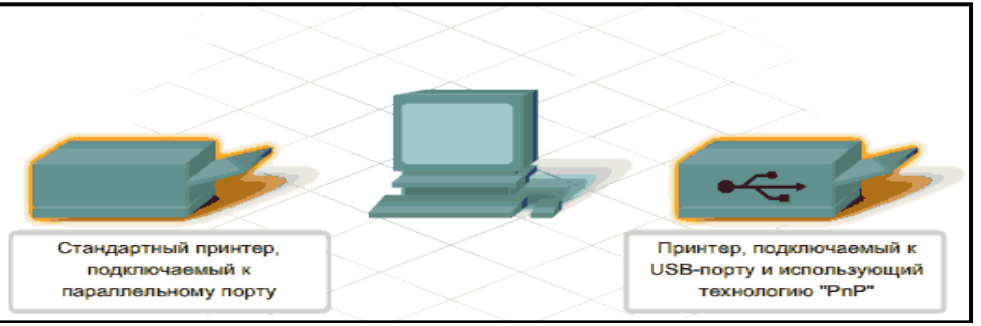

#### **Порядок выполнения работы:**

**Установка периферийного устройства** выполняется в несколько этапов.

Порядок и тип этих шагов зависит от типа физического подключения и от того, относится ли устройство к типу автоматически настраивающихся (PnP). Предусмотрены следующие шаги:

подсоединение периферийного устройства к узлу с помощью соответствующего кабеля или беспроводного соединения; подключение устройства к источнику питания; установка соответствующего драйвера.

Некоторые устаревшие устройства, так называемые "обычные устройства", не предусматривают самонастройки. Драйверы таких устройств устанавливаются после того, как устройство подключается к компьютеру и включается питание.

Драйверы самонастраивающихся USB-устройств в системе уже имеются. В таком случае при подключении и включении операционная система распознает устройство и устанавливает соответствующий драйвер.

## **Подключение и настройка принтера.**

Подключите принтер к системному блоку.

Произведите установку программного обеспечения принтера – драйвера:

1. Запустите команду Пуск – Панель управления – Принтеры и факсы

2. В открывшемся окне Принтеры и факсы выберите команду Файл - установить принтер

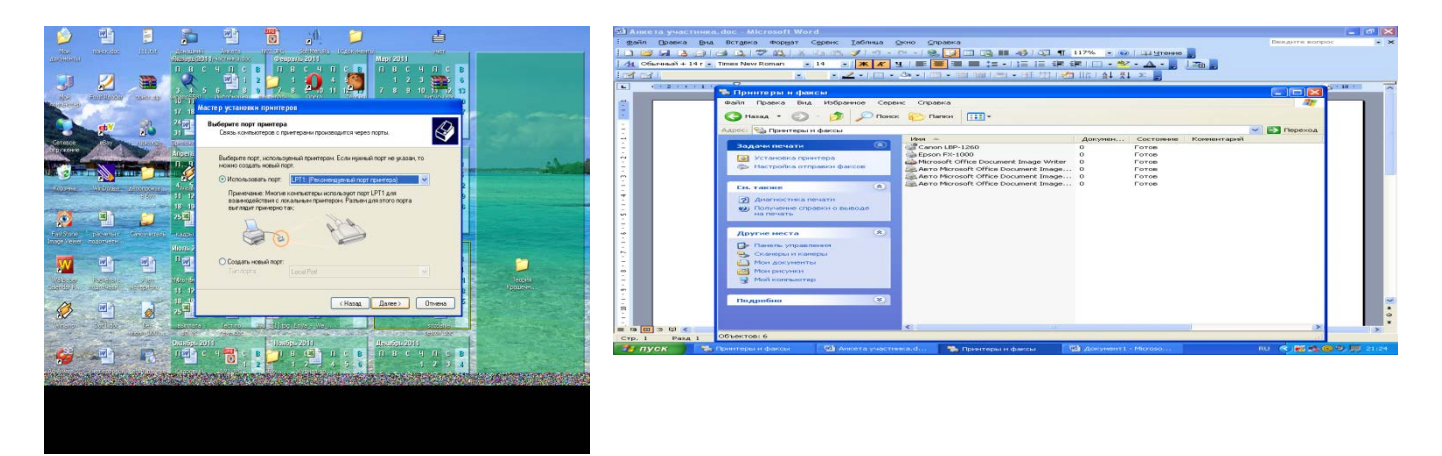

3. Далее действуйте по шагам мастера установки, выбирая варианты согласно рисункам:

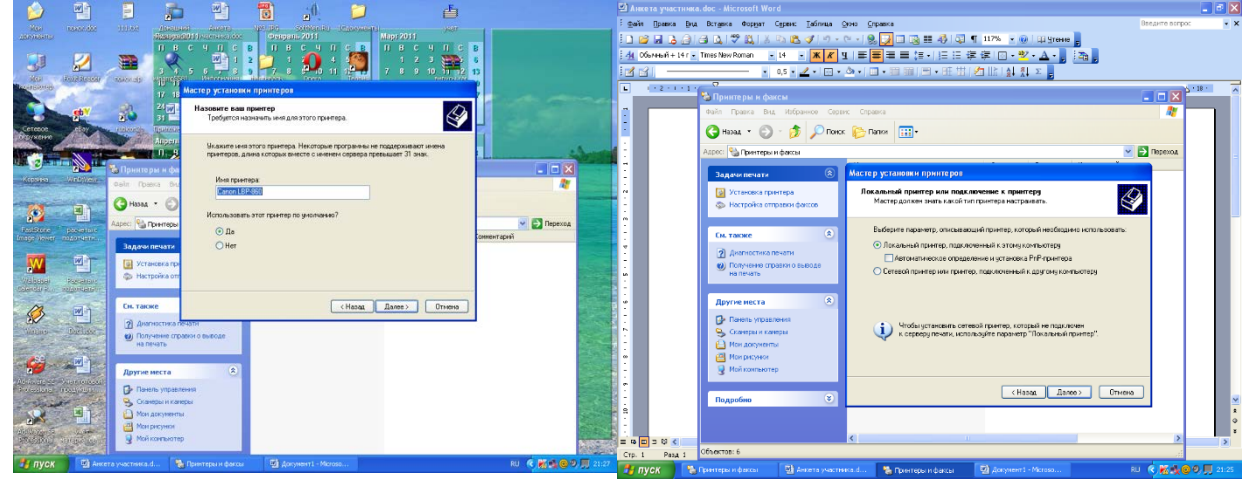

## Таким образом, принтер установлен.

Результат можно посмотреть в окне Принтеры и факсы (*Пуск – Панель управления – Принтеры и факс*ы). Ваш принтер появился в списке принтеров.

#### **Использование свойств принтера при печати**

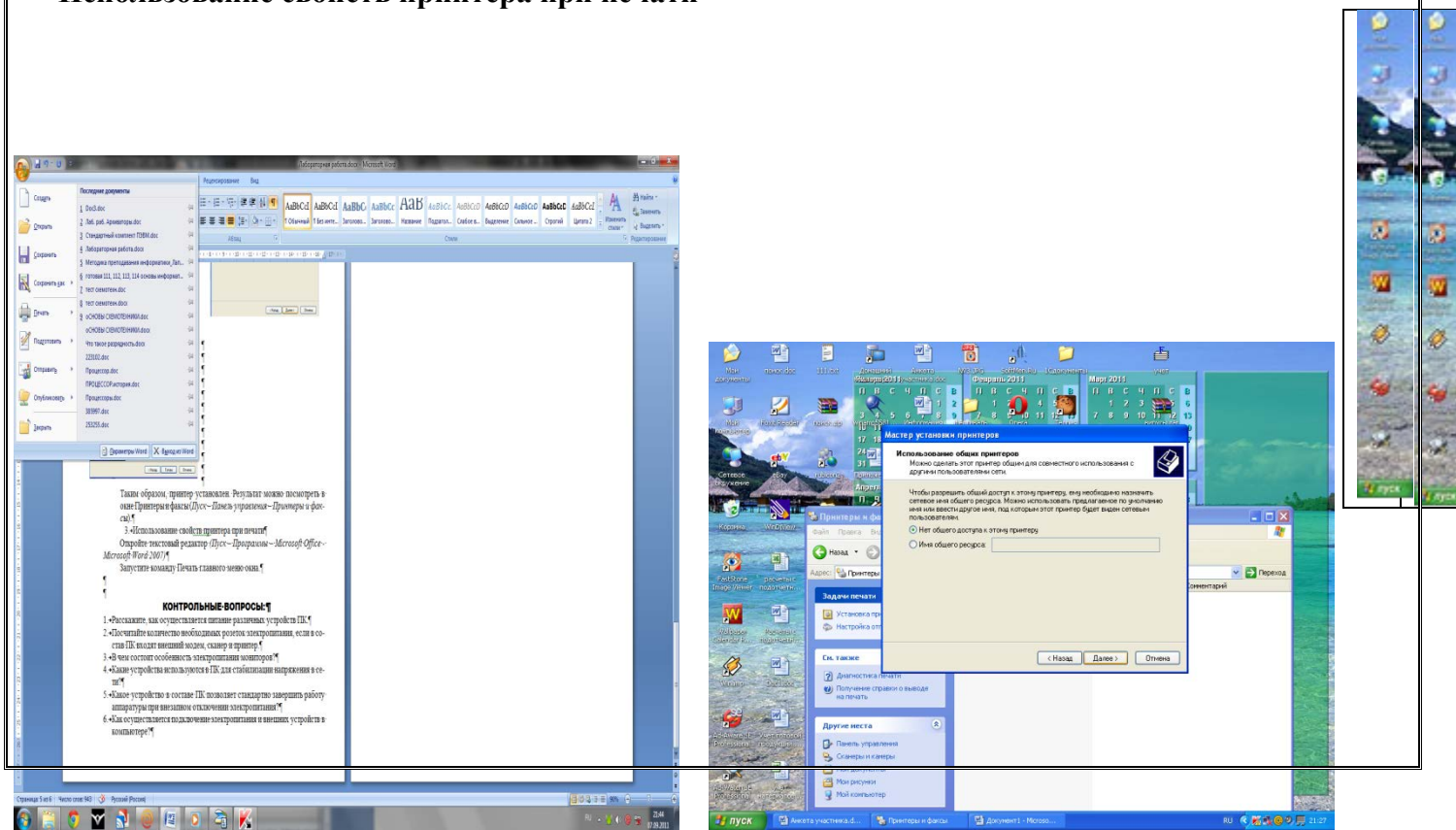

Откройте текстовый редактор (Пуск - Программы - Microsoft Office - Microsoft Word 2007) Запустите команду Печать главного меню окна. Изучите все возможности печати документов (какие изменения можно производить при печати). Результат зафиксируйте в отчете.

#### Практическая работа № 9,10

#### Тема: Функции и технические характеристики. Дисковые накопители. Flash- память

Цель работы: Разобраться в классификации устройств накопителей информации. Научиться вычисля ь объём памяти

К техническим средствам накопления и хранения данных относятся различные соответствующие компьютерных информационных технологиях это устройства.  $\mathbf{B}$ магнитные, оптические, магнитооптические и твердотельные носители электронных данных. Они используются как локально, так и для организации обработки, передачи, накопления и хранения данных в различных компьютерных сетях. В зависимости от области использования к ним предъявляются соответствующие требовании: быстролействия. доступности, климатические. налёжности. зашишённости.  $\mathbf{a}$ также санитарно-гигиенические, противопожарные, технические, технологические и другие требования по их эксплуатации и хранению.

Оптический диск - собирательное название для носителей информации, выполненных в виде дисков, чтение с которых ведётся с помощью оптического излучения. Диск обычно плоский, его основа сделана из поликарбоната, на который нанесён специальный слой, который и служит для хранения информации. Для считывания информации используется обычно луч лазера, который направляется на специальный слой и отражается от него. При отражении луч модулируется мельчайшими выемками на специальном слое, на основании декодирования этих изменений устройством чтения восстанавливает записанная на диск информация.

Флеш-память (flash-memory) разновидность твердотельной полупроводниковой  $\frac{1}{2}$ энергонезависимой перезаписываемой памяти, работающей одновременно подобно оперативной памяти и жесткому магнитному диску. Она может быть прочитана сколько угодно раз, но писать в такую памя в можно лишь ограниченное число раз (максимально — около миллиона циклов). Распространена флеш-память, выдерживающая около 100 тыс. циклов перезаписи — намного больше, чем способна выдержать дискета или оптический диск. Одним из преимуществ является отсутствие подвижных частей, так что в отличие от жестких дисков она более надежна и компактна.

Флеш-память исторически происходит от памяти ROM (Read Only Memory) и функционирует подобно RAM (Random Access Memory), Данные хранятся в ячейках памяти, похожих на ячейни оперативной памяти. В отличие от оперативной памяти при отключении питания данные из флеш-памяти не пропадают. У флеш-памяти существует возможность производить стирание отдельнфй ячейки с помощью электрического тока. Стирание каждой ячейки выполняется автоматически при записи в нее новой информации, т. е. можно изменить данные в любой ячейке, не затрагивая остальные, Процедура стирания обычно существенно длительнее процедуры записи. Перезаписывает флеш-память блоками, а не отдельными битами, как оперативная память. Флеш-память работает существенно медленнее оперативной памяти и имеет ограничение по количеству циклов перезаписи.

Информация, записанная на флеш-память, может храниться очень длительное время (от 20 до 100

лет) и способна выдерживать значительные механические нагрузки (в 5—10 раз превышающие предельно допустимые для обычных жестких дисков).

![](_page_11_Picture_1.jpeg)

#### **Порядок выполнения работы:**

Основные элементы ФЛЭШ – установлены на многослойной плате PCB

- USB разъём тип А;
- стабилизатор питания контроллера и флэш из 5 в 3,3 вольт;
- микросхема контроллера;
- микросхема энергонезависимой NAND памяти;
- кварцевый резонатор, обычно на 12 Mhz.

![](_page_11_Picture_9.jpeg)

![](_page_11_Figure_10.jpeg)

![](_page_11_Figure_11.jpeg)

Рисунок 6 - Блок-схема flash накопителя *Элементы флэш-памяти назначение и симптомы их неисправности*

РСВ-многослойная печатная плата, на которой устанавливаются все элементы флэш. Типичные неисправности: некачественная пайка, внутренние обрывы проводников при механическом повреждении, удар, изгиб. Симптомы: нестабильная работа флэш.

USB разъём – некачественная пайка контактов.

Симптомы: флэш периодически не определяется.

Стабилизатор – конвертирует и стабилизирует напряжение поступающие с компьютера  $\vert$ в напряжение необходимое для работы контроллера и флэш-памяти.

Симптомы: флэш не определяется совсем, или видно в системе как неопознанное устройств. Часто выходит из строя при переполюсовке USB разъёма.

NAND микросхема – энергонезависимая память. Симптомы: повреждение отдельных блок $\phi$ в памяти в связи со старением или по другим причинам, невозможность записи или чтения, лечитея переформатированием фирменной утилитой с уменьшением общего размера флэш.

Контроллер – микросхема управления NAND памятью и передачи данных. В ней хранятся данные о типе микросхемы NAND, производителе и другая служебная информация необходимая для функционирования флэш накопителя. Симптомы: флэш определяется как неизвестное устройств. нулевой или заниженный объём флеш памяти. Часто выходит из строя при «горячем» извлечении флэш. Обычно помогает перепрошивка контроллера фирменными утилитами.

Кварцевый резонатор – формирует опорную частоту для функционирования логики контроллера и флэш памяти. При поломке (что бывает крайне редко), флэш не определяется в системе.

Все неисправности флэш накопителей делятся на две группы:

- аппаратные
	- программные

Аппаратные представлены как правило двумя основными видами:

Наиболее часто встречаются неисправности, связанные с механическими или электрическими повреждениями, вызванными нарушением правил эксплуатации устройства. Установив флэш в разъем на корпусе системного блока, пользователь по неосторожности зацепив ее рукой ломает разъем, зачастую вместе с печатной платой на которой распаяны микросхемы контроллера и собственно памяти. Печатная плата, несмотря на свою миниатюрность, четырехслойная и восстановить поврежденные дорожки во внутренних слоях невозможно.

![](_page_12_Picture_13.jpeg)

Рисунок 7 - Внешний вид флеш-накопителя со сломанным разъемом

Вторая неисправность, которая часто встречается - это выгорание предохранителя или микросхемы стабилизатора питания. Происходит это чаще всего тогда, когда накопитель подключают к неправильно подключенному на материнскую плату USB-разъему, находящемуся на передней панели корпуса. Если вы не уверены в работоспособности этого разъема (на чужом компьютере, например),  $\dagger$ о лучше не полениться и подключить накопитель к разъему, распаянному непосредственно на материнскую плату сзади системного блока.

![](_page_12_Picture_16.jpeg)

Рисунок 8 - Внешний вид флеш-накопителя со горевшим стабилизатором Программные неисправности или так называемые «софтовые» проблемы. Это когда на накопите. нет видимых механических или электрических пов<del>реждений, но флешь определяется как неизвестн</del>0е устройство, компьютер зависает при обращении к диску, неправильно определяется объем. Здесь опять, в первую очередь, надо определиться что важнее: исправность накопителя или данные на нем. Если система определяет накопитель как USB Storage device, но показывает, что его объем равен нулю или диск неотформатирован, или вместо списка файлов вы видите мешанину из символов, имеет смыфл сначала воспользоваться программами восстановления данных, которые применяются для жестких дисков. Такими как R-Studio, Get Data Back или аналогичных. Как правило, если неприятность связана с некорректная таблицей разделов или ошибками файловой системы, эти программы позволянот скопировать информацию. Если же такой способ не дал результатов, а данные жизненно необходимы, то имеет смысл задуматься о пересадке микросхемы памяти на другой исправный носитель. Неправильная запись (логические нарушения) происходит из-за сбоев компьютера, неправильного извлечения устройства или исчерпания ресурса на запись микросхемы flash.

#### **Практическая работа № 11,12**

### **Тема: Мультимедийное оборудование. Виды мультимедийного оборудования в составе компьютера**

Цель работы: познакомиться с возможностью использования мультимедийного оборудования, рассмотреть виды мультимедийного оборудования, научиться использовать мультимедийное оборудование для сопровождения презентаций и сообщений.

![](_page_13_Picture_4.jpeg)

Мультимедиа-проекторы

Мультимедиа-проекторы способны проецировать не только видео, но и компьютерное изображение.

Требования к мультимедийному проектору:

Высокий световой поток

Маленькие габариты

Проекторы для стационарного использования, которые отличаются высоким световым потоком и большими по сравнению с портативными проекторами габаритами, используются в киноконцертных залах, на стадионах, - таи, где проходят мероприятия с большим числом зрителей.

Достоинства мультимедиа-проекторов:

возможность демонстрации видео- и компьютерного

изображения мобильность портативность демонстрация в больших аудиториях демонстрация при освещенных аудиториях поддержка высоких разрешений Недостатки:

![](_page_13_Picture_14.jpeg)

для подготовки материалов презентации требуется компьютер, либо видеокамера (хотя максимально удобно демонстрировать учебные видеофильмы) Интерактивные электронные доски

Все, что пишется на поверхности интерактивной доски, мгновенно появляется в среде Windows персонального компьютера. Написанная информация хранится в файловом виде.

Достоинства электронных досок:

возможность анимации: просмотра сделанных рисунков, записи лекции в реальном времени

возможность просмотра записанной лекции в реальном времени

возможность интерактивной работы

возможность использования в качестве интерактивного монитора

Недостатки:

высокая цена

Слайд-проекторы

Слайд-проекторы используются в науке, обучении, на официальных и неофициальных презентациях.

Многие современные слайд-проекторы имеют автоматическое наведение на резкость, пульт дистанционного управления (ПДУ), встроенный таймер, позволяющий заранее задавать временные интервалы смены слайдов.

Достоинства слайд-проекторов:

легкость использования,

профессиональное качество слайдов,

легкость транспортировки

Недостатки:

высокая стоимость изготовления слайдов

невозможность изготовления слайдов на рабочем месте

отсутствие возможности внесения изменений

Эпископы

Эпископы позволяют отображать непрозрачные документы: фотографии, листовки, брошюры, документы, графики, реклама из журналов на большой экран.

Достоинства эпископов:

простота использования,

легкость подбора материала

Недостатки:

использование в небольших помещениях,

невозможность внесения письменных комментариев

Оверхед-проекторы

Предназначены для демонстрации изображения, нанесенного на прозрачную пленку.

Достоинства оверхед-проекторов:

легкость и быстрота подготовки материалов,

возможность использование иллюстративных материалов в любой последовательности,

возможность показа части изображения

Недостатки:

большинство используемых пленок предназначено для определенного типа офисной техники или для рукописного ввода, но есть и универсальные пленки. Видеостены

![](_page_14_Picture_30.jpeg)

расширяемость решения высокая степень надежности Недостатки: сравнительно высокая цена

Видеостена является наиболее универсальным и функциональным средством отображения видеоинформации там, где необходим оперативный анализ больших информационных потоков.

Элементной основой видеостены являет видео куб, содержащий проектфр профессионального класса, блок питания и просветный экран.

Достоинства видеостен: высокое разрешение экономия пространства возможность полиэкранного режима

#### **Порядок выполнения работы:**

Используя мультимедийное оборудование, установленное в компьютерном классе, продемонстрируйте свою, выполненную ранее, презентацию.

# Тема 1.3

#### Представление информации в ПК Практическая работа № 13,14

Тема: Способы представления изображений и звука. Двоичное кодирование графической и звуковой информации

Цель работы: изучить способы представления графической, звуковой информации, научиться записывать информацию в различных кодировках.

Вся информация, которую обрабатывает компьютер, должна быть представлена двоичным кодом с помощью двух цифр 0 и 1. Эти два символа принято называть двоичными цифрами или битами. С помощью двух цифр 0 и 1 можно закодировать любое сообщение. Это явилось причиной того, что в компьютере обязательно должно быть организованно два важных процесса: кодирование и декодирование.

Кодирование – преобразование входной информации в форму, воспринимаемую компьютером, то ес<sup>1</sup>ь лвоичный кол.

Декодирование - преобразование данных из двоичного кода в форму, понятную человеку.

С точки зрения технической реализации использование двоичной системы счисления для кодирования информации оказалось намного более простым, чем применение других способов. Действительно, удобно кодировать информацию в виде последовательности нулей и единиц, если представить эти значения как два возможных устойчивых состояния электронного элемента:

- о 0 отсутствие электрического сигнала;
- о 1 наличие электрического сигнала.

Эти состояния легко различать. Недостаток двоичного кодирования – длинные коды. Но в технике легче иметь дело с большим количеством простых элементов, чем с небольшим числом сложных.

Способы кодирования и декодирования информации в компьютере, в первую очередь, зависит от вида информации, а именно, что должно кодироваться: числа, текст, графические изображения или звук.

#### Кодирование изображений

Создавать и хранить графические объекты в компьютере можно двумя способами – как растровое или как векторное изображение. Для каждого типа изображений используется свой способ кодирования.

Кодирование растровых изображений

Растровое изображение представляет собой совокупность точек (пикселей) разных цветов. Пиксель минимальный участок изображения, цвет которого можно задать независимым образом.

В процессе кодирования изображения производится его пространственная дискретизация. Пространственную дискретизацию изображения можно сравнить с построением изображения из мозаики (большого количества маленьких разноцветных стекол). Изображение разбивается на отдельные маленькие фрагменты (точки), причем каждому фрагменту присваивается значение его цвета, то есть код цвета (красный, зеленый, синий и так далее).

Для черно-белого изображения информационный объем одной точки равен одному биту (либо черная либо белая – либо 1, либо 0).

Для четырех цветного - 2 бита.

Для 8 цветов необходимо - 3 бита.

Для 16 цветов – 4 бита.

Для 256 цветов – 8 бит (1 байт).

Качество изображения зависит от количества точек (чем меньше размер точки и, соответственно, больше их количество, тем лучше качество) и количества используемых цветов (чем больше цветов, тем качественнее кодируется изображение).

Для представления цвета в виде числового кода используются две обратных друг другу цветовые модели: RGB или CMYK. Модель RGB используется в телевизорах, мониторах, проекторах, сканерах, цифровых фотоаппаратах… Основные цвета в этой модели: красный (Red), зеленый (Green), синий (Blue). Цветовая модель CMYK используется в полиграфии при формировании изображений, предназначенных для печати на бумаге.

Цветные изображения могут иметь различную глубину цвета, которая задается количеством битов, используемых для кодирования цвета точки.

Если кодировать цвет одной точки изображения тремя битами (по одному биту на каждый цвет RGB), то мы получим все восемь различных цветов.

![](_page_16_Picture_220.jpeg)

На практике же, для сохранения информации о цвете каждой точки цветного изображения в модели RGB обычно отводится 3 байта (то есть  $2^4$  бита) - по 1 байту (то есть по 8 бит) под значение цвета каждой составляющей. Таким образом, каждая RGB-составляющая может принимать значение в диапазоне от 0 до 255 (всего 2 $\text{^8}$ =256 значений), а каждая точка изображения, при такой системе кодирования может быть окрашена в один из 16 777 216 цветов. Такой набор цветов принято называть True Color (правдивые цвета), потому что человеческий глаз все равно не в состоянии различить большего разнообразия.

Для того чтобы на экране монитора формировалось изображение, информация о каждой точке (код цвета точки) должна храниться в видеопамяти компьютера. Рассчитаем необходимый объем видеопамяти для одного из графических режимов. В современных компьютерах разрешение экрана обычно составляет 1280х1024 точек. Т.е. всего 1280 \* 1024 = 1310720 точек. При глубине цвета 32 бита на точку необходимый объем видеопамяти:

32 \* 1310720 = 41943040 бит = 5242880 байт = 5120 Кб = 5 Мб.

Растровые изображения очень чувствительны к масштабированию (увеличению или уменьшению). При уменьшении растрового изображения несколько соседних точек преобразуются в одну, поэтому теряется различимость мелких деталей изображения. При увеличении изображения увеличивается размер каждой точки и появляется ступенчатый эффект, который можно увидеть невооруженным глазом.

#### **Двоичное кодирование звука**

Использование компьютера для обработки звука началось позднее, нежели чисел, текстов и графики.

Звук – волна с непрерывно изменяющейся амплитудой и частотой. Чем больше амплитуда, тем он громче для человека, чем больше частота, тем выше тон.

Звуковые сигналы в окружающем нас мире необычайно разнообразны. Сложные непрерывные сигналы можно с достаточной точностью представлять в виде суммы некоторого числа простейших синусоидальных колебаний.

Причем каждое слагаемое, то есть каждая синусоида, может быть точно задана некоторым набором числовых параметров – амплитуды, фазы и частоты, которые можно рассматривать как код звука в некоторый момент времени.

В процессе кодирования звукового сигнала производится его временная дискретизация– непрерывная волна разбивается на отдельные маленькие временные участки и для каждого такого участка устанавливается определенная величина амплитуды.

Таким образом непрерывная зависимость амплитуды сигнала от времени заменяется на дискретную последовательность уровней громкости.

Каждому уровню громкости присваивается его код. Чем большее количество уровней громкости будет выделено в процессе кодирования, тем большее количество информации будет нести значение каждого уровня и тем более качественным будет звучание.

Качество двоичного кодирования звука определяется глубиной кодирования и частотой дискретизации.

Частота дискретизации – количество измерений уровня сигнала в единицу времени.

Количество уровней громкости определяет глубину кодирования. Современные звуковые карты обеспечивают 16-битную глубину кодирования звука. При этом количество уровней громкости равно N  $= 216 = 65536.$ 

#### **Порядок выполнения работы:**

Используя таблицу символов, записать последовательность десятичных числовых кодов в кодировке Windows для своих ФИО, названия улицы, по которой проживаете. Таблица символов отображается в редакторе MS Word с помощью команды: вкладка Вставка>Символ>Другие символы.

В поле Шрифт выбираете Times New Roman, в поле из выбираете кириллица. Например, для буквы

![](_page_17_Picture_131.jpeg)

«А» (русской заглавной) код знака– 192.

*Пример:*

![](_page_18_Picture_263.jpeg)

## **Практическая работа № 15,16**

**Тема: Аналоговый и дискретный способы кодирования. Сигналы различаются по способу их представления: аналоговые и дискретные.**

**Цель работы:** изучить способы кодирования аналоговый и дискретный

### **Аналоговый и дискретный способ кодирования**

Человек способен воспринимать и хранить информацию в форме образов (зрительных, звуковых, осязательных, вкусовых и обонятельных). Зрительные образы могут быть сохранены в виде изображений (рисунков, фотографий и так далее), а звуковые - зафиксированы на пластинках, магнитных лентах, лазерных дисках и так далее.

Информация, в том числе графическая и звуковая, может быть представлена в аналоговой или дискретной форме. При аналоговом представлении физическая величина принимает бесконечное множество значений, причем ее значения изменяются непрерывно. При дискретном представлении физическая величина принимает конечное множество значений, причем ее величина изменяется скачкообразно.

Примером аналогового представления графической информации может служить, например, живописнфе полотно, цвет которого изменяется непрерывно, а дискретного – изображение, напечатанное с помощью струйного принтера и состоящее из отдельных точек разного цвета. Примером аналогового хранения звуковой информации является виниловая пластинка (звуковая дорожка изменяет свою форму непрерывно), а дискретного – аудио компакт-диск (звуковая дорожка которого содержит участки с различной отражающей способностью).

Преобразование графической и звуковой информации из аналоговой формы в дискретную производит путем дискретизации, то есть разбиения непрерывного графического изображения и непрерывного (аналогового) звукового сигнала на отдельные элементы. В процессе дискретизации производится кодирование, то есть присвоение каждому элементу конкретного значения в форме кода.

**Дискретизация** – это преобразование непрерывных изображений и звука в набор дискретных значений в форме кодов.

#### **Порядок выполнения работы:**

Используя стандартную программу БЛОКНОТ, определить, какая фраза в кодировке Windows задана последовательностью числовых кодов и продолжить код. Запустить БЛОКНОТ. С помощью дополнительной цифровой клавиатуры при нажатой клавише ALT ввести код, отпустить клавишу ALT. В документе появиться соответствующий символ.

![](_page_18_Picture_264.jpeg)

2) В кодировке Unicod запишите название своей специальности.

### Практическая работа № 17,18,19,20

## Тема «Перевод чисел из одной системы в другую»

Цель работы: Изучить виды систем счисления

Система счисления - способ представления любого числа с помощью определенного алфавита символов, называемых цифрами и соответствующие ему правила действия над числами. В любой системе счисления любое число может быть записано в обобщенном виде:

 $N=a_{n}\cdot p^{n}+a_{n+1}\cdot p^{n+1}+\cdots+a_{1}\cdot p^{1}+a_{0}\cdot p^{2}+a_{-1}\cdot p^{-1}+\cdots+a_{-n}\cdot p^{-n}=\sum_{i=1}^{n}a_{i}\cdot p^{i},$ 

где <sup>а</sup>:- цифра числа;

 $P$  - основание системы счисления:

 $0 \leq a_i \neq p$ 

![](_page_19_Picture_75.jpeg)

При переводе чисел из десятичной системы счисления в систему с основанием  $P > 1$  обычно

используют следующий алгоритм: 1) если переводится целая часть числа, то она делится на P, после чего запоминается остаток  $\phi$ т деления. Полученное частное вновь делится на P, остаток запоминается. Процедура продолжается до тех пор, пока частное не станет равным нулю. Остатки от деления на P выписываются в порядке, обратном их получению;

2) если переводится дробная часть числа, то она умножается на P, после чего целая часть запоминается и отбрасывается. Вновь полученная дробная часть умножается на P и т.д. Процедура продолжается до тех пор, пока дробная часть не станет равной нулю. Целые части выписываются после двоичной запятой в порядке их получения. Результатом может быть либо конечная, либо периодическая двоичная дробь. Поэтому, когда дробь является периодической, приходится обрывать умножение на каком-либо шаге и довольствоваться приближенной записью исходного числа в системе с основанием  $P$ .

![](_page_19_Figure_13.jpeg)

![](_page_20_Picture_19.jpeg)

Ответ: 9Е<sub>16</sub>

 $\begin{array}{l} \n\frac{1}{2} & 1 & 1 & 1 & 1 \\ \n\frac{3}{4}1_{8} = 3^{*8} & 4^{*8} + 1^{*8} & 225_{10} \\ \n\frac{3}{4}1_{16} = 3^{*1} & 6^{2} + 4^{*1} & 6^{1} + 1^{*1} & 6^{0} = 833_{10} \\ \n\frac{1}{1011101_{2} = 1^{*2^{6}} + 0^{*2^{5}} + 1^{*2^{4}} + 1^{*2^{3}} + 1^{*2^{2}} + 0^{$ Пример 3:

![](_page_20_Picture_20.jpeg)

![](_page_20_Picture_21.jpeg)

![](_page_20_Picture_22.jpeg)

## Порядок выполнения работы:

Переведите в десятичную систему счисления следующие числа из ... системы счисления:

![](_page_20_Picture_23.jpeg)

![](_page_21_Picture_123.jpeg)

### Тема 1.4

#### Операционные системы. Практическая работа № 21,22,23,24

Тема «Основные характеристики. Графический интерфейс. Объекты. Настройка системы Цель работы: выработать практические навыки работы с операционной системой Windows, с файлами и папками в ОС Windows; навигации с помощью левой панели программы ПРОВОДНИК, изучить приемы копирования и перемещения объектов методом перетаскивания между панелями.

Операционная система Windows - это современная многозадачная многопользовательская ОС с графическим интерфейсом пользователя. Операционные системы семейства Windows являются наиболее распространенными ОС, которые установлены в домашних и офисных ПК. Графическая оболочка ОС Windows обеспечивает взаимодействие пользователя с компьютером в форме диалога с использованием ввода и вывода на экран дисплея графической информации, управления программами помощью пиктограмм, меню, окон, панелей (управления, задач, инструментов) и других элементов управления.

Графический интерфейс - пользовательский интерфейс, в котором для взаимодействия человека и компьютера применяются графические средства.

Так как в Windows применен графический пользовательский интерфейс, то основным устройством управления программами является манипулятор мышь. Указатель мыши - графический элемент, который передвигается по экрану синхронно с перемещением самого манипулятора по поверхности стола. Как правило, указатель мыши используется для выбора команд меню, перемещения объектов, выделения фрагментов текста и т.д.

## Различают следующие операции с помощью мыши:

Шелчок (кратковременное нажатие кнопки) - одна из основных операций мыши. Для ее выполнения следует быстро нажать и отпустить кнопку мыши. Щелчком выделяют объект в окне программы, выбирают нужную команду в меню и т.д.

- $1.$ При щелчке правой кнопкой мыши на элементах Windows отображается контекстное меню, кроме того, можно получить справку по элементам диалогового окна. Контекстные меню дисков, папок и файлов позволяют ознакомиться с их свойствами, а также выполнить над этими объектами различные операции (копирование, перемещение, удаление и др.). Для того чтобы вызвать контекстное меню объекта, нужно выполнить щелчок правой кнопкой мыши на объекте (существуют и другие способы для вызова контекстного меню)
- Двойной щелчок левой кнопкой мыши производится, когда указатель мыши установлен на  $\overline{2}$ . определенном объекте и используется, как правило, для открытия файла.
- $3.$ **Перетаскивание** объекта (Drag and Drop) (перетаскивание, транспортировка, перемещение) – это операция, в результате выполнения которой изменяется местоположения объекта. Для ее выполнения надо поместить указатель на нужном объекте (пиктограмме, папке, файле), нажать левую кнопку мыши и, не отпуская ее, переместить мышь так, чтобы этот объект перемещался вместе с ней. Перетаскивать объект можно и правой кнопкой мыши. После того как кнопка мыши будет отпущена, на экране появится контекстное меню с набором возможных действий.

Основными элементами графического интерфейса Windows являются:

- Рабочий стол
- Значки
- Ярлыки  $\bullet$
- Панель задач
- Контекстное меню
- Окна

**Рабочий стол** - это главная область экрана, которая появляется после включения компьютера и входа в операционную систему Windows. Подобно поверхности обычного стола, она служит рабочей поверхностью. Запущенные программы и открытые папки появляются на рабочем столе. На рабочий стол можно помещать различные объекты, например файлы и папки, и выстраивать их в удобном порядке.

**Значки** — это маленькие рисунки, обозначающие программы, файлы, папки и другие объекты. Для упрощения доступа с рабочего стола создайте ярлыки избранных файлов и программ.

**Ярлык** - это значок, представляющий ссылку на объект, а не сам объект. Двойной щелчок ярлыка открывает объект. При удалении ярлыка удаляется только ярлык, но не исходный объект. Ярлык можно узнать по стрелке на его значке.

**Панель задач** представляет собой длинную горизонтальную полосу в нижней части экрана. В отличие от рабочего стола, который может быть перекрыт лежащими на нем окнами, панель задач видна почти всегда (в некоторых случаях можно и спрятать). Панель задач состоит из четырех основных частей.

- Кнопка «Пуск», открывающая меню «Пуск».
- Панель быстрого запуска, позволяющая запустить программу одним нажатием кнопки мыши.
- Средняя часть, которая отображает открытые программы и документы
- Область уведомлений, в которой находятся часы и значки (маленькие картинки)

**Меню «Пуск» -** является основным средством доступа к программам, папкам и параметрам компьютера. Оно называется «меню» потому, что предоставляет список для выбора, совсем как меню в ресторане. И как подразумевает слово «Пуск», это меню является местом, с которого начинается запуфк или открытие элементов.

### **Порядок выполнения работы:**

### **Настройка Рабочего стола — Фон.**

- 1. вызовите контекстное меню для объекта **Рабочий стол**, щелкнув правой кнопкой мыши на любом свободном месте **Рабочего стола**, но не на объектах стола, иначе будет вызвано контекстное меню, связанное с данными объектами;
- 2. в раскрывшемся меню выберите команду **Свойства**. Перед вами появится окно **Свойства: Экран**;
- 3. выберите вкладку **Фон**, щелкнув левой кнопкой мыши;
- 4. просмотрите с помощью полосы прокрутки список графических файлов в окне **Рисунок рабочего стола**;
- 5. щелчком мыши на значке графического файла выберите рисунок;
- 6. выберите способ расположения рисунка на Рабочем столе щелчком на кнопке **Расположить**. В раскрывшемся списке команд выберите команду **Растянуть**, если вы хотите поместить рисунок на весь экран, команду **По центру**, чтобы расположить рисунок в центре экрана, или команду **Рядом**, чтобы размножить выбранный рисунок мозаикой по всему экрану.
- 7. в окне предварительного просмотра посмотрите, как будет выглядеть Рабочий стол с выбранным вами рисунком;
- 8. щелкните на кнопке **Применить**, чтобы увидеть результат изменений на экране (окно **Свойства: Экран** останется раскрытым).
- 9. Восстановите исходный вид рабочего стола.

## **Практическая работа № 25,26,27,28**

**Тема «Работа с файлами. Создание, копирование, удаление, восстановление, архивирование, разархивирование, защита файлов». «Операционная система ПК (установленная на ПК). Установка операционных систем (ОС).»**

**Цель работы:** Ознакомиться с основными правилами по выполнению основных операций с папками и файлами. Научиться создавать архив и использовать возможности служебных программ.

В операционную систему Windows включены программы, которые позволяют проверить диски на наличие ошибок, провести дефрагментацию дисков, сжатие объема рабочего пространства и много других операций.

Программа «Проводник» предназначена для быстрого просмотра содержимого любого диска. «Проводник» позволяет производить с файлами и папками следующие операции: создание, копирование, перемещение, переименование, удаление. Программа «Корзина» предназначена для хранения удаленных файлов, папок, которые можно восстановить. Удаленные файлы и папки из Корзины удаляются навсегда.

Форматирование, или инициализация диска, представляет собой процесс разбивки диска на секторы и дорожки.

Архивы — это файлы, содержащие в себе один или несколько файлов в сжатом (упакованном) состоянии. Имена файлов архивов обычно имеют расширения zip, rar, arj, arc и др.

Архиваторы — это специальные программы, осуществляющие сжатие файлов, объединение сжимаемых файлов в архивы, размещение («разрезку») длинных архивов на нескольких томфв (например, можно представить один архив из нескольких файлов-томов определенного размера), контроль целостности архивов, распаковку и т. п. Преимущества архивов — уменьшение объема хранимой информации, а значит, экономия места на диске и возрастание скорости копирования.

Самораспаковывающийся архив — это исполнимая программа (файл с расширением \*.ex. которая включает в себя одновременно как архив (сжатый файл), так и программу для его распаковки, так что пользователь может извлечь содержимое данного архива простым его запуском.

Создание новой папки: дать команду Файл /Создать/Папку; дать имя созданной папке.

Выделение элементов:

1. Выделить последовательную группу: *выделить* первый элемент группы; *прижать* SHIFT; щелкнуть по последнему элементу;

2. Выделить несколько отдельных элементов: прижать клавишу CTRL; щелкнуть по каждому из элементов.

3. Выделить все элементы в текущей папке дать команду Правка/Выделить все.

Копирование и перемещение:

1. Открыть папку - источник.

2. Выделить нужные папки и файлы.

3. Поместить в буфер: для копирования - Правка / Копировать; для переноса - Правка / Вырезать;

4. Сткрыть палку-приемник. Вставить из буфера - Правка / Вставить. Переименование:

1. Выделить нужный элемент.

2. Дать команду переименовать из меню Файл или контекстного меню.

3. Впечатать поверх старого новое имя, либо снять выделение, сдвинув курсор с помощью клавиш управления курсором, и изменить текущее имя.

Удаление и восстановление удаленных файлов:

Для удаления файлов или папки необходимо:

1. Выделить элементы, которые надо удалить.

2. Нажать клавишу DELETE на клавиатуре или нажать кнопку «Удалить», или да ры команду Удалить (из меню Файл или из контекстного меню).

Для восстановления удаленных с жесткого диска файлов:

1. Открыть корзину, сделав двойной щелчок, но ее значку на рабочем столе либо открыв ее содержимое с помощью Проводника.

2. Выделить ошибочно удаленные файлы.

3. Дать команду Файл /Восстановить.

Удаление из корзины выделенного файла - Файл / Удалить.

Полная очистка Корзины - Файл /Очистить корзину. Поиск файла или папки:

- 1. Необходимо выполнить команду Пуск / Найти /Расширенный поиск.
- 2. Выбрать нужную вкладку.
- 3. Заполнить поля.
- 4. Нажать кнопку Найти.
- 5. Найденные объекты отображаются в окне поиска ниже заданных условий. С ними можно производить любые операции, которые доступны через контекстное меню.

## **Порядок выполнения работы:**

Требуется создать на диске С:\ систему папок и файлов со следующей структурой:

![](_page_24_Figure_8.jpeg)

1. Установите указатель мыши в окне диска С:\, щелчком правой кнопкой мыши вызвать контекстное меню.

- 2. Выполните команду Создать/ Папку и введите имя папки ПР\_РАБОТА.
- 3. Откройте папку ПР\_РАБОТА
- 4. Создайте в папке ПР\_РАБОТА все другие папки, изображенные на схеме.
- 5. Откройте папку Документы.
- 6. В папке Документы создайте папку Техникум.
- 7. В папке Техникум создайте файл расписание.txt
- 8. Выполните команду Пуск / Найти / Расширенный поиск
- 9. В поле Папка указать диск С:\, в поле Имя наберите Техникум

10. В окне «Результаты» поиска щёлкнуть правой кнопкой мыши по имени найденного файла (вызвать контекстное меню) и выбрать пункт Копировать.

- 11. Закрыть окно Результаты поиска.
- 12. Открыть окно диска С:\, открыть папку ПР\_РАБОТА вставить папку Техникум.
- 13. Удалите папки ДАТЫ

14. Восстановите папку ДАТЫ и перенесите ее в папку Документы.

# **РАБОТА С ПРОГРАММОЙ АРХИВАЦИИ WINRAR**.

1. Запустите программу Пуск/Программы/WinRAR/WinRAR. В его рабочем окне найдите и выделите папку ПР\_РАБОТА.

2. Нажмите командную кнопку Добавить

3. Установите основные параметры архивации: имя архива Архив1; установите метод сжатия - обычный; метод обновления - добавить с заменой файлов; В разделе «параметры архивации» ничего не отмечаем. Щелкните по кнопке ОК;

- 4. Сравните объемы файлов до и после архивации.
- 5. Просмотрите информацию об архиве контекстным меню Показать информацию.

6. Создайте на «Рабочем столе» папку Архив2.

7. Извлеките из архива Архив1 папку ФИО и поместите ее в папку Архив2: чтобы извле в файлы, откройте архив в окне программы WinRAR двойным щелчком мыши, выделите необходимую папку и воспользуйтесь командной кнопкой Извлечь, в открывшемся меню найти и указать папку Рабочий стол\Архив2, ОК

## **СОЗДАЙТЕ АРХИВ ЗАКРЫТЫЙ ПАРОЛЕМ.**

1. Выделите папку Архив2 на Рабочем столе; вызовите контекстное меню / Добавить в архив…

2. В окне Имя и параметры архива на вкладке Общие установить:

параметры архивации - создать SFX-архив; метод сжатия - макси-

мальный; имя архива - SFXproba.

3. Во вкладке «Дополнительно» нажать кнопку Параметры SFX. Здесь указать путь для распаковки: C:\Документы.

4. Нажмите кнопку Установить пароль. В появившемся окне введите свою фамилию, повторите её, нажмите ОК.

5. В основном окне нажмите ОК.

6. Закройте окно программы WinRAR.

7. Дважды щелкните по значку архива на «Рабочем столе». В появившемся окне нажа<sup>-</sup>ь кнопку Извлечь.

8. Введите свой пароль и нажмите ОК.

9. Откройте папку Документы и проверьте наличие там вашей папки.

Контрольные вопросы:

1. Когда целесообразно архивировать данные?

2. В чем преимущества самораспаковывающегося архива?

3. Можно ли восстановить удаленную информацию и как?

### **Практическая работа № 29,30**

### **Тема «Запись информации на оптические и магнитные диски»**

**Цель работы:** научить записывать файлы и папки с компьютера на пустые CD и DVD диски; узнать какие бывают диски, и чем они друг от друга отличаются.

Компьютер — это машина, в которой циркулируют потоки информации.И такая информация нуждается в носителе. Основной носитель — это винчестер (жесткий диск). Но он спрятан в недрах компьютера.

В наше время, когда скорость обмена информацией возрастает, должны быть и другие носители информации — с быстрым и удобным доступом. И такие носители существуют — это флэш-накопители («флэшки»), CD, DVD, Blu-ray диски.

Диск можно быстро вставить в привод (не разбирая компьютер), записать на него информацию  $\mu$ хранить ее. В настоящее время появилась альтернатива таким носителям – всякого рода облачные сервисы хранения данных, но списывать их со счета преждевременно.

## *Какие бывают диски*

**CD диски, или компакт-диски**, изначально были предназначены для записи и воспроизведения музыки, но теперь используются для хранения практически любой компьютерной информации. Запись и чтение информации дисков осуществляются при помощи лазера. Толщина компакт-диска - 1,2 мм, диаметр - 120 мм, емкость - 650 или 700 MB

Существуют **мини CD** диаметром 80 мм, но их емкость меньше - 190-200 MB (21 минута звучания).

![](_page_26_Picture_0.jpeg)

CD диски можно разделить на CD-ROM, CD-R и CD-RW. Это деление обусловлено возможностью записать на диск информацию и предназначением диска. Информация диске **CD-ROM** записана производителем, изменить или удалить ее нельзя, можно только прочита в данные. На диски **CD-R** можно записать свою информацию, но стереть или изменить ее будет невозможно. Если на диске осталось свободное место, и при записи вы разрешили опцию добавления информации, можно будет дописать на диск файлы. Диски **CD-RW** поддерживают удаление и перезапись информации, но такие диски будут читаться не всеми приводами.

**DVD** диски позволяют хранить больший объем информации, чем компакт-диски, благодаря использованию лазера с меньшей длиной волны. Емкость DVD диска стандартного размера (120 мм) может колебаться от 4,7 GB до 17 GB, а емкость мини DVD (80 мм) - 1,6 GB.

### **В зависимости от емкости DVD выделяют такие виды дисков:**

• **DVD-5** - однослойный односторонний диск, емкость - 4,7 GB

• **DVD-9** - двухслойный односторонний диск, емкость - 8,5 GB

• **DVD-10** - однослойный двухсторонний диск, емкость - 9,4 GB

• **DVD-14** - двухсторонний диск, двухслойный с одной стороны и однослойный - с другой, емкость - 13,24 GB

• **DVD-18** - двухслойный двухсторонний диск, емкость - 17,1 GB

Двухслойные диски содержат два информационных слоя на одной стороне, они помечают $\sharp$ я аббревиатурой DL. Двухсторонний диск - это фактически два диска, склеенные нерабочими поверхностями. Естественно, толщина такого диска контролируется, чтобы соответствовать толщине обычного однослойного DVD.

По возможности записи, перезаписи и удаления информации DVD диски, как и CD, делятся на ROM, R и RW. **Но дополнительно различают такие виды дисков:**

**DVD-R for general, DVD-R(G)** - единожды записываемый диск, предназначенный для домашнего использования.

**DVD-R for authoring, DVD-R(A)** - единожды записываемый диск для профессиональных целей.

• **DVD-RW** - перезаписываемый диск. Перезаписывать или стирать информацию можно до 1000 раз. Но нельзя стирать часть информации, можно только стереть диск полностью и полностью перезаписать.

**DVD-RAM** используют технологию смены фазы. Их можно перезаписывать до 100000 раз, теоретический срок службы - до 30 лет. Но они дороги, выпускаются в основном в специальных картриджах и не поддерживаются большинством приводов и проигрывателей.

• **DVD+RW** основаны на технологии CD-RW и поддерживают перезапись информации до 1000 раз. Этот формат появился позже, чем DVD-RW.

• **DVD+R** - единожды записываемый диск, подобный DVD-R.

**Диски HD DVD (DVD высокой плотности)** могут иметь емкость до 15 GB, а двухслойные - до 30 GB. Основной их конкурент - **BD, Blu-ray Disc** вмещает от 23 до 66 GB в зависимости от количества слоев.

#### Впадины и площадки на поверхности CD

![](_page_27_Figure_1.jpeg)

#### *КАК УСТРОЕНЫ CD И DVD ДИСКИ*

CD (Compact Disc) — это диск из пластика толщиной 1,2 мм с центрирующим отверстием посредине. Информация может располагаться на одной или обеих (в DVD) сторонах диска. Информационная сторона представляет собой одну длинную спиральную канавку, начинающуюся от центра.

Считывание информации производится маломощным лазером. Как известно, все многообразие

информационного потока обеспечивается посредством квантов (битов) информации, каждый из которых может значение 0 или 1.0 можно трактовать как отсутствие сигнала,  $1$  — его наличие.

На дне информационной канавки диска располагаются чередующиеся выступы (площадки) и впадины. Лазерный луч, непрерывно отражаясь от выступов и впадин канавки, попадает через оптическую систему в приемник. С терминами «выступ» и «впадина» существует некоторая путаница. Если смотреть на диск сверху (с той стороны, где бумажная наклейка), то это будет впадина.

Но считывание происходит с нижней (информационной) части диска, поэтом для лазерного луча это

![](_page_27_Figure_8.jpeg)

будет выступ. При отражении от выступа длина хода волны луча лазера получается меньшей — на половину длины волны. Поэтому волна гасится, что эквивалентно отсутствию сигнала.

Переход от площадки к выступу и наоборфт трактуется как 1.

Если такого перехода (в течение некоторого времени) не происходит, то это трактуется как 0.

DVD (Digital Versatile Disc, универсальный цифровой диск) устроен аналогичным образом, но шаг канавки у него меньше  $(0,7)$  мкм), длина и

высота выступов также меньше. Поэтому при одинаковом диаметре диска на него можно записа в больше информации.

Информационные диски, производящиеся массовыми тиражами, изготавливают штамповкой из поликарбоната с помощью металлической матрицы. На ту сторону, где канавки, наноситея светоотражающий слой из алюминия. Затем на эту поверхность наносится тонкий слой лака и наклеивается бумажная этикетка. Емкость DVD — 4,7 Gb.

## *ДВУХСЛОЙНЫЕ И ДВУХСТОРОННИЕ DVD*

Существуют двухслойные DVD, в которых два идентичных диска с канавками.

В таких случаях на ближний к лазеру диск наносят полупрозрачное золотое покрытие (со стороны

![](_page_27_Figure_18.jpeg)

Двухслойный DVD в разрезе

канавок), так что луч может проходить через него и считывать данные с «дальнего» слоя. Для устойчивого считывания канавки в двухслойных дисках сделаны шире, чем в однослойных, поэтому емкость диска равна  $8/5$ 

Gb (а не 9,4 Gb, как это можно было предположить). Переход на «ближний» или «дальний» диск в двухслойных дисках

осуществляется изменением фокусировки луча лазера.

Ввиду того, что площадки и выступы в DVD меньше, чем в CD, лазер DVD работает на меньшей длине волны (в CD длина волны — 780 нм, в DVD — 650 нм). Существуют и двухсторонние DVD, каждая сторона которых может состоять из одного или двух дисков с канавками. Таким образом, максимальная емкость DVD может быть равной 17 Gb. Отдельные диски с канавками (как в односторонних, так и в двухсторонних дисках) склеивают в одно целое.

## *ОДНОКРАТНО ЗАПИСЫВАЕМЫЕ ДИСКИ*

Существуют также однократно записываемые диски CD-R и DVD-R  $(R -$  recordable, записываемые). Для DVD существует несколько разновидностей записываемых дисков — из-за того, что разработкой стандартов записи занималось несколько фирм.

Записываемые диски похожи, естественно, по строению на штампованные, но канавка содержит в себе один длинный выступ (со стороны лазера) по всей длине канавки, без впадин. Отличие еще в том, что пред нанесением светоотражающего покрытия на диск со стороны канавки наносится тонкий слфй прозрачного лака.

При записи информации ток лазера увеличивается, его луч нагревает слой лака до температуры 250 — 300 0С. Лак выгорает и становится непрозрачным. Эта операция называется еще «прожигом». Никакого дыма при этом, естественно, нет! Но, если посмотреть на диск со стороны записи в

![](_page_28_Picture_6.jpeg)

отраженном свете, можно отличить записанную и свободную  $\phi$ т записи зоны.

При считывании информации луч отражается фт светоотражающего слоя в тех местах, где лак не был выжжен. Где лак был выжжен, отражения луча не происходит.

## *МНОГОКРАТНО ЗАПИСЫВАЕМЫЕ ДИСКИ*

Существуют еще многократно перезаписываемые диски CD-RW, DVD-RW (RW – rewritable, перезаписываемые). В таких дисках на сторону, где расположена канавка вместо слоя прозрачного лака наносится тонкая пленка металлического сплава, который может изменять свое фазовое состояние под влиянием нагрева. Сплав может находиться в двух состояниях в кристаллическом и в аморфном.

При этом коэффициенты отражения для разных состояний отличны. В исходном (незаписанном) состоянии пленка сплава находится в кристаллическом состоянии и обладает некоторым коэффициентом отражения. При записи луч лазера нагревает пленку сплава до температуры 500 — 7 $\phi$ 0 градусов, сплав в этих местах плавится и переходит в аморфное состояние.

При этом коэффициент отражения сильно уменьшается, и это воспринимается схемфй считывания как отсутствие сигнала. Стереть данные можно, если перевести пленку сплава вновь в кристаллическое состояние. Для этого ее нагревают тем же лучом лазера до температуры 200 градусов. Этого недостаточно для плавления, но достаточно для размягчения.

При последующем охлаждении происходит переход из аморфного в кристаллическое состояние. Стирание данных происходит во время перезаписи дисков. При этом луч лазера генерирует импульфы разной мощности, создавая области с кристаллической и аморфной структурой.

Цифровые данные на диск записаны в избыточном коде. Это необходимо для коррекции ошибок, которые будут всегда, хотя бы из-за того, что поверхность диска царапаются. Поэтому с дисками надо обращаться осторожно и брать их только за внешние края. Отпечатки пальцев на информационнфй стороне могут привести к ошибкам считывания. Из-за этого диск будет считываться дольше, чем мог бы или «подтормаживать».

Если на диске много царапин, диск тоже будет долго считываться (если считается вообще). Скорость считывания дефектного диска может зависеть от конкретной модели привода ( $\oint$ т микропрограммы, «зашитой» в нем).

### **Порядок выполнения работы:**

4. Вы сможете

## *Записать DVD, содержащий различные типы файлов: установочные, звуковые и видеофайлы или изображения.*

1. Вставьте записываемый DVD в записывающий привод CD, DVD или Blu-ray.

2. Тип диска появится в окне Автоматическое воспроизведение. Щёлкните на Записать файлы на диск.

![](_page_29_Picture_4.jpeg)

Примечание: если не появится окно Автоматическое воспроизведение, щёлкни<sup>е</sup> на **Старт**, **Компьютер** и потом дважды нажмите на иконку записывающего привода DVD.

3. В окне Записать диск напишите своё название для диска. В нашем примере показано «8 янв 2018». Выберите опцию Как компонент USB чтобы записанные файлы можно было сохранять, редактировать и удалять в любое время, а затем щёлкните на Продолжить.

![](_page_29_Picture_89.jpeg)

5. Потом снова появится окно Автоматическое воспроизведение. Щёлкните на Открыть папку для просмотра файлов

![](_page_30_Picture_0.jpeg)

6. Найдите и выберите файлы, которые желаете записать на диск, а затем перетащите их в пустфе окно CD/DVD для копирования (файлы можно взять в папке ЛАБОРАТОРНЫЕ РАБОТЫ на рабочем столе).

![](_page_30_Figure_2.jpeg)

**Примечание:** можно использовать проводник Windows вместо перетаскивания файлов в окно диска. Для этого выберите файлы, которые желаете записать, затем нажмите на правую кнопку мыши и выберите опцию **Копировать на диск DVD RW**.

7. После копирования нужных файлов щёлкните на Закрыть сессию.

![](_page_30_Picture_117.jpeg)

8. После окончания записи появится окно, которое покажет, что диск готов для использования на другом оборудовании.

![](_page_31_Picture_1.jpeg)

**Тема 1.5 Технологии обработки текстовой информации Практическая работа № 31 - 50**

**Тема «Ввод и редактирование текста. Форматирование символов и абзацев. Создание таблицы в текстовых редакторах. Создание графических объекты в текстовых редакторах. Разработка шаблона графических и текстовых объектов в текстовом редакторе MS Word. Форматирование таблиц. Расчётные операции в таблицах. Работа с редактором формул в MSWord. Работа с графическими объектами в MS Word. Использование стилей, форм и шаблонов. Форматирование документов в Word»**

Цель работы: научиться выполнять операции по вводу и редактированию текста

![](_page_31_Figure_5.jpeg)

Элементы окна:

Строка заголовка. В ней прописывается имя документа. По умолчанию дается имя Документ 1. С правфй стороны строки заголовка находятся кнопки управления окном. Это три кнопочки «Свернуть», «Развернуть», «Закрыть». Ими мы управляем размером нашего окна.

С левой стороны строки заголовка находится кнопка Office – открывает меню с основными командами. Эти команды мы разберем в другой статье.

Лента. Содержит основные команды. Вкладка ленты, содержит Группы команд.

Панель быстрого доступа, содержит наиболее часто используемые команды.

И в самом низу располагается «Строка состояния». Она отвечает за режим окна, указывает количество символов и число слов в тексте. Очень удобная вещь для копирайтера. Можно увидеть, какой объем текста набран.

Линейки, позволяют ориентироваться на странице, установить поля, отступы.

Этот белый лист называется «Рабочая область». В ней мы печатаем и выполняем основные команды. Снизу и справа «Полосы прокрутки». С их помощью мы можем просмотреть весь текст.

Команды, с помощью которых выбирается режим просмотра(работы) документа.

Формат страницы

.

![](_page_32_Picture_137.jpeg)

![](_page_32_Picture_9.jpeg)

страницы.

Во вкладке Поля задаются значения полей страницы.

Форматирование шрифта

Выделить текст, который необходимо изменить.

Во вкладке Главная в группе Шрифт щелкнуть на

![](_page_32_Picture_15.jpeg)

. В открывшемся диалоговом окне во вкладке Шрифт за<del>дают</del>ся шрифт, начертание, подчеркивание, размер и цвет шрифта, видоизменение (надстрочный: м2, подстрочный: м2).

Во вкладке Интервал задается ширина букв (масштаб), расстояние между букв (интервал: обычный, уплотненный, разреженный)

Форматирование абзацев

Выделить абзацы, для которых необходимо выполнить форматирование. Во вкладке Главная в группе Абзац щелкнуть на

![](_page_32_Figure_20.jpeg)

В открывшемся диалоговом окне открыть вкладку Отступы и интервалы.

В области Общие в раскрывающемся спискеВыравнивание задается выравнивание текста абзаца (по левому краю, по центру, по ширине)

В области Отступ в поле слева (справа) задается значение отступа слева (справа) от полей до текста. В области Отступ в поле первая строка задается Отступ (Красная строка)

первой строки абзаца, в поле на можно задать значение отступа.

В области Интервал задается значение интервала перед текстом абзаца, после и междустрочный. Вставка специальных символов

В процессе редактирования можно вставить в документ формулы, разнообразные символы и буквы, отсутствующие на клавиатуре. Для этого необходимо перейти на вкладку Вставка и в группе Символы выбрать требуемую формулу или нужный символ, поместив курсор в место вставки символа. Работа со списками.

Для работы со списками служат пять верхних кнопок панели "Абзац".

![](_page_33_Picture_7.jpeg)

Списки - это фрагменты текста, пункты которого отмечены специальными знаками. Списки могут быть маркированными, нумерованными и многоуровневыми.

![](_page_33_Picture_113.jpeg)

![](_page_33_Figure_10.jpeg)

![](_page_33_Picture_114.jpeg)

Список можно создавать изначально, а можно из уже существующего текста.

Если необходимо сделать список из уже существующего документа, то надо выделить фрагмент текста, который подлежит форматированию и выбрать тип списка. При этом выделенный текст будет разбит  $\sharp$ ю пунктам списка согласно абзацам (каждый абзац - это новый пункт списка). Во время выбора типа списка при наведении курсора на соответствующий вариант выделенный текст будет сразу предварительно форматироваться, давая пользователю быстро оценить пригодность того или иного варианта.

При формировании многоуровневого списка, чтобы задать создание маркеров очередного уровня можно использовать клавишу Tab (либо кнопку "Увеличить отступ" на панели "Абзац"). Вернуться к вводу данных предыдущего уровня можно, нажав сочетание Shift+Tab (либо кнопку "Уменьшить отступ" на панели "Абзац").

При работе с маркированными и нумерованными списками можно создавать свой стиль оформления. Для этого нужно в соответствующих диалоговых окнах (см. выше) выбрать пункт "Определить новый маркер" или "Определить новый формат номера".

Иногда бывает необходимо в нумерованном списке начать список не с первого номера. Для этой цели служит пункт "Задать начальное значение". В появившемся окне в зависимости от поставленной задачи надо установить переключатель в одно из двух положений: "Начать новый список" или "Продолжить предыдущий список". В поле "Начальное значение пункта списка.

![](_page_34_Picture_73.jpeg)

При необходимости редактирования многоуровневого списка, щелкните кнопкой мыши на кнопке "Многоуровневый список" и в появившемся окне - "Определить новый многоуровневый список..". Зде-ь можно настроить формат номера, расстояние, тип шрифта и другие параметры списка. Если необходимо сформировать новый стиль списка, то необходимо воспользоваться пунктом

![](_page_34_Picture_74.jpeg)

"Определить новый стиль списка". В появившемся окне можно настроить все необходимые параметры стиля, а также задать область действия нового формата.

![](_page_34_Picture_75.jpeg)

Напоследок можно сказать, что **WORD** новый автоматически создает нумерованный список, когда абзац начинается с цифры "один" с точкой.

#### Порядок выполнения работы:

Запишите в тетрадь правила ввода текста и параметры форматирования абзацев основного текста и заголовков.

#### Правила ввода текста:

- 1. Нажимайте клавишу ENTER только при создании нового абзаца, а не в конце каждой строки вводимого текста. При нажатии *ENTER* вставляется маркер конца абзаца (¶) и курсор переносится на первую строку нового абзаца.
- 2. Не применяйте пробелов для выравнивания текста. Вместо этого используйте табуляцию, отступы, таблицы или команды выравнивания абзаца (не ставьте более одного пробела!).
- 3. Знаки препинания пишутся по следующей схеме: слово, знак препинания, пробел, слово. Недопустимо следующее написание: слово, пробел, знак препинания, пробел, слово.
- 4. Точка в конце предложения заголовка не ставиться. Если заголовок состоит из нескольких предложений, то точке не ставиться только в конце последнего предложения.

#### Параметры форматирования абзацев.

Обычно (если не указаны иные параметры форматирования) придерживаются следующего форматирования абзацев:

1. Для основного текста выбирается шрифт Times New Roman (Arial) размером 12-13пт и следующие параметры форматирования абзацев:

![](_page_35_Picture_68.jpeg)

Рисунок 1
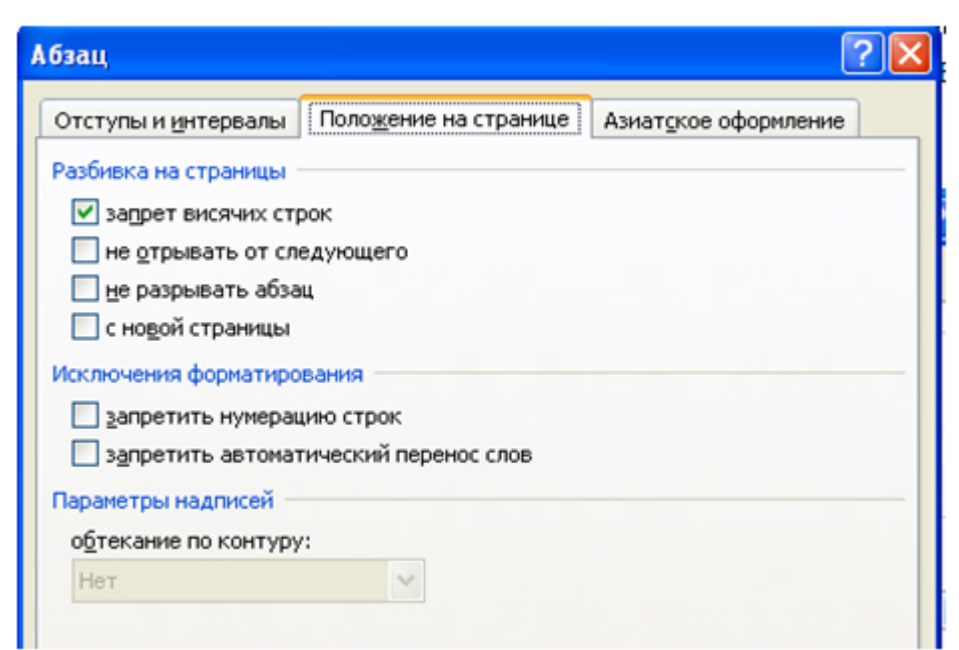

Рисунок 2

Заданные параметры отобразятся на линейке следующим образом:

Рисунок 3

**2. Для заголовков** выбирается шрифт Times New Roman (Arial) полужирный размером 14-15пт и следующие параметры форматирования абзацев:

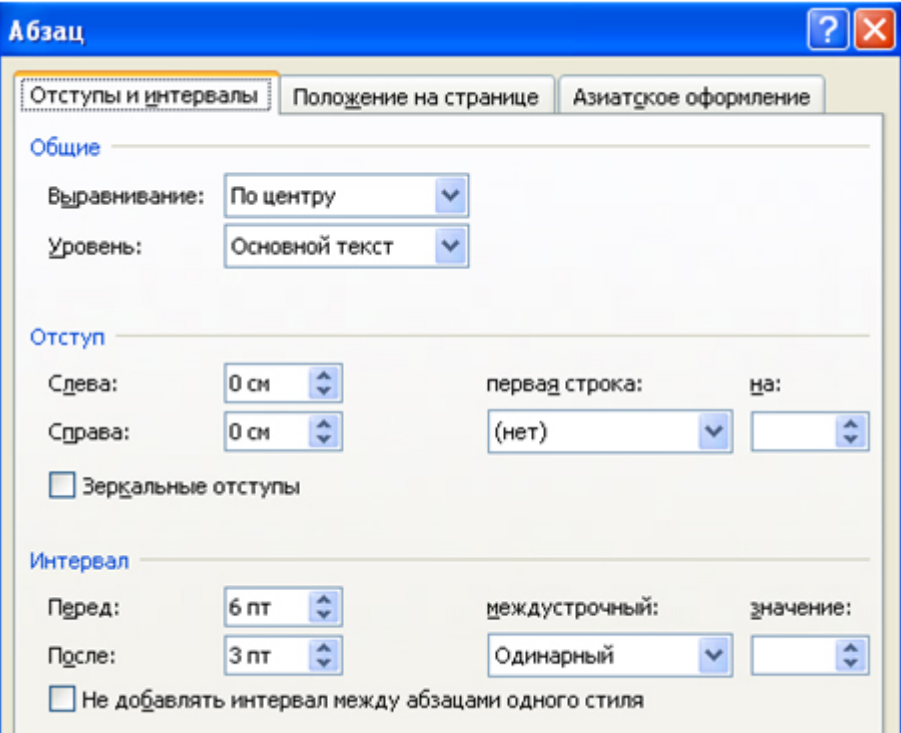

Рисунок 4

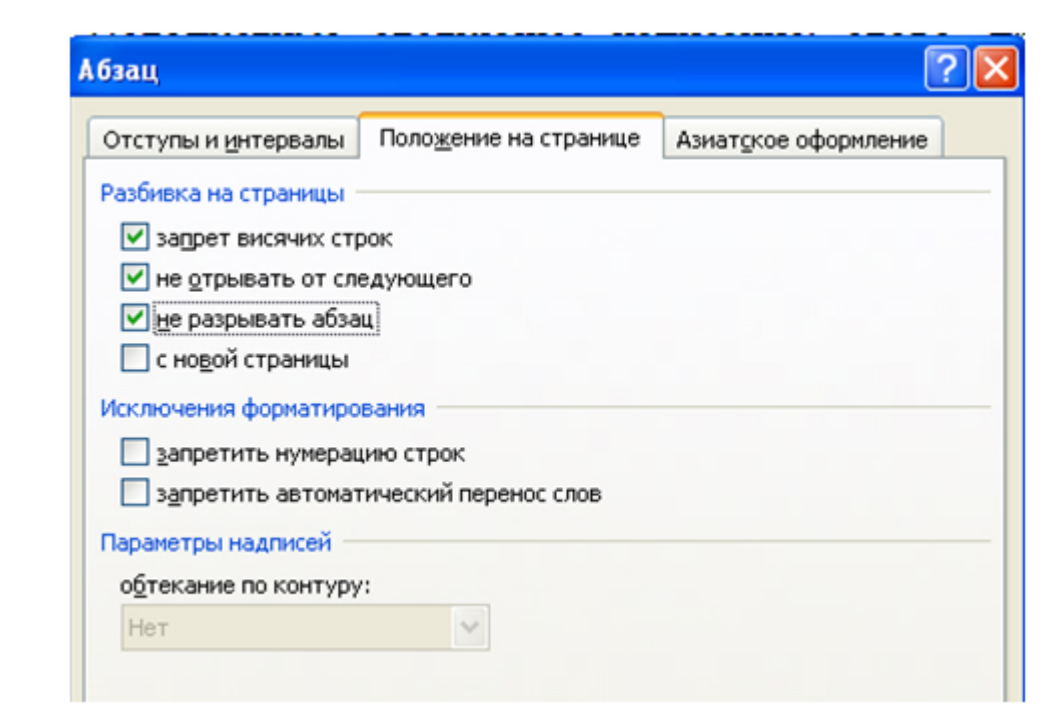

## Рисунок 5

Заданные параметры отобразятся на линейке следующим образом:

#### Рисунок 6

**Задание 2.** Согласно вышеизложенным правилам наберите фрагмент текста. **Ключ к заданию:**

Алгоритм создания надстрочного (подстрочного) индекса:

- 1. Выделите символ или группу символов.
- 2. Выполните команду Шрифт-Надстрочный\подстрочный ОК.

Алгоритм создания нумерованного списка:

- 1. Выделите абзац.
- 2. Выполните команду *Нумерация* на панели инструментов вкладки ленты *Главная*.
- 3. Выберите подходящий вид списка.
- 4. При необходимости скорректировать параметры форматирования абзаца (см. рисунок 1).

Алгоритм вставки в текст длинного тире:

Используйте комбинацию клавиш Аlt+Сtrl+клавиша со знаком "минус", которая расположена на цифровой клавиатуре.

**Текст 1.**

- 1. Разные вещества плавятся и кипят при разных температурах. Вода замерзает при 0°С, а кипит при 100°С, чтобы получить газообразное железо, его нужно нагреть до 2770°С.
- 2. За время существования человечества было предложено несколько температурных шкал. Наибольшее распространение в мире получила шкала Цельсия, в которой за 0 принята температура таяния льда, а за 100- температура кипения воды. Для научных расчетов используется шкала Кельвина, или термодинамическая (абсолютная) шкала. Соотношение между шкалами Цельсия и Кельвина:  $0^{\circ}C = 273$  К. Обратите внимание на то, что знак градуса пишется только в том случае, если температура измерена по шкале Цельсия!

## **Текст 2.**

Африка.

Африка – материк второй по величине после Евразии. Площадь – 29,2 млн. км<sup>2</sup> (с островами 30,3 млн. км<sup>2</sup>). Африка с запада омывается Атлантическим океаном, с севера – Средиземным морем, с северо-востока – Красным морем, с востока – Индийским океаном. Берега изрезаны слабо; наиболее крупный залив – Гвинейский.

В геологическом отношении Африка – платформа преимущественно с докембрийским

кристаллическим основанием, перекрытым более молодыми осадочными породами. Складчатые горы располагаются лишь на северо-западе (Атлас) и на юге (Капские горы). Средняя высота над уровнем моря составляет 750 м. В рельефе преобладают высокие ступенчатые равнины, плато и плоскогорий; во внутренних районах – обширные тектонические впадины (Калахари в Южной Африке, Конго в Центральной Африке). От Красного моря и до реки Замбези Африка раздроблена величайшей в мире системой сбросовых впадин, частично занятых озерами (Танганьика, Ньяса и другими). По краям впадин – вулканы: Килиманджаро (высшая точка Африки 5895 м), Кения и др. **Задание 3.** В тексте 2 определите количество слов – Африка. Замените слово Африка на слово Азия. **Ключ к заданию:**

#### Алгоритм поиска текста:

- 1. Выделите фрагмент текста 2 для поиска.
- 2. Выполните команду *Найти* на вкладке ленты *Главная*.
- 3. Задайте слово Африка для поиска.
- 4. Подсчитайте количество выделенных последовательно слов в фрагменте текста.

#### Алгоритм замены текста:

- 1. Выделите фрагмент текста 2.
- 2. Выполните команду *Заменить* на вкладке ленты *Главная*.
- 3. Задайте параметры замены (рисунок 7).
- 4. Нажмите кнопку Заменить все, после чего закройте диалоговое окно.

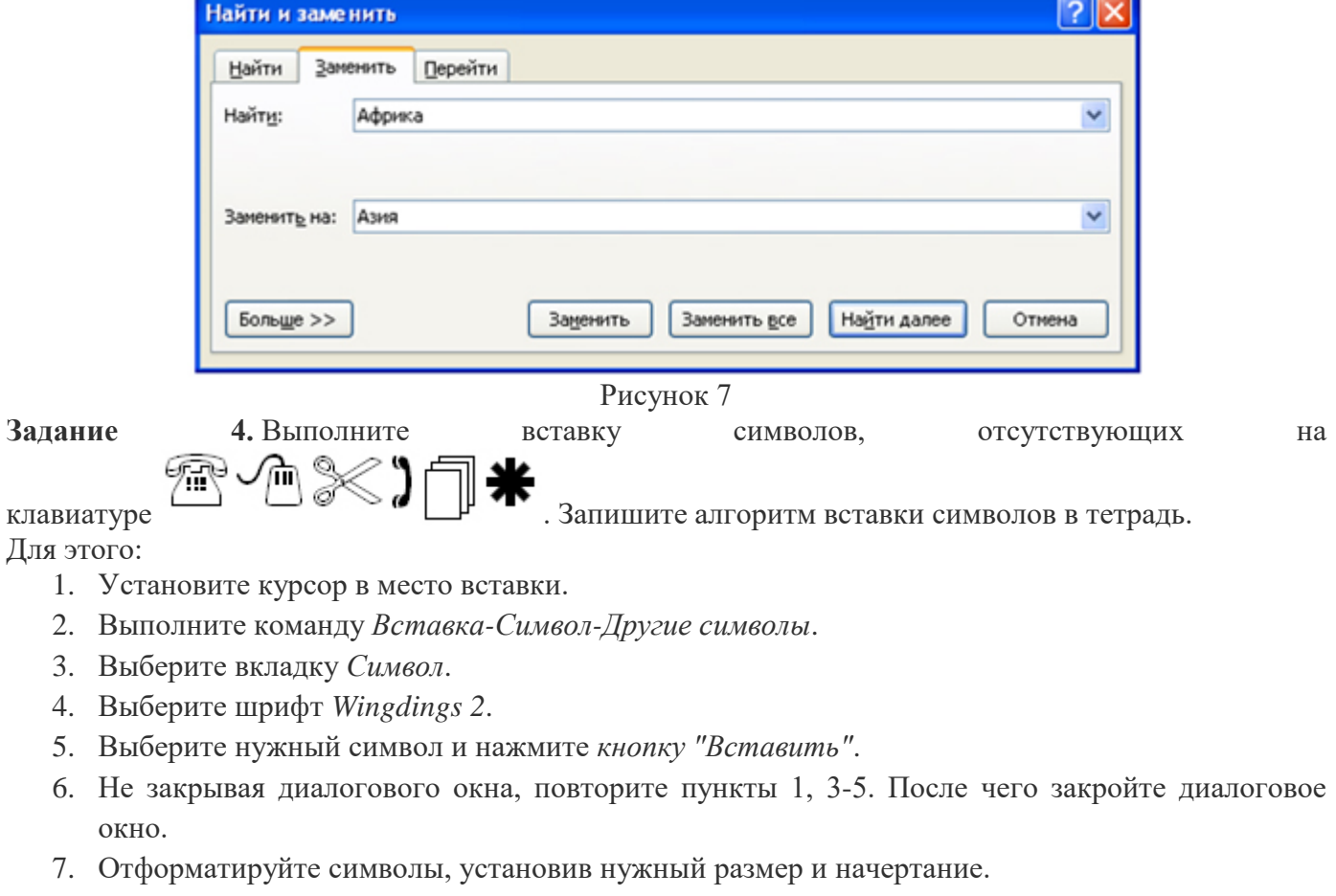

**Задание 5.** Наберите и отформатируйте фрагмент текста.

## **Текст 3.**

- 1. Сохранение многообразия видов важнейшая экологическая *проблема*.
- 2. **Мониторинг** это система наблюдений, оценки и прогноза, позволяющая выявить изменения состояния окружающей среды под влиянием антропогенной деятельности.
- 3. *Общие* геологические запасы угля, по имеющимся оценкам, достигают 9–11 триллионов тонн, а разведанные запасы – 1,2 триллиона тонн.
- 4. *Извлекаемые* запасы нефти оцениваются в 250 375 миллиардов тонн.
- 5. Почти две трети запасов нефти приходятся на Ближний и Средний Восток Саудовскую Аравию, Кувейт, Абу-Даби, Иран, Ирак.
- 6. По добыче марганцевой руды страны СНГ значительно превосходят другие страны (Австралию – 1 миллион тонн, Бразилию – 990 тысяч тонн, Индию – 400 тысяч тонн).
- 7. В благоприятных условиях центральных и западных районов европейской части России *средний прирост древесины* 3,0–3,9 м<sup>3</sup> с гектара, а в заболоченных лесах республики Коми – 1,1 м<sup>3</sup>; в Скандинавских странах–2,3-3,0 м<sup>3</sup>.

## **Проверьте свои знания и умения.**

# **Знаете ли Вы:**

- 1. Название, местоположение и назначение основных клавиш клавиатуры?
- 2. Как переключаться с русского на английский регистр?
- 3. Правила ввода текста?
- 4. Как выглядит знак абзаца в режиме отображения скрытых (непечатаемых) символов?
- 5. Как включить режим отображения скрытых символов?
- 6. Как вставить в текст символы, отсутствующие на клавиатуре?
- 7. Алгоритм форматирования надстрочного\подстрочного символа?
- 8. Алгоритм поиска\замены текста?

## **Умеете ли Вы:**

- 1. Пользоваться основными клавишами?
- 2. Перемещаться по тексту?
- 3. Выделять текст?
- 4. Изменять размер шрифта, выравнивание абзаца, начертание символов?
- 5. Включать режим отображения скрытых (непечатаемых) символов?
- 6. Вставлять в текст символы, отсутствующие на клавиатуре?
- 7. Оформлять текст нумерованным списком.
- 8. Создавать надстрочный\подстрочный символ?
- 9. Осуществлять поиск\замену текста?

# **ПРАКТИЧЕСКАЯ РАБОТА № 6**

Создание таблицы в текстовых редакторах

## **Цель работы:**

- научиться выполнять операции по созданию и форматированию таблиц в документе; операции по обработке данных таблицы: сортировка, вычисление;
- научиться создавать табличную модель на основе текстового описания и реализовывать ее в среде текстового редактора.

**Необходимое программное обеспечение:** установка и задание необходимых параметров программного обеспечения *Windows, MS Office*.

## **Задание 1.**

- 1. Создайте в новом документе таблицу с заданным форматированием (см. Таблица 1).
- 2. Сохраните документ под своей фамилией, указав номер практической работы. Например, Иванов работа3.

*Таблица 1*

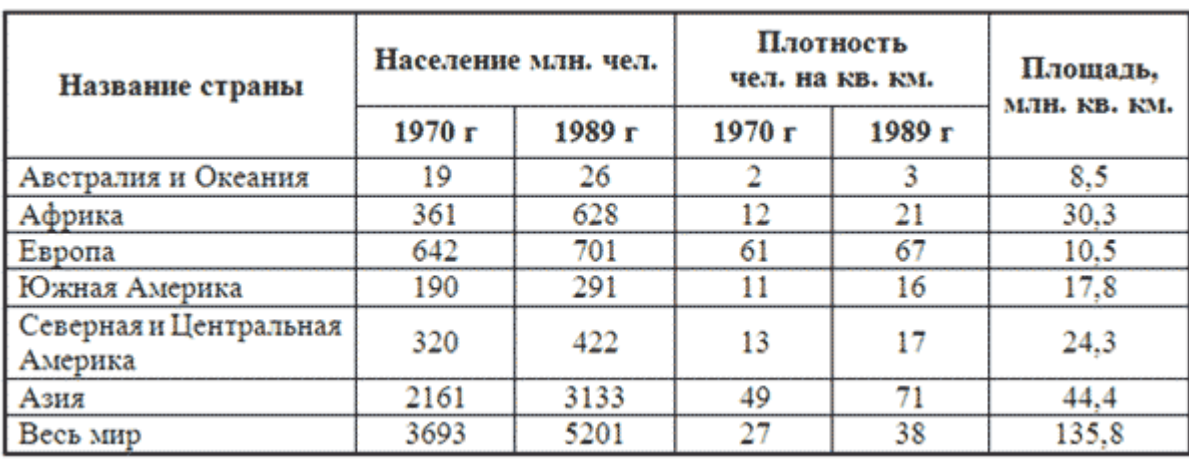

#### **Ключ к заданию:**

1. Вставьте таблицу, используя команду *Вставка-Таблица*, предварительно определив количество столбцов — 6, строк — 9.

2. Установите ширину столбцов: 1—4,5 см, 2-5—1,8 см, 6—2,4 см.

Для этого используйте команду *Свойства таблицы из контекстного меню* выделенного столбца. Другим способом задания ширины столбцов, является перетаскивание границы столбца ЛКМ при нажатой клавише ALT. При этом на линейке отображается ширина столбов таблицы в сантиметрах.

4,51 cm ★選←  $-1.82$  cm  $\longrightarrow$   $\overline{H}$   $\longleftarrow$  1.84 cm - $+$  #  $+$ 

3. Выполните обрамление таблицы, используя команду *Границы и заливка* из контекстного меню, предварительно выделив всю таблицу (см. Рисунок 1).

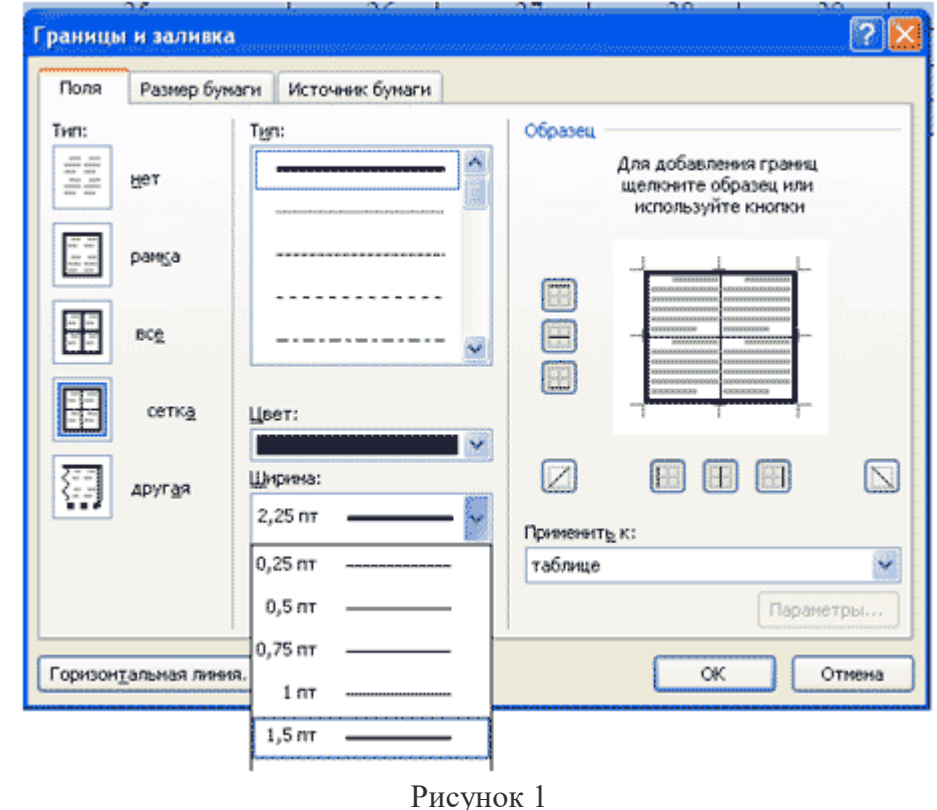

Проделав вышеизложенные операции, получили таблицу:

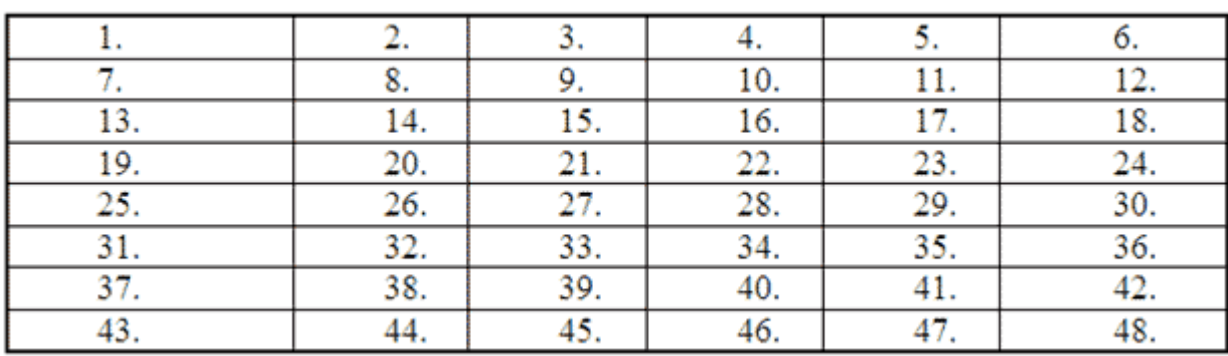

Рисунок 2

4. Объедите попарно ячейки 2-3, 4-5, 1 и 7, 6 и 12. Для этого выделите пару ячеек и выполните команду *Объединить ячейки* из контекстного меню.

5. Введите текст таблицы.6. Отформатируйте текст таблицы по образцу Таблица 1. Для ячеек заголовка таблицы (строки 1-2) выполните выравнивание по центру и по середине ячейки. Для этого выполните команду контекстного меню *Выравнивание ячеек* (Рисунок 3).

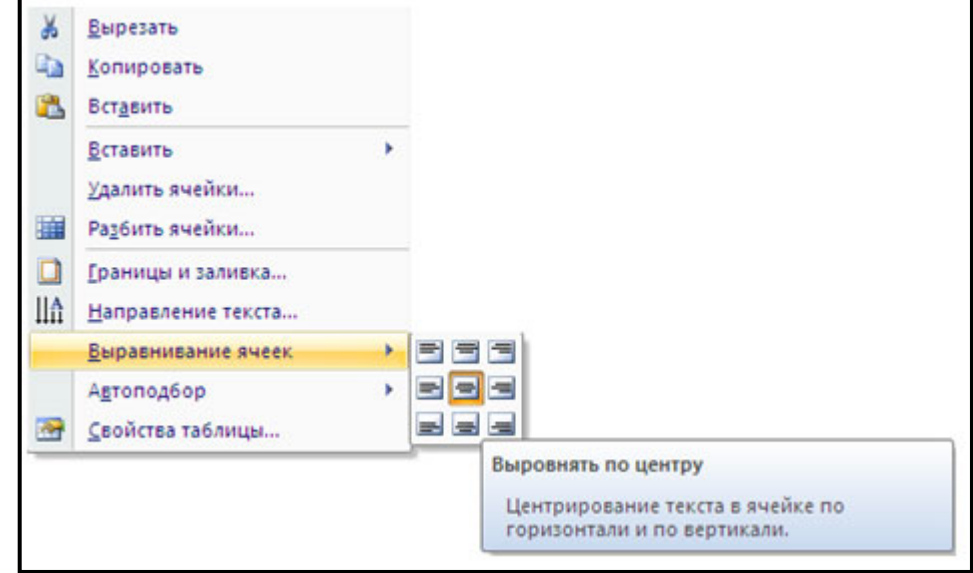

# Рисунок 3

7. Сравните полученную вами таблицу с образцом Таблица 1.

**Задание 2.** Выполните сортировку в таблице, упорядочив строки по площади страны в порядке возрастания.

## **Ключ к заданию:**

Для выполнения сортировки необходимо:

- Выделить таблицу, без строк заголовка.
- Выполнить команду сортировка, нажав на кнопку **АГ** на вкладке *Главная*.
- Установить следующие параметры:

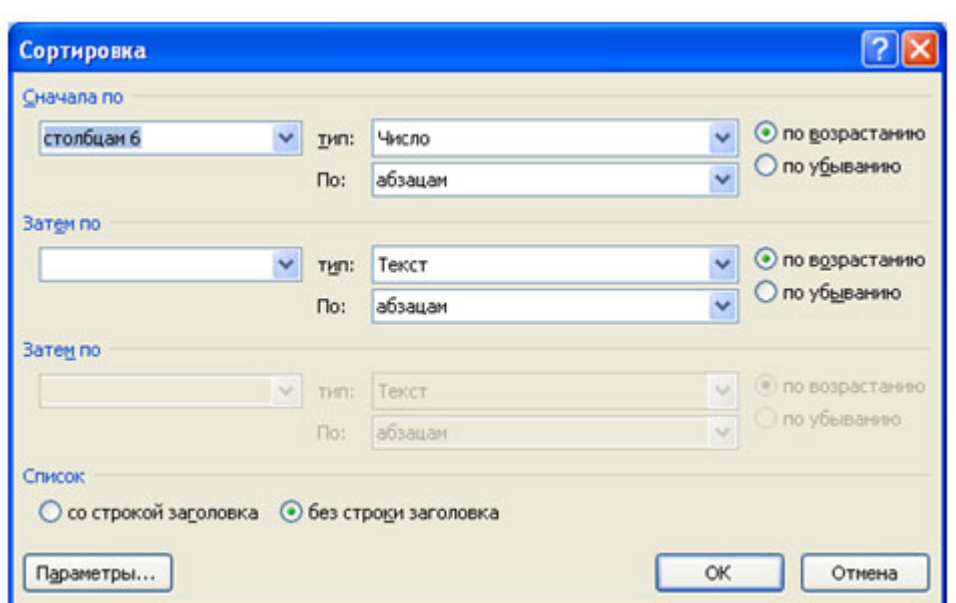

# Рисунок 4

Обратите внимание на то, что строки в таблице переставлены согласно параметру сортировки. *Таблица 3*

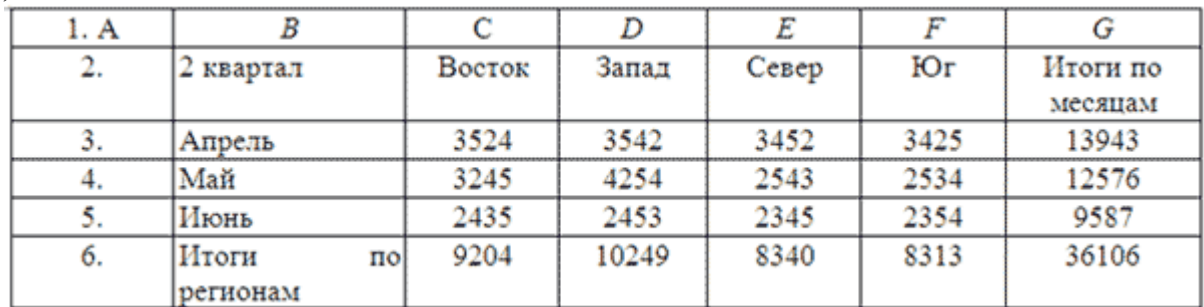

**Задание 3.** Создайте таблицу и выполните форматирование по образцу Рисунок 6:

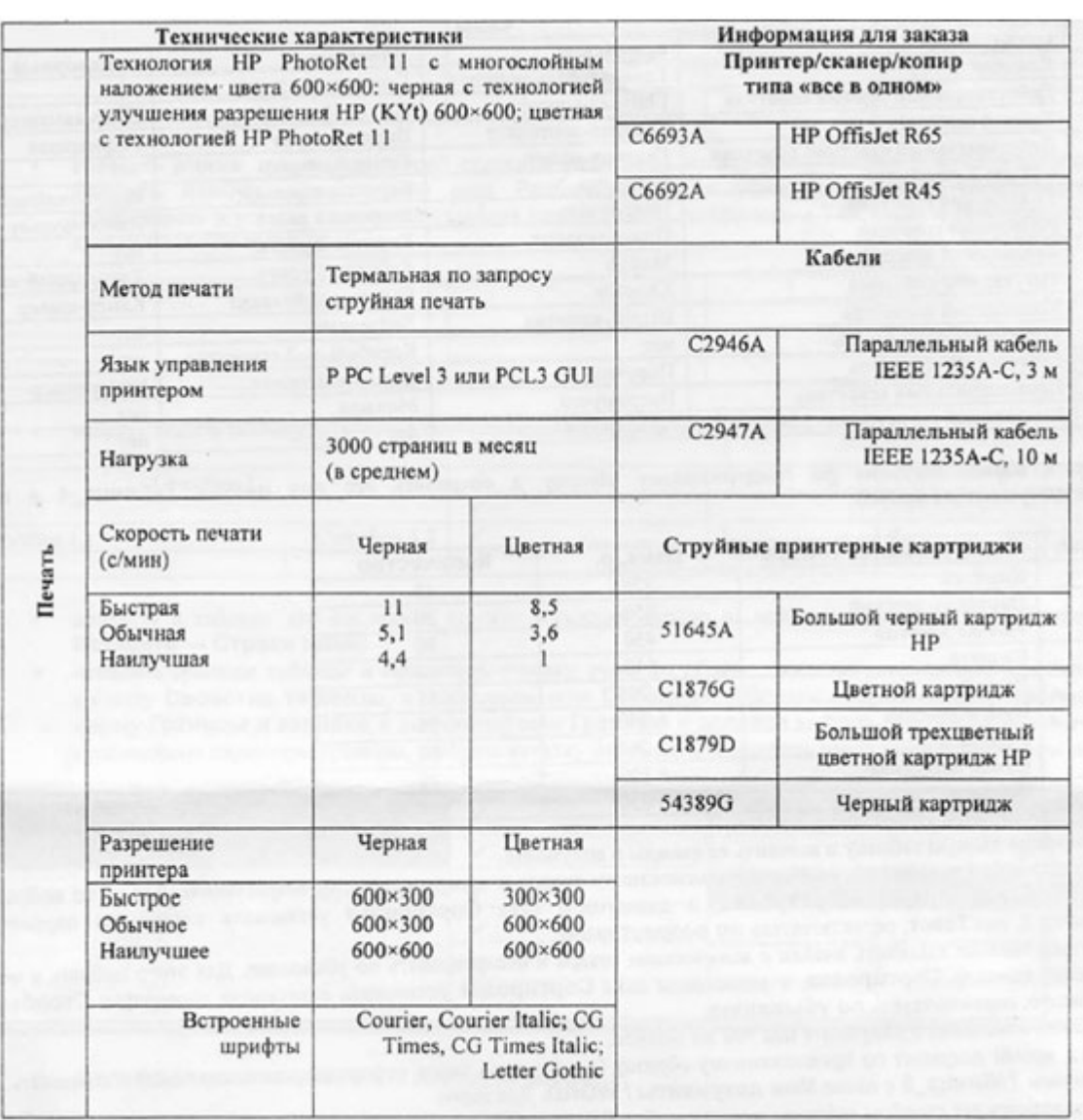

## **Ключ к заданию:**

Рисунок 6

Для изменения направления текста необходимо использовать команду контекстного меню *Направление текста Рисунок 7*.

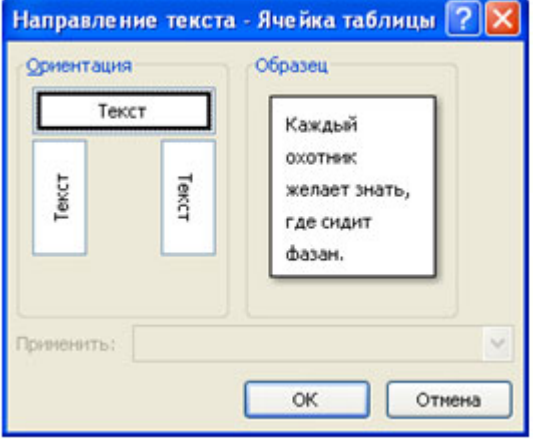

Рисунок 7

**Задание 4.** Создайте таблицу, отформатируйте таблицу по образцу Рисунок 8, выполните необходимые расчеты:

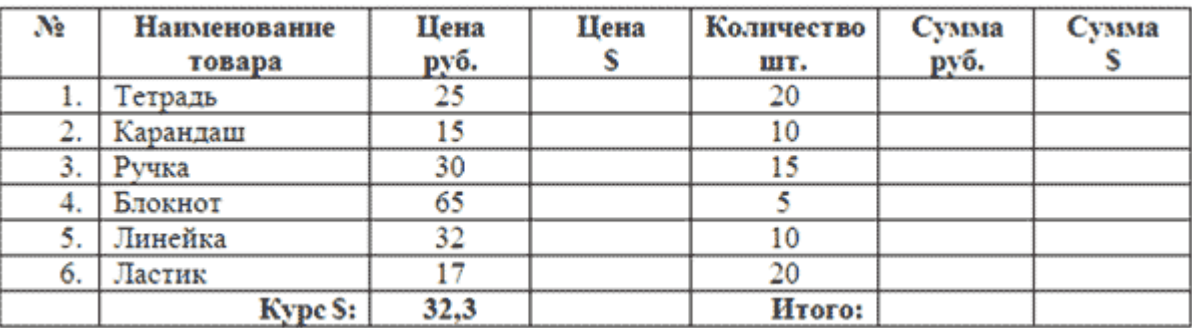

Рисунок 8

**Задание 5. Создайте** и отформатируйте таблицу по образцу:

| Расписание работы круж ков |                     |                                    |                             |                             |                             |
|----------------------------|---------------------|------------------------------------|-----------------------------|-----------------------------|-----------------------------|
|                            | Вокальные кружки    |                                    | Х ореографические кружки    |                             |                             |
| День недели                | Xop                 | Xop                                |                             |                             | Народные Бальные Эстрадные  |
|                            | (5–7-е классы)      | (8-11-е классы)                    | танцы                       | танцы                       | танцы                       |
| Понедельник                | 1000-1130           |                                    |                             | $10^{\infty} - 11^{\infty}$ |                             |
| <b>Вторник</b>             |                     | 17 <sup>30</sup> -18 <sup>30</sup> |                             |                             |                             |
| Среда                      |                     |                                    | $10^{\infty} - 11^{\infty}$ |                             |                             |
| Четверг                    |                     |                                    |                             |                             |                             |
| Пятница                    | $10^{00} - 11^{30}$ |                                    |                             |                             | $14^{\infty} - 16^{\infty}$ |
| Суббота                    |                     |                                    |                             | $16^{\infty} - 18^{\infty}$ |                             |
| Воскресенье                |                     | 17 <sup>co</sup> -18 <sup>co</sup> | $16^{\circ}-17^{\circ}$     |                             | $14^{\infty} - 16^{\infty}$ |

Рисунок 9

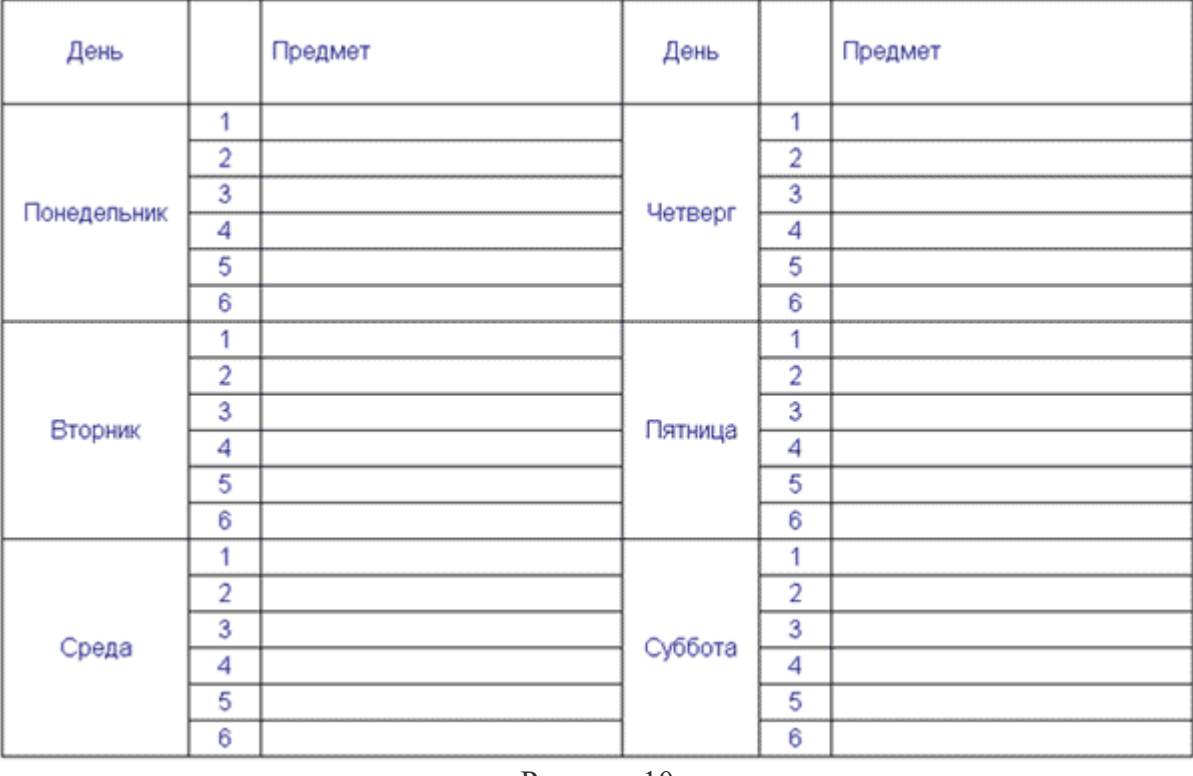

Рисунок 10

**Тема 1.6 Технологии обработки числовой информации**

## **Практическая работа № 51-64**

**Тема: Создание рабочей книги и действия с ячейками. Создавать и переименовывать листы рабочей книги Ms Excel. Создание рабочей книги по шаблону Создавать и переименовывать** 

**листы рабочей книги Ms Excel. Создание графических объектов в электронных таблицах. Организовать расчёты в электронных таблицах Организация вычислений в электронных таблицах. Создание и использование формул. Построение диаграмм по заданным условиям. Методы быстрого построения графиков и диаграмм по готовым шаблонам. Примеры создания и настройки графиков или диаграмм для визуализации данных отчетов. Работа с данными Возможность работы с базами данных (списками) у программ, предназначенных для обработки таблиц.**

**Цель работы:** Изучение возможностей пакета MS Excel при создании и редактировании таблиц. Приобретение навыков работы с таблицами и формулами.

Для осуществления экономических расчётов и моделирования, как в практической, так и в научной деятельности, используются различные компьютерные программы. Наиболее широко распространены электронные таблицы и такие программы для работы с ними как: MS Excel и OpenOffice.org Calc. Данные программы являются многофункциональными и в то же время довольно простыми для изучения. Хотя на самом деле, в данных программ легко начать работать, а уметь использовать все возможности не так просто.

Идею электронных таблиц впервые сформулировал американский ученый Ричард Маттессич, опубликовав в 1961 г. исследование под названием «Модели бюджетирования и системное моделирование». Р. Маттесичу принадлежат также и такие издания как: «Счётные и аналитические методы» и «Моделирование фирмы с помощью компьютерной программы бюджета». В этих книгах приводилась программа, которая характеризовалась использованием матрицы, применением для моделирования бюджета и поддержкой соответствия формул каждой отдельной ячейке. Данная программа может рассматриваться как предшественник нынешних электронных таблиц. Концепцию дополнили в 1970 г. Пардо и Ландау, подавшие заявку на соответствующий патент. Патентное ведомство отклонило заявку, но авторы через суд добились отмены этого решения.

Общепризнанным родоначальником электронных таблиц как отдельного класса ПО является Дэн Бриклин, совместно с Бобом Фрэнкстоном разработавший легендарную программу VisiCalc в 1979 г. Однажды, занимаясь вычислениями, связанными с определением изменения суммы налога, Бриклин понял, что есть иной, более удобный способ выполнения таких расчётов. Основная проблема здесь заключалась в том, что при изменении какой-то одной цифры приходилось пересчитывать все производные от неё величины. Электронный калькулятор несколько облегчал задачу, но всё равно такие расчёты требовали слишком много времени. Малейшая описка могла испортить всю работу, которая записывалась на большом листе тщательно разлинованной бумаги. Программистский опыт натолкнул Бриклина на мысль, что все эти операции с числами можно поручить компьютеру. Свою идею он обсудил с инженером-программистом Робертом Фрэнкстоном (Robert Frankston). Тот заинтересовался идеей и в конце 1978 г. начал писать программу, а уже к весне следующего года закончил её. VisiCalc создавала на экране персонального компьютера столбцы чисел, которые мгновенно изменялись, если изменялась какая-либо позиция этой электронной таблицы. С помощью данной программы экономисты могли, например, произвести быстрый и точный расчёт зависимости прибыли компании от 6%-ного роста заработной платы при одновременном 7%-ном увеличении цены на готовую продукцию. Этот табличный редактор для компьютера Apple II стал приложением, которое превратило персональный компьютер в массовый инструмент для бизнеса. В течение первого года после начала продажи VisiCalc сбыт персональных компьютеров резко возрос, а сама программа разошлась тиражом около 100 тыс. экземпляров по цене около 200 долл. за каждый. Впоследствии на рынке появились многочисленные продукты этого класса - SuperCalc, Microsoft MultiPlan, Quattro Pro, Lotus 1-2-3, Microsoft Excel, OpenOffice.org Calc, таблицы AppleWorks и gnumeric. VisiCalc способствовала появлению и других видов программного обеспечения для бизнеса, так называемых систем управления базы данных.

Итак, что же такое электронные таблицы?

*Электронные таблицы - это работающее в диалоговом режиме приложение, хранящее и обрабатывающее данные в прямоугольных таблицах.*

**Столбцы, строки, ячейки.** Электронная таблица состоит из столбцов и строк.

Заголовки **столбцов** обозначаются буквами или сочетаниями букв (А, С, АВ и т. п.), заголовки **строк** - числами (1, 2, 3 и далее).

На пересечении столбца и строки находится **ячейка**, которая имеет индивидуальный адрес. Адрес ячейки электронной таблицы составляется из заголовка столбца и заголовка строки, например Al, B5, ЕЗ. Ячейка, с которой производятся какие-то действия, выделяется рамкой и называется **активной**. Так, в приведенной ниже таблице 1.1 активной ячейкой является ячейка СЗ. Таблица 1.1. Электронные таблицы (столбцы, строки, ячейки)

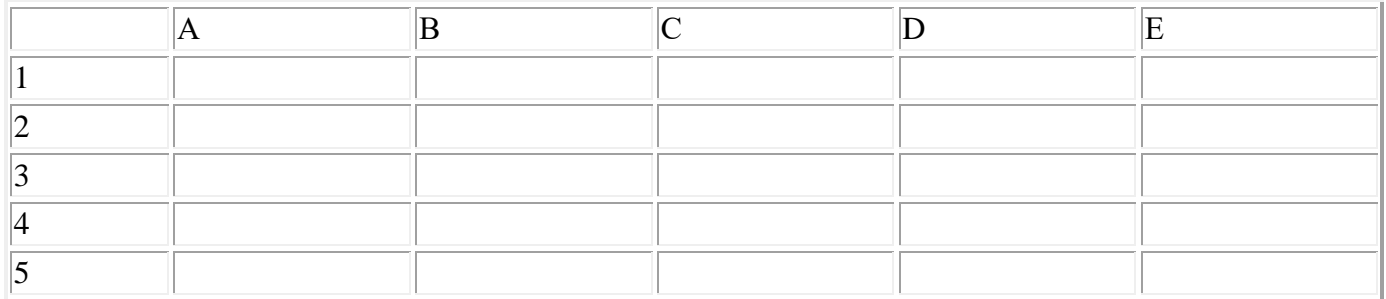

**Рабочие листы и книги**. При работе на компьютере электронная таблица существует в форме **рабочего листа**, который имеет имя (например, *Лист 1*). Рабочие листы объединяются в **книги**, причем пользователь может вставлять, копировать, удалять и переименовывать рабочие листы. При создании, открытии или сохранении документа в электронных таблицах речь идет фактически о создании, открытии или сохранении книги.

При работе с электронными таблицами можно вводить и изменять данные одновременно на нескольких рабочих листах, а также выполнять вычисления на основе данных из нескольких листов.

**Диапазон ячеек**. В процессе работы с электронными таблицами достаточно часто требуется выделить несколько ячеек - диапазон ячеек. Диапазон задается адресами ячеек верхней и нижней границ диапазона, разделенными двоеточием. Можно выделить несколько ячеек в столбце (диапазон А2:А4), несколько ячеек в строке (диапазон С1:Е1) или прямоугольный диапазон (диапазон СЗ:Е4) (табл. 1.2).

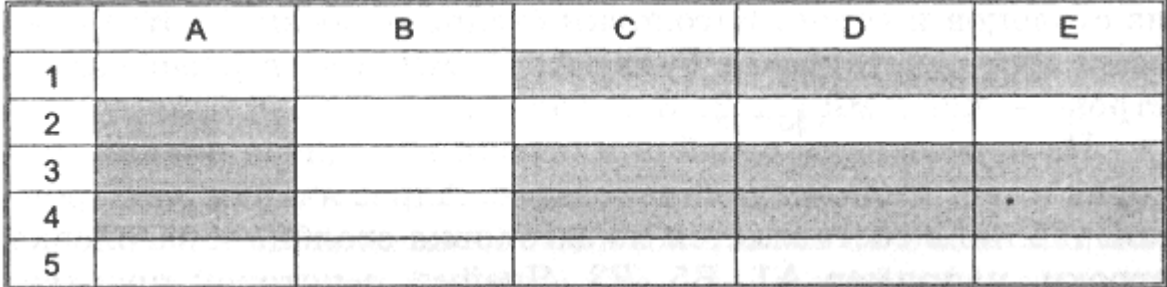

Таблица 1.2. Диапазоны ячеек в столбце, строке и прямоугольный диапазон

**Внешний вид таблицы**. Внешний вид таблицы, выделенных диапазонов ячеек или отдельных ячеек можно изменять. Для границ ячеек можно установить различные типы линий (одинарная, пунктирная, двойная и др.), их толщину и цвет. Сами ячейки можно закрасить в любой цвет путем выбора цвета из палитры цветов.

**Редактирование листов**. Из таблицы можно удалять столбцы, строки, диапазоны ячеек и отдельные ячейки. В процессе удаления диапазонов ячеек и отдельных ячеек требуется указать, в какую сторону (влево или вверх) будет производиться сдвиг ячеек.

В таблицу можно вставлять столбцы, строки и ячейки. В процессе вставки диапазонов ячеек и отдельных ячеек требуется указать, в какую сторону (вправо или вниз) будет производиться сдвиг ячеек.

ЭТ позволяют не только создавать таблицы, но и автоматизировать обработку табличных данных, что позволяет во много раз повысить эффективность и качество работы.

С помощью электронных таблиц можно выполнять различные экономические, бухгалтерские и инженерные расчеты, а также строить разного рода диаграммы, производить сложный экономический анализ, моделировать и оптимизировать решение различных хозяйственных ситуаций и многое другое.

Табличные процессоры имеют следующие функции:

- создание и редактирование электронных таблиц;

- оформление и печать электронных таблиц;

- создание многотабличных документов, объединенных формулами;

- построение диаграмм, их модификация и решение экономических задач графическими методами;

- работа с электронными таблицами как с базами данных: сортировка таблиц, выборка данных по запросам; создание итоговых и сводных таблиц;

- использование при построении таблиц информации из внешних баз данных;

- решение экономических задач типа "что - если" путем подбора параметров;

- решение оптимизационных задач;

- статистическая обработка данных;

- создание слайд-шоу;

- разработка макрокоманд, настройка среды под потребности пользователя и т.д.

**Рабочий лист** служит для организации и анализа данных. Одновременно на нескольких листах данные можно водить, править, производить с ними вычисления.

**Диаграмма** представляет собой графическое изображение связи между числами электронной таблицы. Она позволяет показать количественное соотношение между сопоставляемыми величинами.

**Ячейка** – основная единица хранения данных.

**Адрес ячейки (ссылка на ячейку)** – обозначение ячейки, в котором указывается соответствующий столбец и строка.

**Активная (текущая) ячейка** – выделенная рамкой ячейка. Ее номер и содержимое приведены в строке формул. Если начать ввод, данные появятся в активной ячейке.

*Структура рабочего листа Excel:*

Рабочий лист состоит из 256 столбцов и 65536 строк. Столбцы обозначены буквами (см вверху окна) от A до Z, далее – от AA до AZ, затем – от BA до BZ и т.д. до столбца **IV.** Строки пронумерованы вниз от 1 до 65536 с левой стороны окна документа.

#### *Структура окна Excel.*

Окно состоит из рабочей зоны и диалоговой панели рисунок № 1

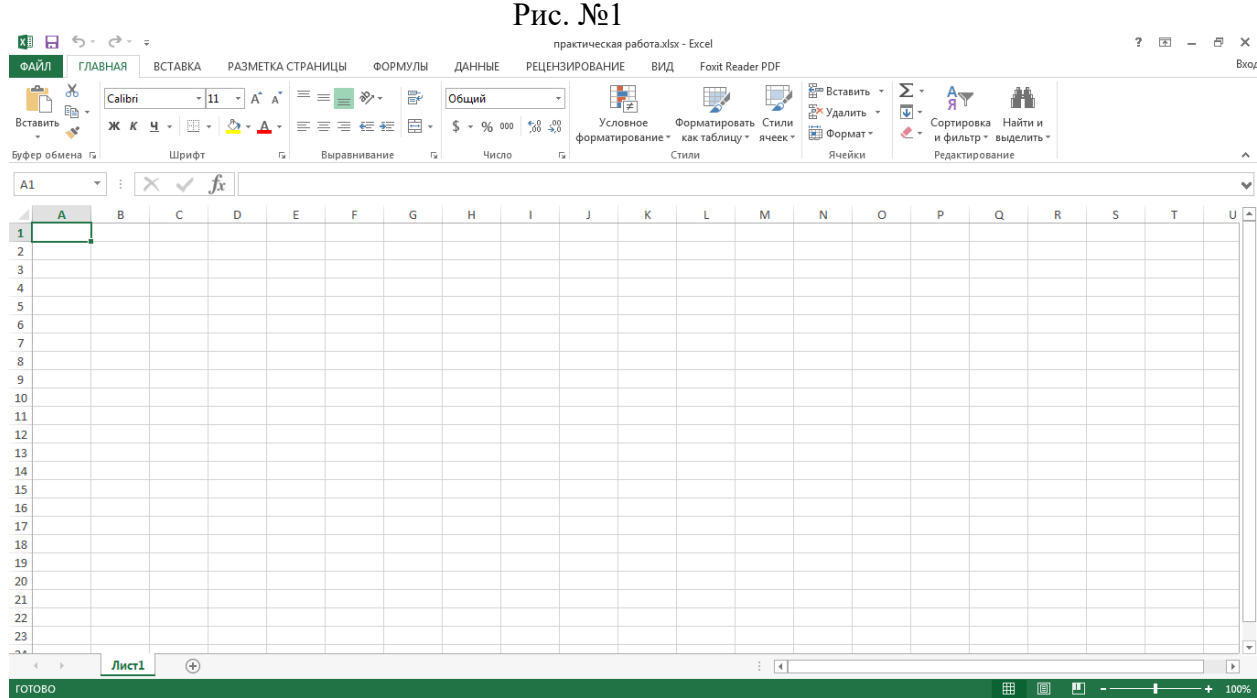

Рабочая зона представляет собой видимую на экране часть рабочего листа. Диалоговая панель состоит из ряда горизонтальных строк и полос прокрутки.

Первая горизонтальная строка – это строка заголовков, которая одержит название программы и имя файла (по умолчанию - стандартное имя Книга1).

Вторая строка – это строка меню: Файл, Правка, Вид, Вставка, Формат, Сервис, Данные, Окно, Справка и три кнопки: для сворачивания и разворачивания окна и для закрытия таблицы Excel.

Третья и четвертая строки обычно содержат панели инструментов Стандартная и Форматирование.

Программы обработки электронных таблиц служат для оперативного выполнения различного рода расчетов, математических операций и манипуляций с ними.

Каждая электронная таблица хранится на диске в виде файла с расширением xlsx.

#### **Порядок выполнения работы:**

**Создайте Рабочую книгу, в рабочей книге создайте Рабочий лист и задайте ему название таблица № 1.**

 Откройте или создайте рабочую папку с наименованием вашей группы, создайте документ MS Office Excel. Откроется рабочее окно электронной таблицы (рисунок №1)

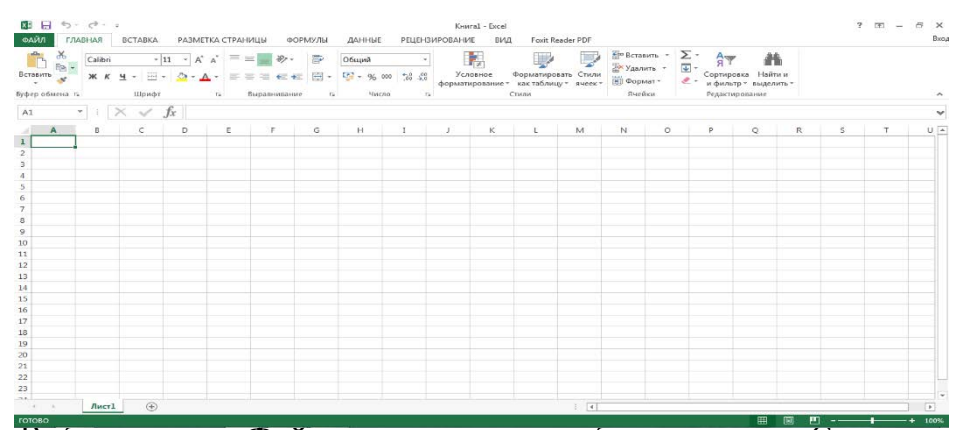

- Выберите меню **Файл,** в данном меню выберите вкладку С**оздать**
- Из представленного списка выберите **Пустая книга.**
- Появится окно рабочей области, представленное на рисунке 1
- Задайте имя **рабочему листу,** для этого щелкните правой кнопкой мыши по названию **Лист1,** из появившегося меню выберите **Переименовать ( рисунок № 2), Введите название Таблица 1.**

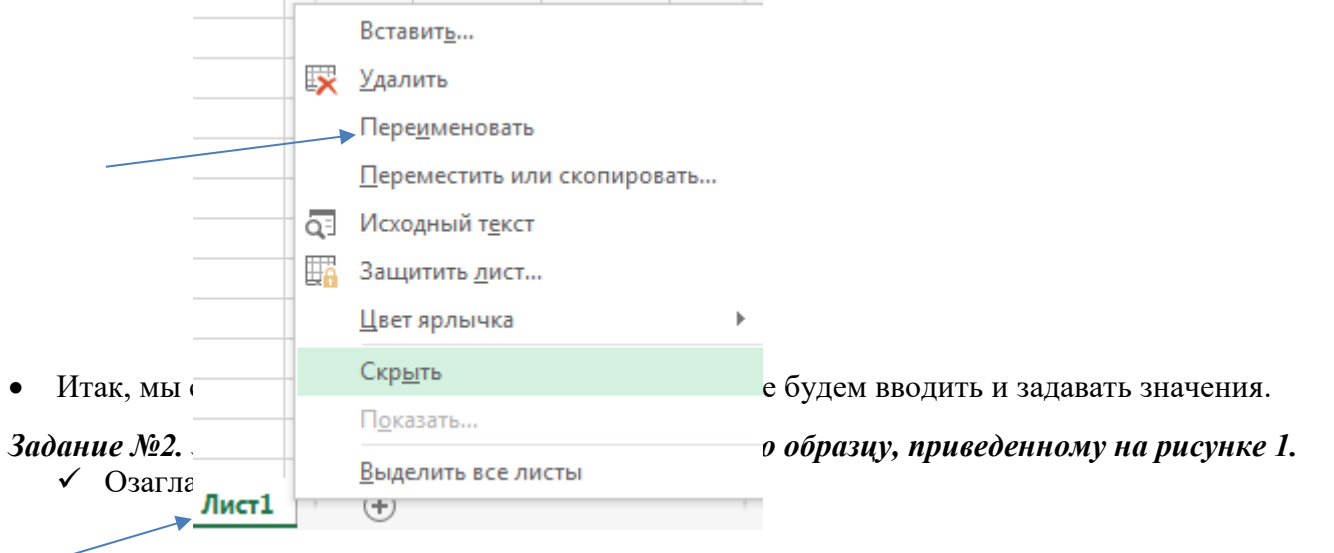

- Заполните диапазон A2:D10.
- Формулы в диапазон E2:F10 **ВВОДИТЬ НЕ НАДО.**
- Одну из строк диапазона сделайте дублирующей любую другую строку диапазона.

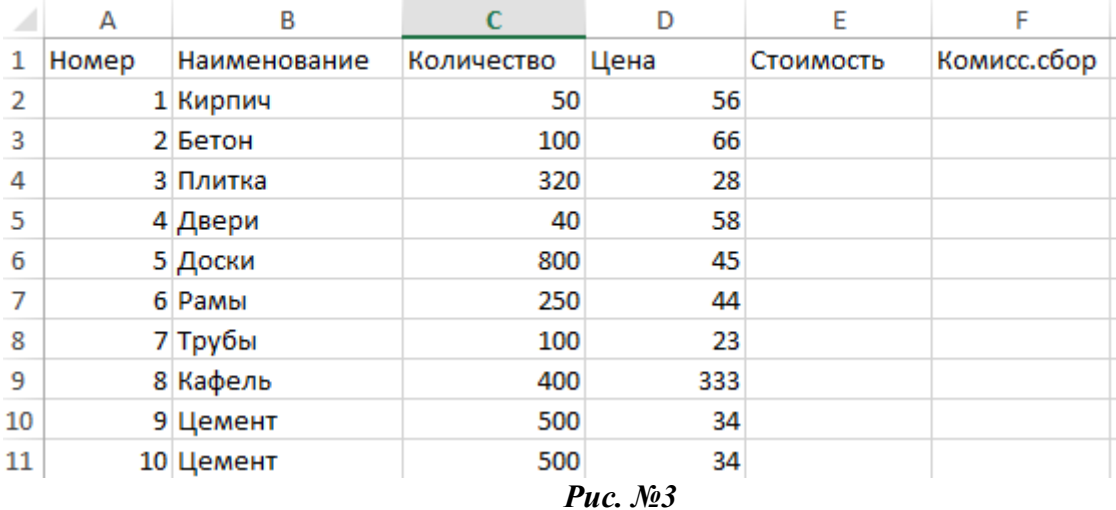

#### *Преобразуйте диапазон в таблицу.*

- Установите курсор внутрь диапазона.
- Выполните команду **Вставка-Таблица** (рисунок №3**)** и в диалоговом окне **Создание таблицы** (рисунок №4) проверьте расположение данных в таблице проверьте расположение данных таблицы и нажмите **ОК.** После преобразования диапазон представлен на рисунке № 5. *Рис.* №3 *Рис.* №4

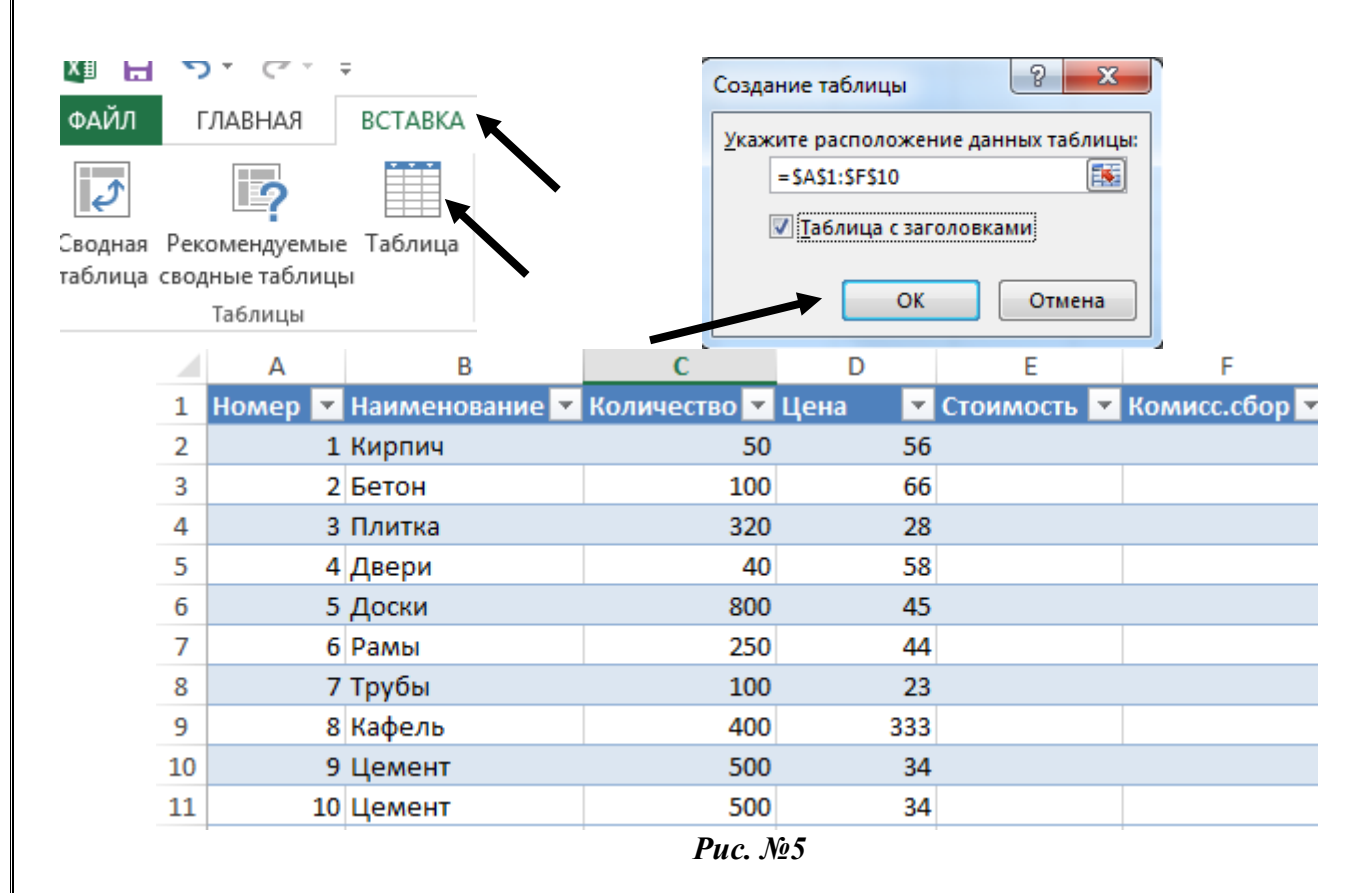

- *Познакомьтесь с контекстной вкладкой Работа с таблицами-Конструктор, которая доступна при переходе к любой ячейке таблицы.*
	- Убедитесь в возможности прокрутки строк таблицы при сохранении на экране заголовков столбцов таблицы.

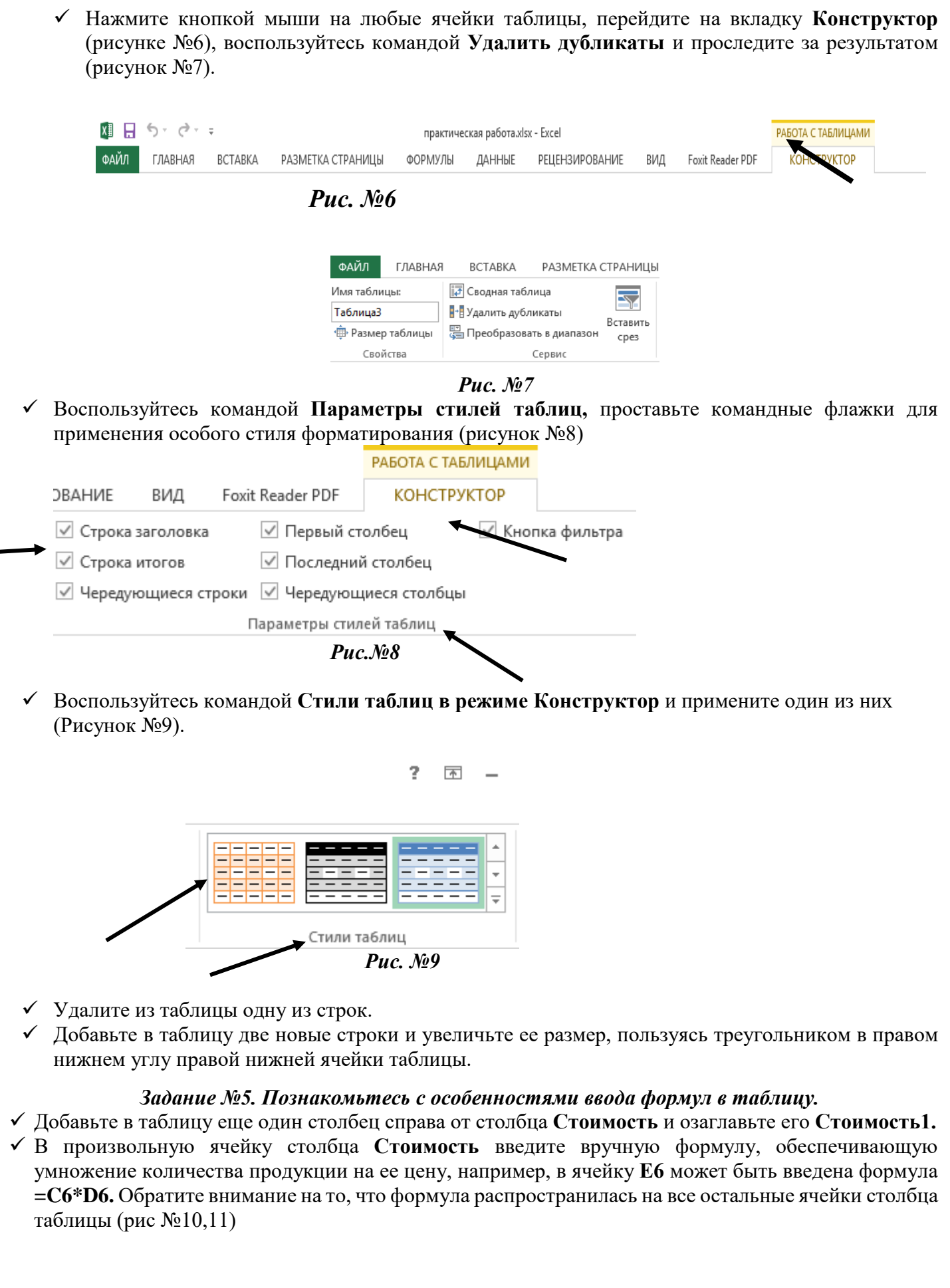

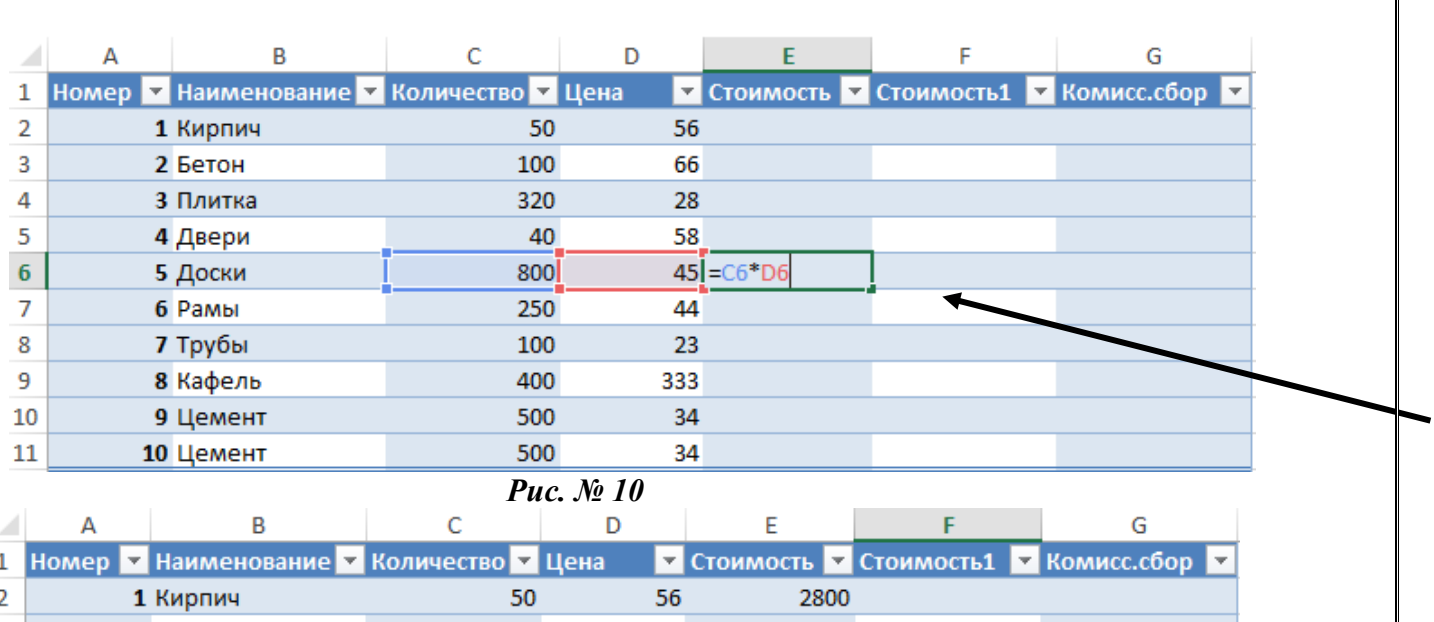

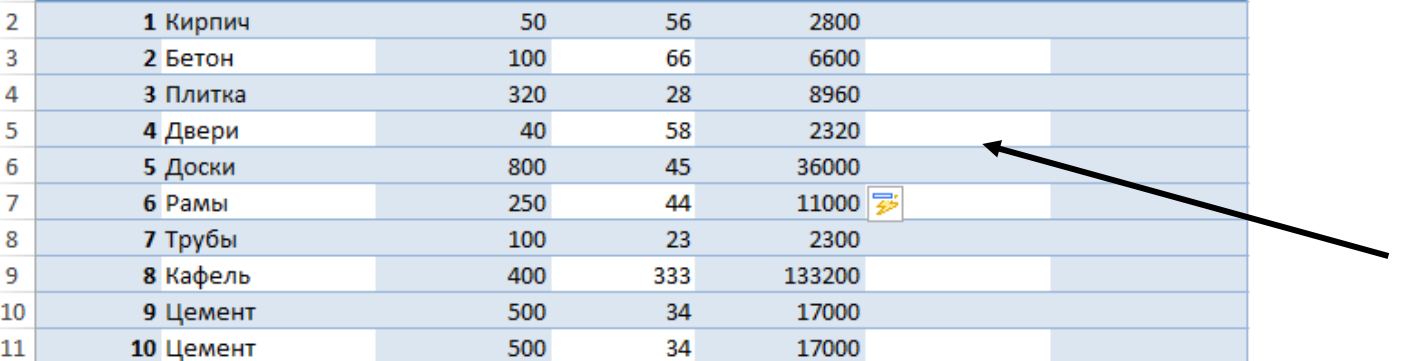

*Рис. № 11*

- В произвольную ячейку столбца **Стоимость1** введите аналогичную форму, пользуясь мышью или клавишами перемещения курсора для указания ячеек, входящих в формулу. При этом наблюдайте за строкой состояния и строкой формул, в которых отображается процесс ввода формулы.
- Убедитесь в том, что в результате во всех ячейках столбца **Стоимость1**, будет записана одинаковая формула =[Количество]\*[Цена].

Обратите внимание на **Автозаполнение формул-**средство, позволяющее выбрать функцию, имя диапазона, константы, заголовки столбцов.

Результат представлен на рисунке №12

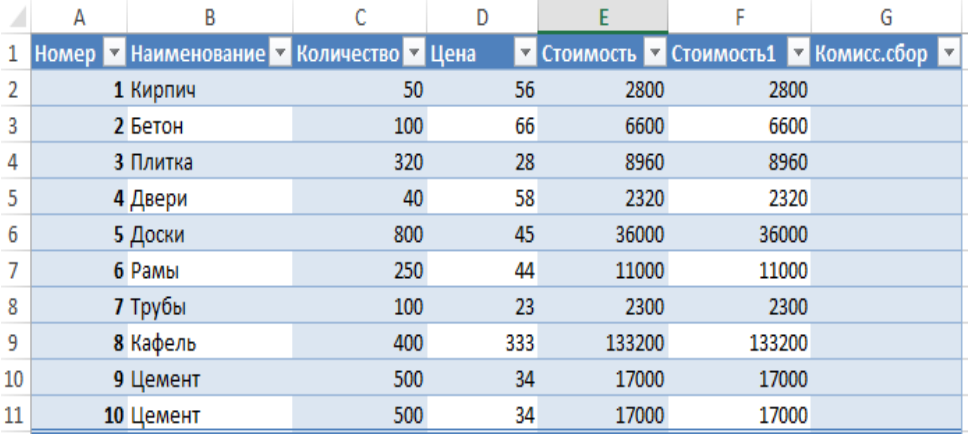

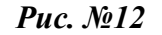

 Введите в ячейку **А15** значение **0,15,** это коэффициент, влияющий на комиссионный сбор. Дайте имя ячейки **A15, предварительно активизируйте ячейку,** для этого выберите команду **Формулы-Определенные имена –Присвоить Имя (**рисунок № 13).

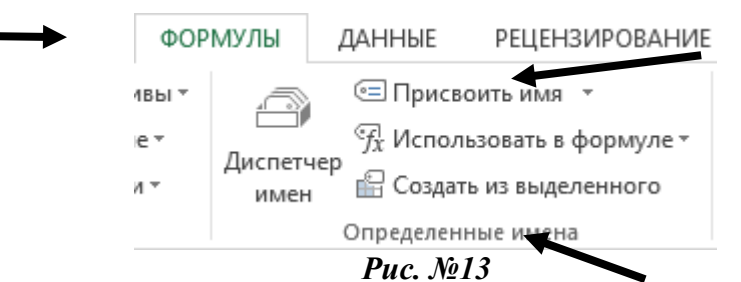

В появившемся окне введите **ИМЯ**, например, **KOMISS** и нажмите **OK**. (рисунок №14).

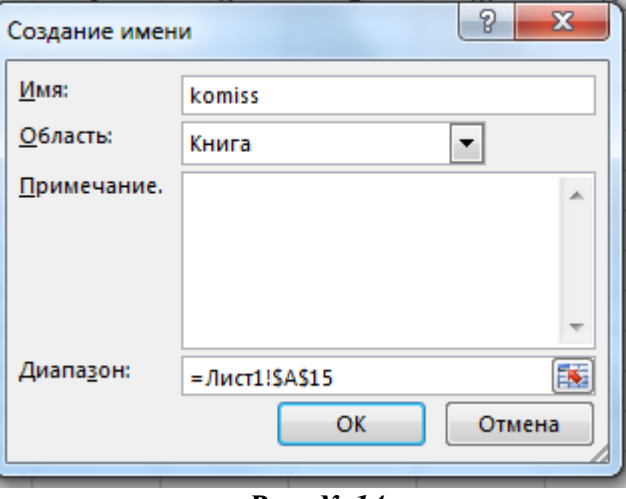

*Рис. № 14*

 $\checkmark$  Рассчитайте Комиссионный сбор. Для этого в ячейке **G2** поставьте знак =, выделите ячейку **A15**, появиться имя этой ячейки **KOMISS**, поставьте знак, **\***, и выделите ячейку **E2**, нажмите **Enter** обратите внимание, что все данные столбца комиссионный сбор заполнились автоматически.

Результаты выполнения приведены на рисунке № 15.

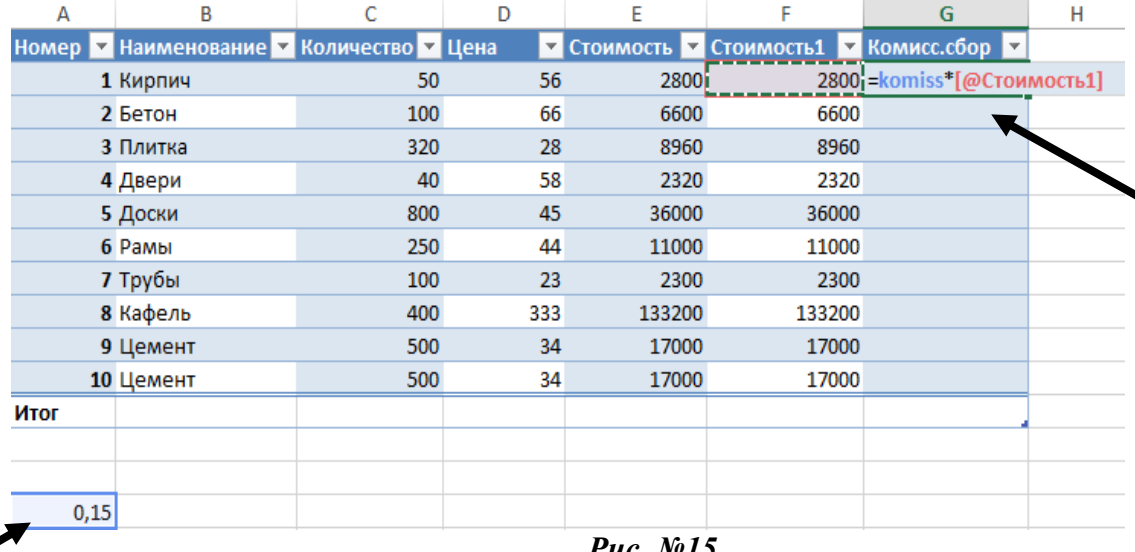

#### *Рис. №15*

#### *Познакомьтесь с вычислением среднего значения.*

 Для столбца **Стоимость 1,** необходимо вычислить итоговое среднее значение, для этого просмотрите чтобы во вкладке **Конструктор-**Параметры стилей таблиц, стояла **галочка** на значении **Строка Итогов** (рисунок №15).

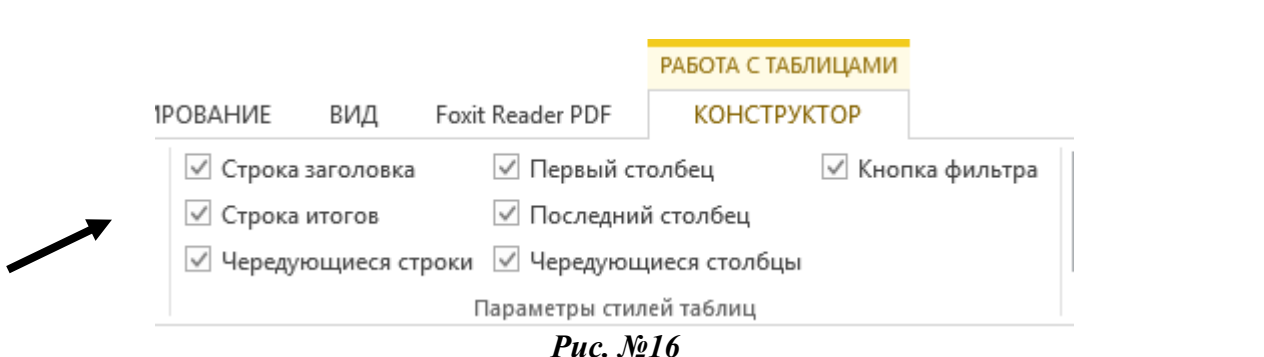

 $\checkmark$  Перейдите в ячейку **E12**, нажмите на кнопку  $\checkmark$  из появившегося меню выберите Среднее нажмите **Enter** (рисунок №17)

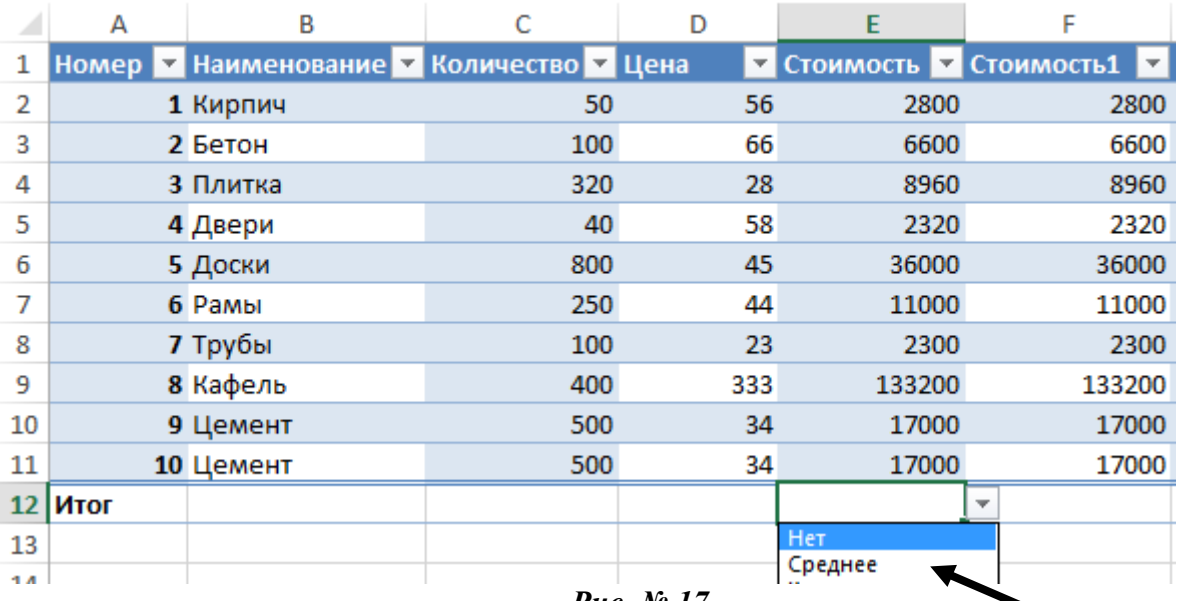

*Рис. № 17*

#### *Познакомьтесь с возможностями сортировки и фильтрации, пользуясь раскрывающимися списками в заголовках таблиц.*

- Отсортируйте таблицу по наименованию продукции, в алфавитном порядке, для этого нажмите на кнопку наименование  $\bullet$  в появившемся окне выберите по возрастанию, просмотрите результат.
- Отсортируйте таблицу в порядке убывания Цены на продукцию.
- С помощью фильтрации найдите данные таблицы для «Бетона и Дверей».

*Введите таблицу, представленную на рисунке № 1, на первый и второй листы книги.*

 Первый лист книги назовите *«Рабочий лист1»* второй лист книги назовите *«Рабочий лист2».*

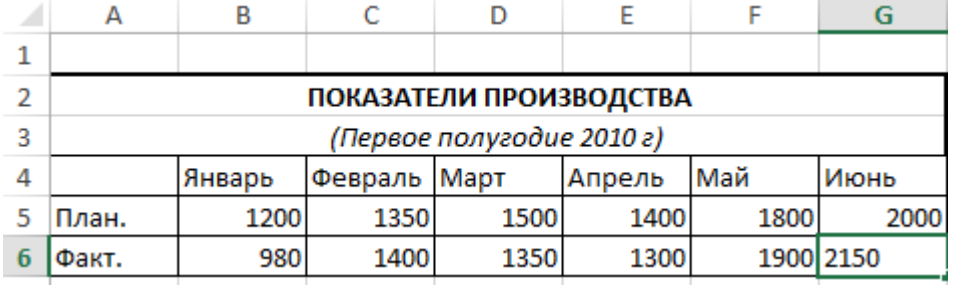

*Рис. №1*

## *Задание № 2 Научитесь создавать диаграммы на листе «Диаграмма» и на рабочем листе.*

 Выделите рабочий диапазон таблицы А4:G6, и нажмите клавишу F11 для быстрого построения гистограммы на отдельном листе, (обратите внимание, что с помощью функциональной кнопки F11, можно построить диаграмму), рисунок №2.

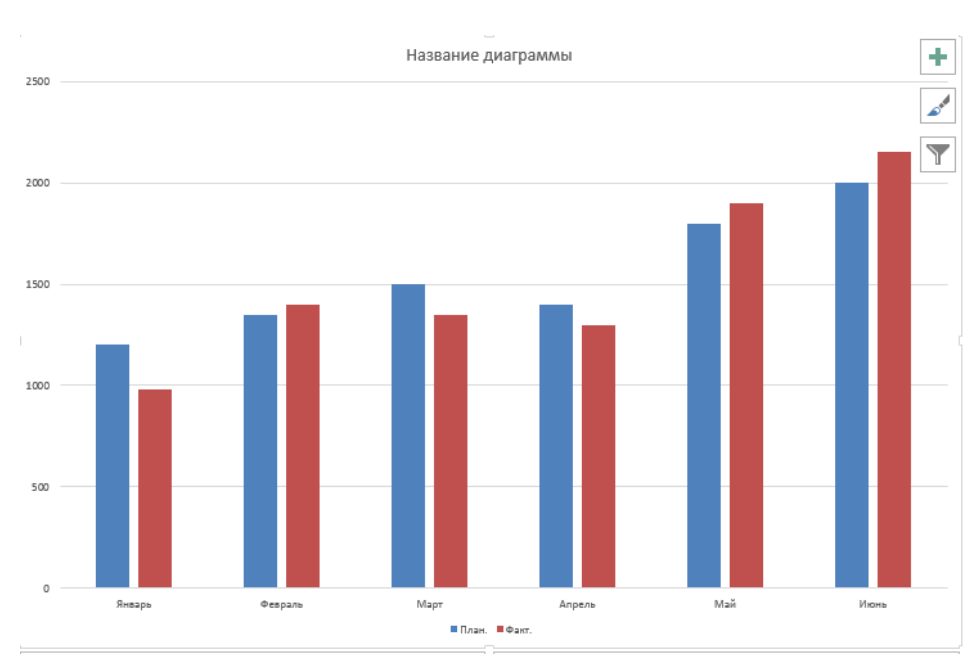

#### *Рис. №2*

 Познакомьтесь с командами вкладки **Работа с диаграммами-Конструктор-Тип** и поменяйте гистограмму на нормированную гистограмму и проанализируйте полученный результат, верните прежний тип гистограммы (рис.№3).

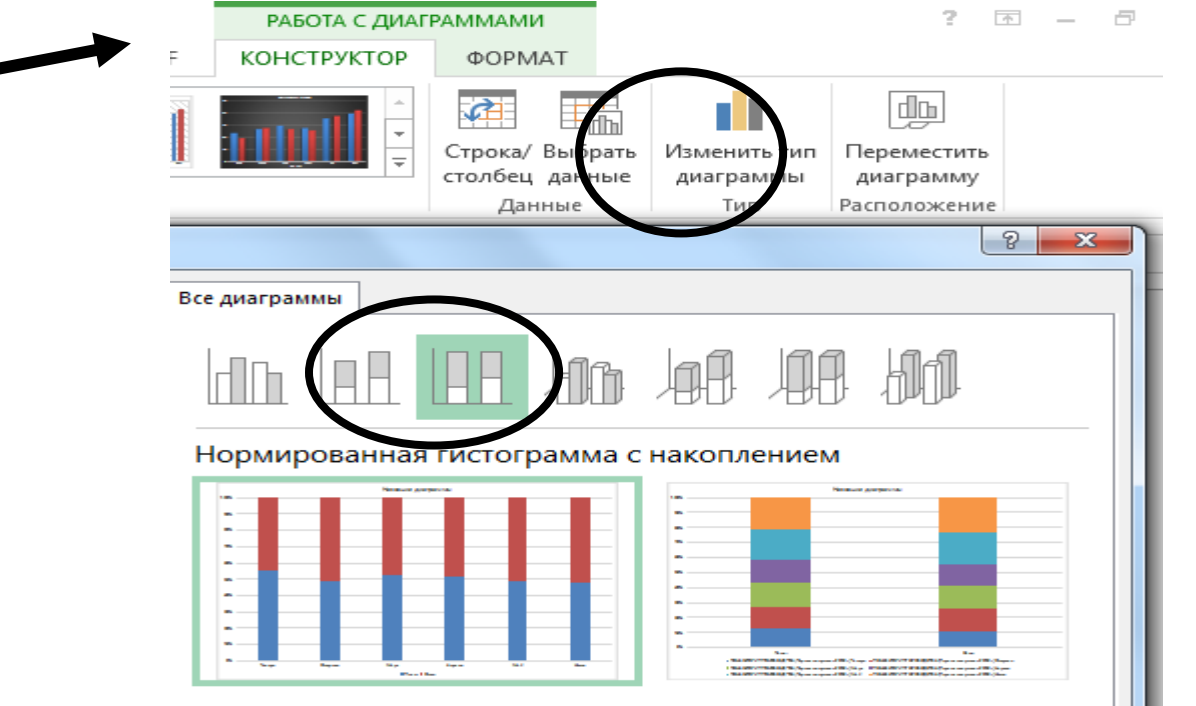

*Рис.№3*

 Используя команду **Работа с диаграммами-Конструктор-Данные-Строка/Столбец,** измените ориентацию рядов диаграммы, затем верните диаграмму к прежнему виду (рисунок N<sub>2</sub>4)

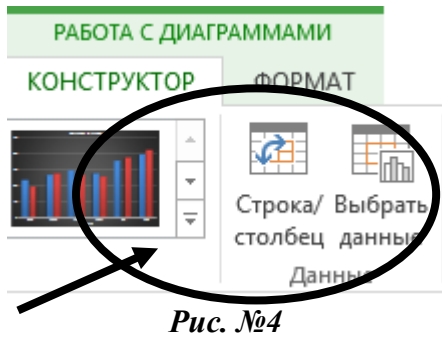

 Познакомьтесь с Экспресс-метками диаграммы и примените один из них, для возврата используйте команду экспресс-макет 11т (рисунок №5).

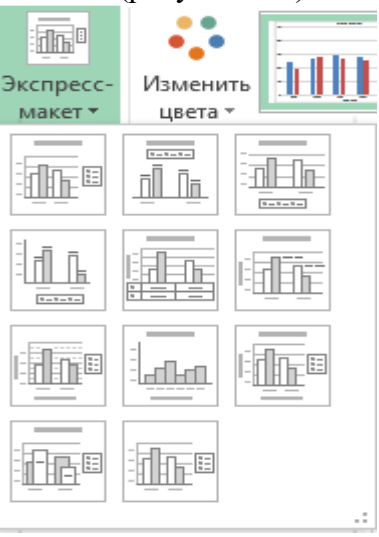

*Рис. №5*

 Снабдите диаграмму элементами диаграммы, перечень которых можно найти на вкладке **Работа с диаграммами-Макет.** На диаграмме должны быть: *Подписи данных, легенда, название диаграммы, а также названия осей и таблица данных (Рисунок №6)*

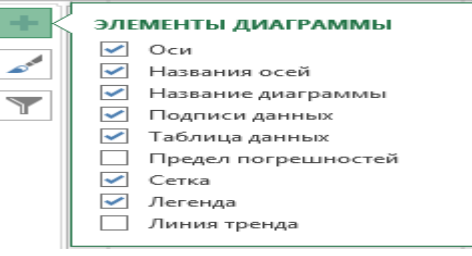

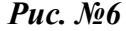

- Выберите маркер диаграммы из ряда **Факт** с наибольшим значением, увеличьте размер шрифта подписи данных этого маркера и измените его заливку. Используйте команду **Формат** выделенного фрагмента на вкладке **Работа с диаграммами-Макет или Работа с диаграммами-Формат.**
- Постройте на рабочем поле первого листа аналогичную гистограмму. Обратите внимание на команду Работа с диаграммами-Конструктор-Расположение, которая позволит расположить диаграмму на отдельном листе или непосредственно в текущем.
- Добавьте новую строку в исходную таблицу, в которой будет рассчитано среднее значение между плановыми и фактическими показателями, и рассчитайте среднее значение отредактируйте гистограмму, указав новый диапазон данных **Работа диаграммами-Конструктор –Данные-Выбрать данные,** в появившемся окне выберите диапазон строки среднего значения.

*Задание № 3 Познакомьтесь с диаграммами разных типов, предоставляемых Excel и расположите их на отдельных листах. Каждый лист должен иметь имя, соответствующее типу диаграммы, расположенной на нем.*

 Создадим новый лист, дадим ему название *Area скопируем ранее созданную таблицу* и построим диаграмму с областями, для этого перейдем на вкладку **Вставка-Рекомендуемые диаграммы-Все диаграммы и выберем с областями**  (рисунок № 7).

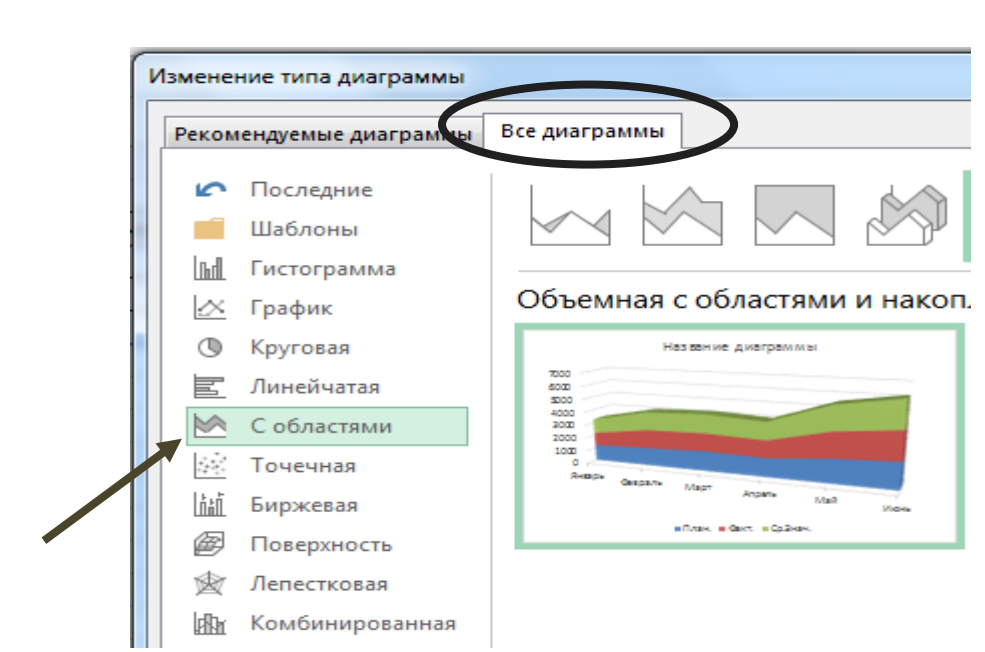

*Рис. №7*

- Аналогично, постройте диаграммы:
	- -Лист Вar, диаграмма Линейчатая.
	- Лист Line, диаграмма типа График.

-Лист Pie, Круговая диаграмма для фактических показателей (обратите внимание, что берутся только фактические показатели).

- -Лист Doughnut, Кольцевая диаграмма.
- -Лист Radar, Лепестковая диаграмма «Радар».
- -Лист XY, Точечная диаграмма.
- -Лист З-D, Круговая диаграмма для плановых показателей.
- -Лист З-С, Обьемная гистограмма.
- -Лист З-В Объемная диаграмма с областями.

**Тема 1.7 Технологии создания мультимедийных презентаций № 65-76**

**Тема: Создание мультимедийной презентации Создание мультимедийной презентации в Microsoft PowerPoint. Создание мультимедийной презентации по заданному шаблону Создание мультимедийной презентации в Microsoft PowerPoint по заданной теме. Шаблон презентации. Принципы компоновки презентации. Создание презентации по заданной теме .Оформление, дизайн, анимация. Оформление презентации анимацией, звуковыми и видео эффектами. Звук и анимация в презентации. – презентация. Настройка презентации и режимов показа. Печать.**

**Цель работы:** выработать практические навыки создания презентаций, настройки эффектов анимации, управления показом презентации при помощи гиперссылок. Оборудование, приборы, аппаратура, материалы: персональный компьютер, программа MS Power Point.

**Мультимедиа технологии** - интерактивные (диалоговые) системы, обеспечивающие одновременную работу со звуком, анимированной компьютерной графикой, видеокадрами, изображениями и текстами.

**Интерактивность** – возможность диалога компьютера с пользователем на основе графического интерфейса с управляющими элементами (кнопки, текстовые окна и т.д.).

**Компьютерная презентация** является одним из типов мультимедийных проектов – последовательности слайдов (электронных карточек), содержащих мультимедийные объекты.

Применяется в рекламе, на конференциях и совещаниях, на уроках и т.д.

Переход между слайдами или на другие документы осуществляется с помощью кнопок или гиперссылок.

Создание презентаций осуществляется в программе PowerPoint.

# **Основные правила разработки и создания презентации**

#### **Правила шрифтового оформления:**

Шрифты с засечками читаются легче, чем гротески (шрифты без засечек);

Для основного текста не рекомендуется использовать прописные буквы.

Шрифтовой контраст можно создать посредством: размера шрифта, толщины шрифта, начертания, формы, направления и цвета.

#### **Правила выбора цветовой гаммы.**

Цветовая гамма должна состоять не более чем из двух-трех цветов.

Существуют не сочетаемые комбинации цветов.

Черный цвет имеет негативный (мрачный) подтекст.

Белый текст на черном фоне читается плохо (инверсия плохо читается).

## **Правила общей композиции.**

На полосе не должно быть больше семи значимых объектов, так как человек не в состоянии запомнить за один раз более семи пунктов чего-либо.

Логотип на полосе должен располагаться справа внизу (слева наверху и т. д.).

Логотип должен быть простой и лаконичной формы.

Дизайн должен быть простым, а текст — коротким.

Крупные объекты в составе любой композиции смотрятся довольно неважно. Аршинные буквы в заголовках, кнопки навигации высотой в 40 пикселей, верстка в одну колонку шириной в 600 точек, разделитель одного цвета, растянутый на весь экран — все это придает дизайну непрофессиональный вид.

#### **Единое стилевое оформление**

стиль может включать: определенный шрифт (гарнитура и цвет), цвет фона или фоновый рисунок, декоративный элемент небольшого размера и др.;

не рекомендуется использовать в стилевом оформлении презентации более 3 цветов и более 3 типов шрифта;

оформление слайда не должно отвлекать внимание слушателей от его содержательной части; все слайды презентации должны быть выдержаны в одном стиле;

## **Содержание и расположение информационных блоков на слайде**

информационных блоков не должно быть слишком много (3-6);

рекомендуемый размер одного информационного блока — не более 1/2 размера слайда;

желательно присутствие на странице блоков с разнотипной информацией (текст, графики, диаграммы, таблицы, рисунки), дополняющей друг друга;

ключевые слова в информационном блоке необходимо выделить;

информационные блоки лучше располагать горизонтально, связанные по смыслу блоки слева направо;

наиболее важную информацию следует поместить в центр слайда;

логика предъявления информации на слайдах и в презентации должна соответствовать логике ее изложения.

Помимо правильного расположения текстовых блоков, нужно не забывать и об их содержании — тексте. В нем ни в коем случае не должно содержаться орфографических ошибок. Также следует учитывать общие правила оформления текста.

**Задание 1.** Создайте презентацию «*Устройство компьютера*» (см.таблицу 1), включающую шесть слайдов. Подобрать дизайн презентации и тип макета для каждого слайда, анимационные и звуковые эффекты. Добавить к слайдам управляющие кнопки. Всего презентация должна содержать 8 слайдов. Добавить заметки докладчика к слайду 2: *Сделать акцент на технических характеристиках процессора.*

## **Порядок выполнения работы**

- 1. Запустите программу Microsoft PowerPoint
- 2. Выберите любой понравившийся шаблон
- 3. Структура презентации должна быть следующей:
	- 1слайд титульный, введите текст заголовка «Устройство компьютера», Ф.И.О. автора работы;
	- 2 слайд «Содержание», содержит перечисление названий устройств и переход по гиперссылке от каждого пункта содержания к соответствующему слайду;
	- 3, 4, 5,6-й слайды посвящены названиям и описанию устройства (см. содержимое таблицы 1), ведите текст на слайды, используя макеты, добавьте картинки из папки Материалы или из Интернет.
- 4. Настройте анимацию объектов слайдов так, чтобы их появление происходило автоматически.
- 5. Настройка и переход слайдов по щелчку.
- 6. Возврат к содержанию осуществить с помощью управляющих кнопок
- 7. Сохраните презентацию под именем «Устройство ПК» в личной папке.

# Таблица 1. Разработка презентации

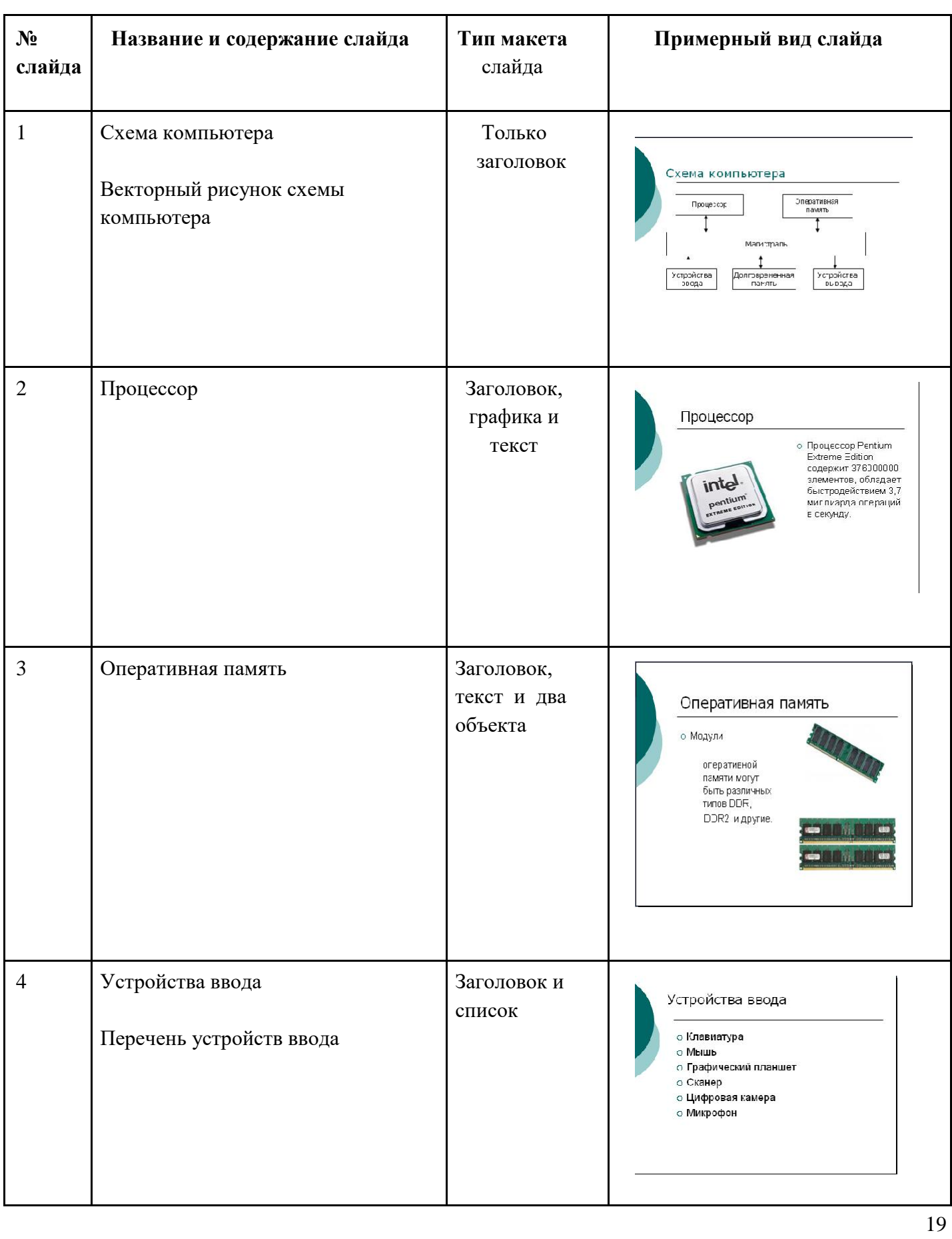

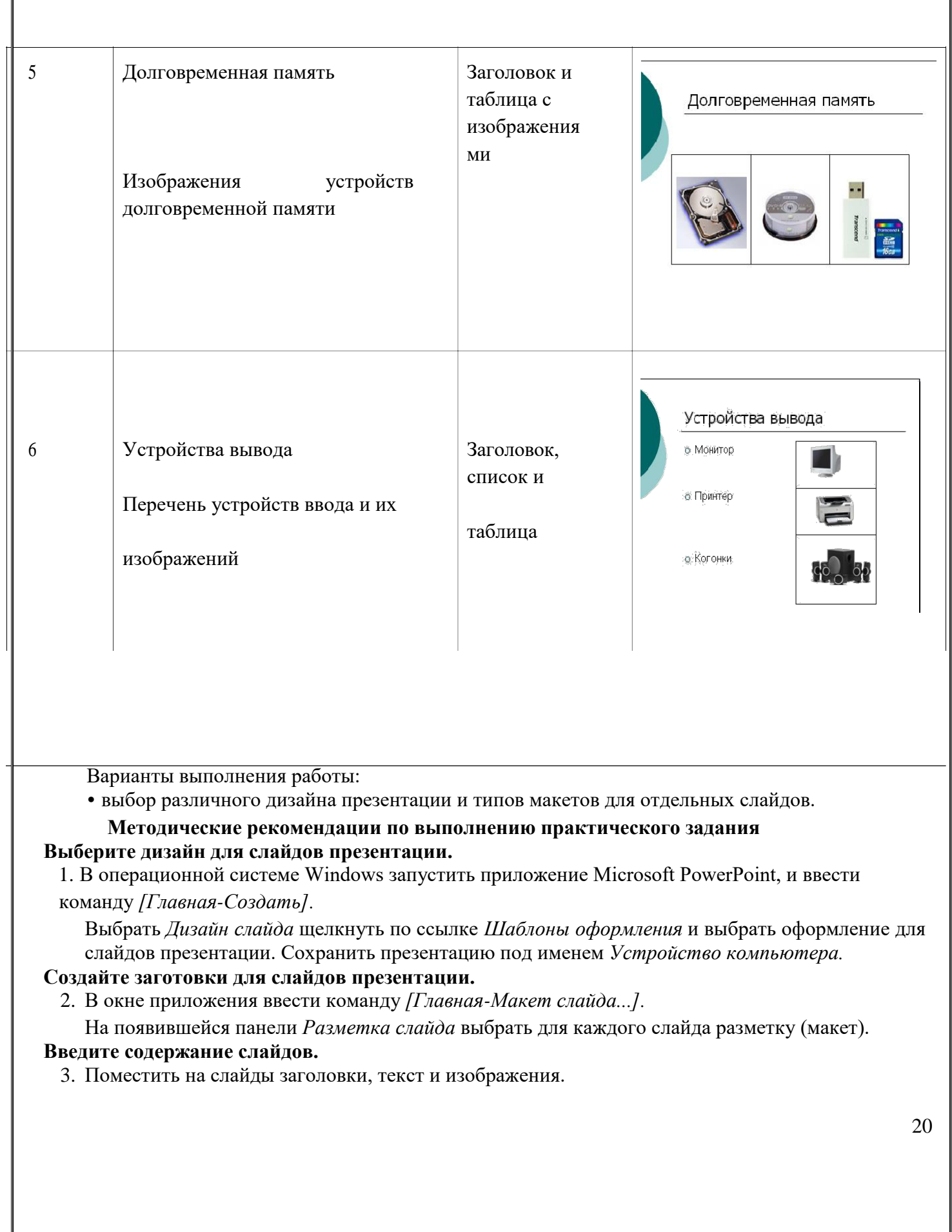

#### **Сделайте презентацию интерактивной.**

4. Обеспечить возможность переходов со слайда 1 «Схема компьютера» на слайды 2, 3, 4, 5 и 6 с помощью гиперссылок.

Для этого выделить текст в качестве указателя гиперссылки и ввести команду *[Вставка-Гиперссылка...].* На появившейся панели *Вставка гиперссылки* указать нужный слайд в качестве адреса ссылки (рис.1)

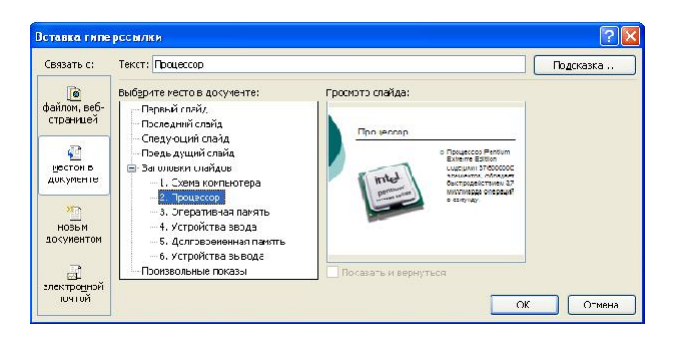

Рисунок 1. Вставка гиперссылки

5. Обеспечить возможность обратных переходов со слайдов 2, 3, 4, 5 и б на слайд 1 «Схема компьютера» с помощью управляющих кнопок.

Для этого ввести команду *[Вставка-Фигуры- Управляющие кнопки...]* и в окне выбрать тип кнопки (рис.2)

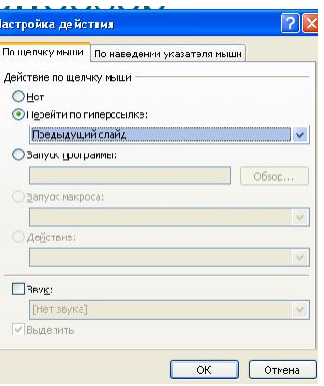

Рисунок 2. Настройка действия

В результате получим интерактивную презентацию, в которой последовательность показа слайдов управляется пользователем (рис.3)

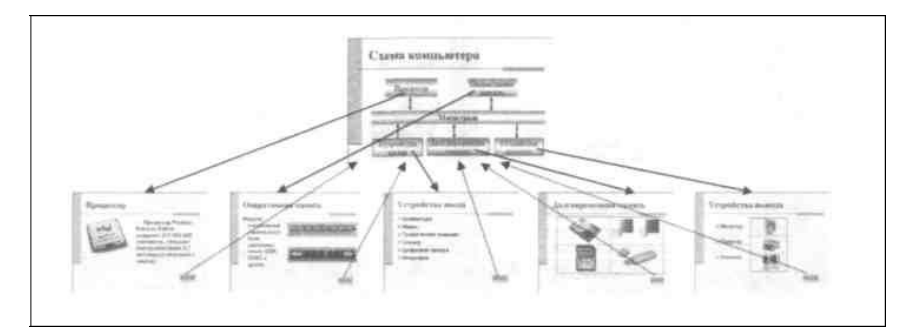

Рисунок 3. Список слайдов 21

## **Установите анимационные и звуковые эффекты, которые должны происходить при смене слайдов.**

6. В окне приложения выбрать команду *[Анимация-Смена слайдов...].* из списка *Переход к этому слайду* выбрать тип анимационного эффекта (например, Растворение), а из списка *Скорость*: скорость смены слайдов (например, Средняя)

С помощью переключателя выбрать режим смены слайдов (например, Автоматический) и с помощью счетчиков установить время показа слайда, и звуковое сопровождение смены слай-дов.

#### **Подберите анимационные эффекты появления объектов на слайде.**

7. Выполнить команду [*Настройка анимации-Добавить эффект],* выделить объект на слайде, затем выбрать тип эффекта, событие наступления эффекта и направление эффекта (рис.4)

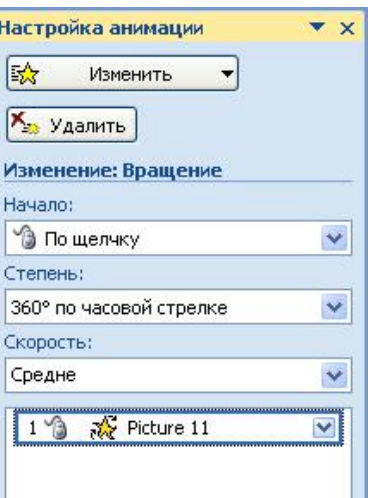

Рисунок 4. Настройка анимации

8. Перейти в режим **Сортировщик слайдов**, просмотреть миниатюры созданной презентации. Результат работы сравните с рисунком 5

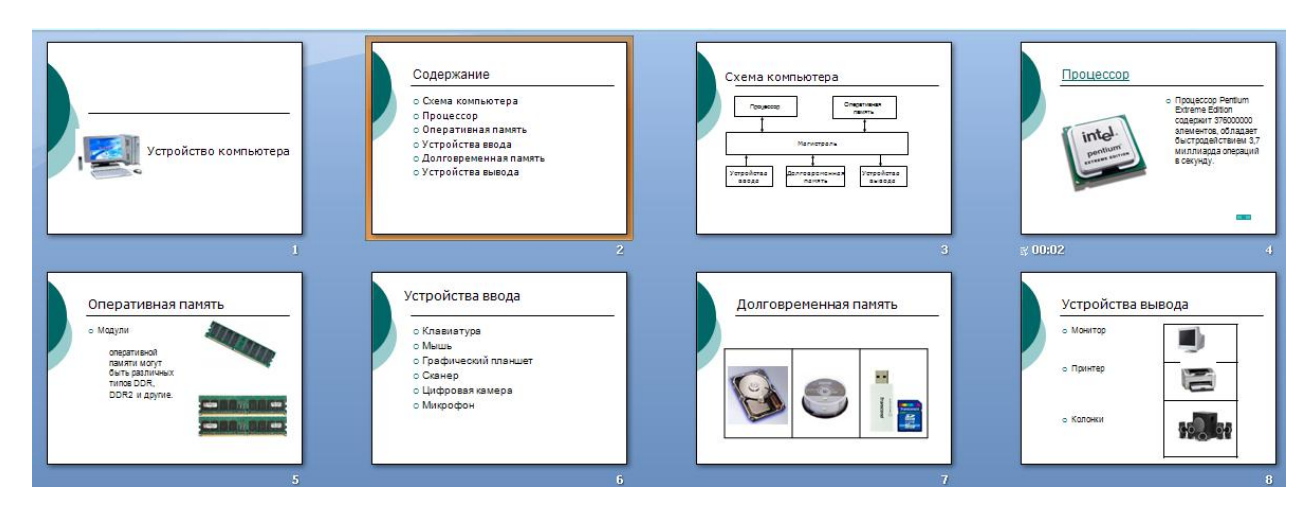

Рисунок 5. Результат работы

**Тема 1.5 Технологии обработки текстовой информации**

**Практическая работа № 77-88**

**Тема: Работа в программе обработки звука. Как выбрать программу для работы со звуком. Определитесь, для чего вам нужен аудиоредактор. Запуск приложения. Оцифровка и редактирования звука. Запись с микрофона. Редактирование звуковой дорожки. Удаление шума. Усиление сигнала.**

**Разбиение аудиозаписи на фрагменты. Разбиение аудиофайла на фрагменты, удаление и склеивание**

**Применение различных аудио эффектов. Звуки, шумовые эффекты, mp3 и wav.Применение различных аудио эффектов. Звуки, шумовые эффекты, mp3 и wav**

**Цель:** Научиться обрабатывать аудиофайлы, используя эффекты Программа Audacity является звуковым редактором, работающим в операционных системах семейства Windows, включает в себя следующие функциональные возможности: редактирование аудио файлов, запись новых файлов с линейного входа звковой карты (Line In), микрофонного входа (Mic In), цифрового входа с CD, входов AUX, звуков в операционной системе с других программ, воспроизводящих любой звук, программных медиа плееров и т.д.

# **Порядок выполнения работы**

# **Знакомство с панелью управления программы**

Панель управления программы Audacity содержит кнопки и инструменты:

"Выделение" (Selection Tool) - этот инструмент применяется для выделения графика формы сигнала, используя мышь и сочетания клавиш "Shift+Влево", "Shift+Вправо", "Shift+Home", "Shift+End". Удерживая нажатыми клавиши "Shift+Влево" или "Shift+Вправо" можно выделить нужный диапазон графика формы сигнала в зависимости от [Формата выделения](https://infourok.ru/go.html?href=http%3A%2F%2Fbeginwithsoftware.com%2Fvideoguides%2Faudacity-guide-rus.html%23main_view_commands_selection_format) , выбранного Вами. Сочетание "Shift+Home" выделяет график формы сигнала от текущего положения курсора до начальной позиции звуковой дорожки. Сочетание "Shift+End" выделяет график формы сигнала от текущего положения курсора до конечной позиции звуковой дорожки. Для изменения области выделения можно также

использовать курсор-[рука в программе Audacity.](https://infourok.ru/go.html?href=http%3A%2F%2Fbeginwithsoftware.com%2Fvideoguides%2Faudacity-guide-rus.html%23hand_cursor_to_the_right) Для применения данного инструмента нажмите клавишу "F1".

"Изменение огибающей" (Envelope Tool) помогает изменить уровень части графика формы сигнала, используя мышь или по выбранным точкам. Для применения данного инструмента нажмите клавишу "F2".

"Изменение огибающей (карандаш)" (Draw Tool) помогает изменить отдельные семплы в графике формы сигнала - применяется опытными пользователями прораммы Audacity. Для применения данного инструмента нажмите клавишу "F3".

"Масштабирование" (Zoom Tool) помогает пользователю изменить масштаб отображения графика формы сигнала, используя клик по левой кнопке мыши (Увеличение) и правый клик (Уменьшение), или, удерживая клавишу "Shift", совместно с нажатием левой кнопки мыши включается режим "Уменьшение". Для применения данного инструмента нажмите клавишу "F4".

"Перемещение" (Time Shift Tool) сдвигает график формы сигнала влево или вправо, производя сдвиг времени для звуковой дорожки. Для применения данного инструмента нажмите клавишу "F5".

"Универсальный инструмент" (Multi-Tool Mode) объединяет в себе все вышеуказанные инструменты, для его применения необходим навык использования вышеперечисленных инструментов, вызывается нажатием клавиши "F6".

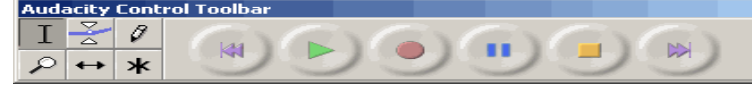

"Панель Редактирование Audacity" (Audacity edit toolbar) включает в себя следующие операции: Операции "Вырезать" (Cut), "Скопировать" (Copy), "Вставить" (Paste) являются основными при редактировании в программе Audacity.

"Обрезать края" (Trim outside) обрезает звуковой сигнал слева и справа от выделенной части графика формы.

"Создать тишину" (Silence) создает сигнал с нулевым уровнем (тишиной) на участке выделения графика формы сигнала.

Кнопки "Отменить" (Undo) и "Вернуть" (Redo) отменяют и возвращают на шаг выполненные пользователем программы оперции редактирования.

Кнопки "Приблизить" (Zoom in) и "Отдалить" (Zoom Out) даны пользователям, предпочитающим вызывать команды с панели редактирования, а не сочетанием клавиш и кликами мыши.

Нажатием кнопки "Уместить выделенное" (Fit selection) выбирается масштаб приближения графика формы сигнала таким образом, что его выделенная часть умещается по всей ширине экрана программы.

Нажатием кнопки "Уместить проект" (Fit project in window) выбирается масштаб графика формы сигнала таким образом, что вся длительность Проекта по времени (кадрам, семплам и т.д.) в программе Audacity отображается по всей ширине экрана.

"Панель Микшеры Audacity" (Audacity mixer toolbar) предназначена для:

регулирования уровня сигнала выходного и входного устройства, а также отображения имени устройств.

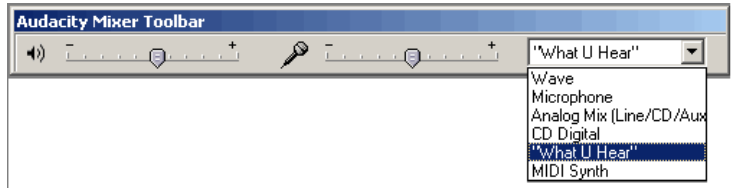

# **Удаление голоса из аудиозаписи**

Выбираем нужный нам аудиофайл.

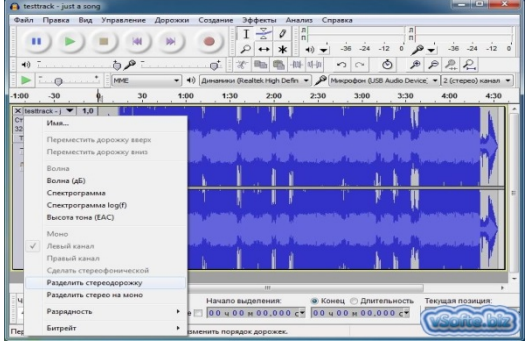

Разделяем файл на две стереодорожки.

С помощью кнопки "Тихо" проверяем, в какой из дорожек оказалась голосовая составляющая песни, а в какой - музыкальная. Ну, и соответственно, вырезаем из проекта голосовую часть аудиофрагмента.

## **Запись голоса в программе**

По умолчанию входной канал микрофона в установках программы отключен. Это сделано для того, чтобы

пользователь ненароком не наложил на редактируемый трек внешние звуковые помехи. Для записи же нам необходимо его активировать. Включить запись с микрофона можно, нажав на пиктограмму с изображением микрофона в главном окне программы и выбрав в выпадающем списке опцию "Включить мониторинг".

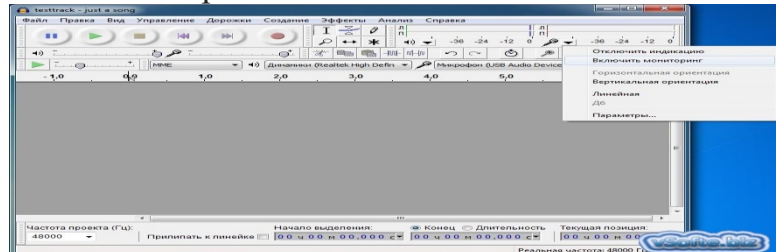

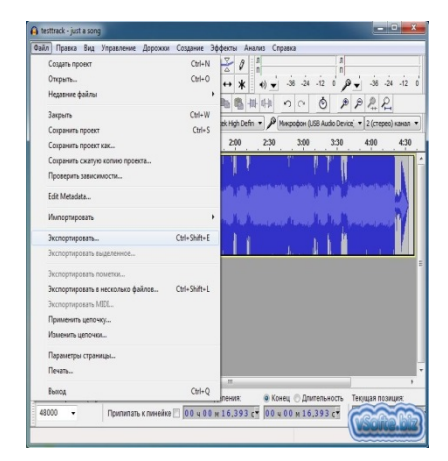

Узнать, работает ли микрофон, и проверить правильность его настройки можно визуально - по отклику на ваш голос цветовой шкалы мониторинга микрофонного входа. Для записи голоса нажмите кнопку с изображением красного круга на основной панели программы (кнопка "Запись"). По окончании записи нажмите кнопку "Стоп". Если же конечный результат вас полностью устраивает, то последним шагом будет сохранение аудиозаписи в нужном вам формате.

## **Фрагментирование (обрезка) аудиозаписи** Для начала откройте в программе интересующий вас

аудиофайл. Для того, чтобы обозначить ненужный "кусок" аудиозаписи, необходимо выделить его в окне анализа трека (область программы с синим спектром) с помощью мыши и удалить из текущего проекта с помощью кнопки с изображением ножниц (кнопка "Вырезать").

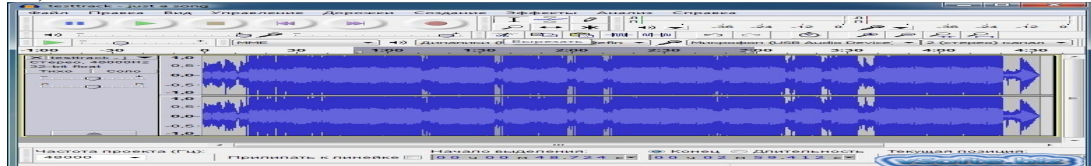

# **Работа с программой**

Откройте звуковой файл с жесткого диска. Выбираем меню "Файл" (File), жмем "Открыть" (Open) для обзора медиа файлов.

После открытия файла пользователь видит в окне программы график формы сигнала.

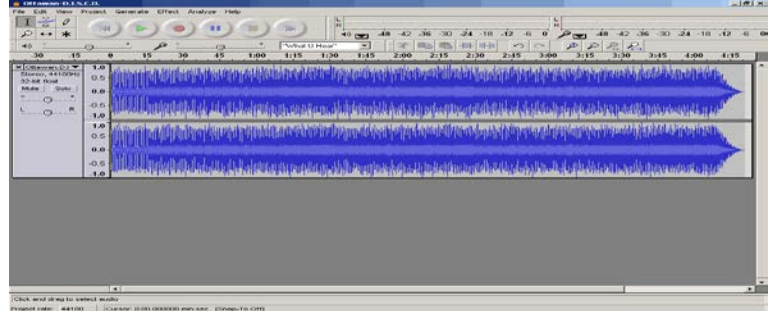

Если Вы работаете с двухканальным звуковым файлом (стерео), можно растянуть по вертикали график формы сигнала. Подведите курсор у нижней черной линии на графике формы и, удерживая левую клавишу мыши, растяните по вертикали масштаб отображения графика формы сигнала.

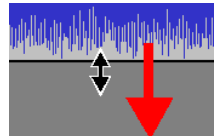

После завершения операции выделения специальный курсор-рука программы Audacity становится видимым, если указатель мыши переместить к правой или левой границе выделения графика формы сигнала. Такие курсоры дают возможность пользователю изменять длительность выделения графика формы с любой из указанных сторон.

Для задания начальной точки выделения может понадобиться применение режима "Приближения" (Zoom in) на удобный масштаб, далее кликом мыши по графику форму сигнала можно увидеть вертикальную линию курсора программы Audacity, далее отобразится курсор-рука. Положение вертикальной линии курсора можно изменить другим кликом мыши или нажатием клавиш "Влево" и "Вправо".

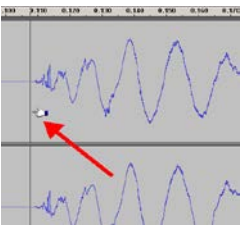

Для задания конечной точки выделения, включите "Отдалить" (Zoom Out) для графика формы, и, используя мышь, от положения "Курсора-рука" выделите график, либо нажмите комбинации клавиш "Shift+Влево" и "Shift+Вправо".

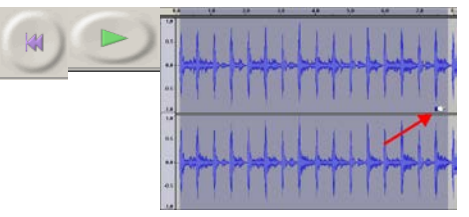

В процессе редактирования звуковых файлов пользователю необходимо удобно управлять воспроизведением Проекта - в программе Audacity часто используемые кнопки расположены на Панели управления Audacity. Показанная кнопка "Перейти к

началу дорожки" (Skip to Start) выполняет указанную функцию и может также быть вызвана нажатием клавиши "Home".

Кнопка "Воспроизвести" (Play) начинает воспроизведение выделенного фрагмента или всего трека, если ничего не выделено в Проекте.

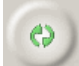

При необходимости циклического воспроизведения трека или выделенного

фрагмента, пользователям дана возможность при нажатии клавиши "Shift" и кнопки "Воспроизвести" на Панели управления Audacity.

Нажатием кнопки "Записать" (Record) начинается процесс записи сигнала со

входного устройства, выбранного в Параметрах программы Audacity. Индикатор уровня записи при этом станет активным.

Кнопка "Приостановить" (Pause) делает паузу во время воспроизведения или записи сигнала.

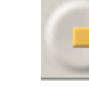

Нажатием кнопки "Остановить" (Stop) процесс воспроизведения или записи останавливается.

Кнопка "Перейти к концу дорожки" (Skip to end) перемещает курсор в программе Audacity на конец звуковой дорожки. Данная функция может быть

также вызвана нажатием клавиши "End".

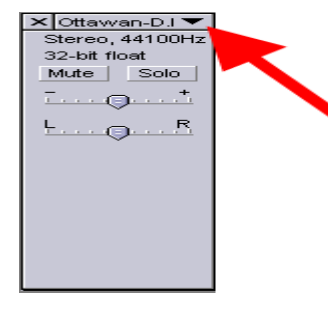

Дорожки" (Track menu)  $\left| \begin{array}{c} \frac{\text{Pitch (EAC)}}{\text{Mong}} \end{array} \right|$  может быть изменено:

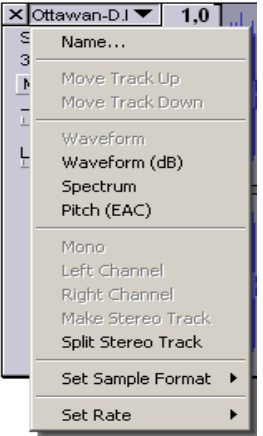

Для каждой дорожки в Проекте программы Audacity есть свое собственное "Меню Дорожки" (Track menu) - показано красной стрелкой

Существует некоторые различия для "Меню Дорожки" (Track menu) для стерео и монофонической звуковых дорожек - на данном скриншоте показаны отличия для стерео дорожки. Любое  $\begin{array}{|l|l|}\n\hline\n\end{array}$   $\begin{array}{|l|}\n\hline\n\end{array}$   $\begin{array}{|l|}\n\hline\n\end{array}$   $\begin{array}{|l|}\n\hline\n\end{array}$   $\begin{array}{|l|}\n\hline\n\end{array}$   $\begin{array}{|l|}\n\hline\n\end{array}$  значение из активных строк "Меню Порожки. Любое в теменно в знач Название (Name) -  $\|\cdot\|$   $\|\cdot\|$   $\|\cdot\|$  определяет название дорожки Волна (Waveform) и Волна  $\|\cdot\|_{\text{Make Steree}}$  (дБ) (Waveform dB) переключает режимы отображения графика **формы сигнала в единицах выбранной** ШКАЛЫ Режим Спект (Spectrum) показывает частотный спектр вместо **F** Set Rate **reading the Transformation BOTHIS, не забывайте, что** 

максимальная частота, отображаемая на спектре волны, задается в Параметрах программы Audacity.

Высота тона (EAC) (Pitch (EAC)) строит кривую, используя Алгоритм расширенной автоматической корреляции (EAC) - необходимо для опытных пользователей программы Разрядность (Set Sample Format) меняет разрядность только для данного трека в Проекте, не изменяя глобальные Параметры программы

Частота сэмплирования (Set Rate) меняет частоту сэмплирования (дискретизации) только для данного трека в проекте, не изменяя глобальные Параметры программы

• Для разделения стереодорожки на две монофонические выберите опцию "Разделить стереодорожку" (Split stereo track) в "Меню Дорожки" (Track menu)

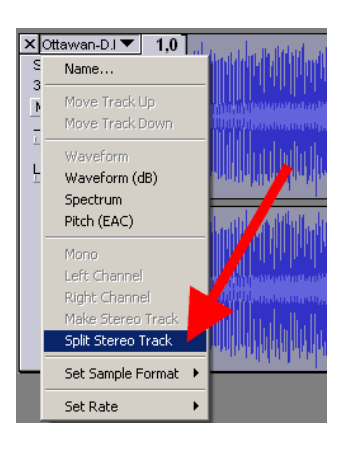

Выбором опции "Сделать стереофонической" (Make Stereo Track) создается из "Левого" и "Правого" каналов дорожки новая стереофоническая дорожка.

# **Использование фильтров и различных эффектов, доступных в аудиоредакторе Audacity**

# **Нормализация**

Этот фильтр используется для выравнивания уровня записанного сигнала. В отличии от фильтра «Усиление сигнала» данный фильтр обеспечивает усиление в заданном диапазоне, т.е. максимальная амплитуда — фиксированное число. Этот фильтр обычно применяют после записи с микрофона.

# **FFT-фильтр**

С помощью этого фильтра можно усилить некоторые частоты, а некоторые — ослабить, как на эквалайзере:

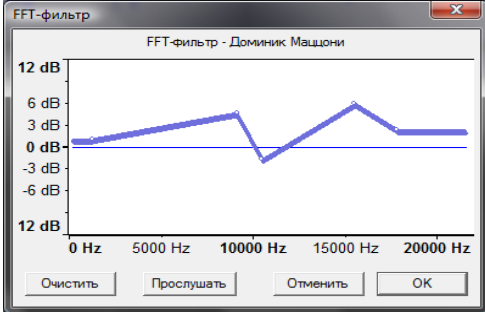

# **Инвертирование**

Крайне полезный фильтр, если надо выделить общую для двух дорожек часть. Как правило, при стереозаписи — это вокал. Если инвертировать один из каналов и произвести вычитание, вокал частично удалится из спектра и останется сопровождение.

# **Плавное нарастание или затухание**

Фильтр плавно увеличивает или уменьшает амплитуду выделенной части сигнала.

## **Повтор**

Фильтр обеспечивает повтор выделенной части сигнала несколько раз:

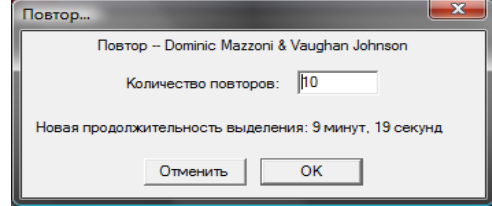

# **Разворот**

Фильтр обеспечивает запись выделенной части сигнала в обратном порядке

# **Смена темпа**

Этот фильтр удобно применять к записи речи. В отличии от «Смены скорости» он не меняет тональность, но меняет темп

# **Удаление шума**

Фильтр эффективно удаляет шум при записи с микрофона, виниловой пластинки

#### **Усиление сигнала**

Этот фильтр действует, как ручка громкости.

#### **Фазер**

Очень интересный фильтр сопровождает основной сигнал звуком, который получается с помощью фазосдвигателя. Сдвиг по фазе производится низкочастотным модулятором, параметры которого вы можете менять

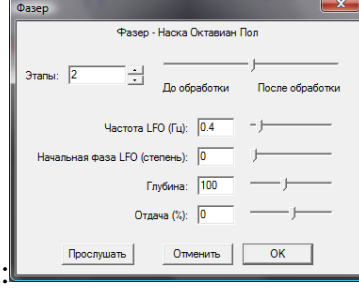

Эффект Эхо (Echo) - обеспечивает эхо для аудио сигнала

Эффект Плавное нарастание (Fade In) - операция, идентичная поднятию регулятора (фейдера) уровня сигнала, рекомендуется выделять фрагмент в несколько секунд, например, для применения данного эффекта.

Эффект Плавное затухание (Fade Out) - операция, идентичная движению вниз регулятора (фейдера) уровня сигнала

#### **Тема 1.9**

**Технологии обработка видео и мультимедиа контента Практическая работа № 89-102**

**Тема: Основные сведения о цифровом представлении видео информации. Представление видеоинформации в ЭВМ. Методы конвертирования файлов. Основы понятия: что означает конвертация. Методы конвертирования файлов. Виды и назначения кодаков. Для хранения, передачи или шифрования потока данных или сигнала его кодируют с помощью кодека Работа в программе обработки видео файлов. Программа для редактирования и монтажа Интерфейс программы обработки видео и мультимедийных файлов. Мультимедиа технологии: обработка видео. Основные форматы видеофайлов Audio Video Interleaved (\*.AVI) - формат**

**Создание и публикация на компьютере. Создание компьютерных публикаций. С помощью Publisher можно создать брошюры, бюллетени, буклеты, визитные карточки, открытки, объявления, подарочные сертификаты, резюме, каталоги и даже страницы веб-узлов Создание шаблонов публикации на компьютере с помощью Publisher можно создать брошюры, бюллетени, буклеты, визитные карточки, открытки, объявления, подарочные сертификаты, резюме, каталоги и даже страницы веб-узлов.**

**Цель: Сформировать знания о кодировании видео информации и умение измерять видео информацию**.

Если рассматривать видеоинформацию как последовательность изображений, появляющихся на экране с определенной частотой (частотой кадров в секунду) то можно понять, что видео может быть закодировано подобно тому, как кодируются растровые изображения (с той разницей, что этих изображений много). Такой способ используется в формате \*.AVI (несжатое видео) - высокое качество и огромные размеры файлов. Существуют способы сжатия видеоинформации путем преобразования файла в другие форматы.

Информационный объём видео информации

 $I=H\times W\times i\times v\times t$ . где I- информационный объём видео;  $H, W$  – высота и ширина изображения в пикселях;  $i$  – глубина цвета (т.е. количество бит, выделенных на кодирование цвета); v - частота кадров в секунду;  $t$  - время (сек).

Задача 1. Определите объём 1 секунды видео с размерами кадра 320х576, глубиной цвета 16 бит, скоростью воспроизведения 25 кадров в секунду.

Лано Решение  $H \times W = 320 \times 576$  пикселей  $I=H\times W\times i\times v\times t$  $I=320 \times 576 \times 25 \times 16 \times 1 = 73728000$  бит  $i = 16$  бит  $v = 25$  кадров в секунду 73728000 бит/8/1024/1024=8,79 Мегабайт  $t = 1$  секунда Найти:  $I-?$ Ответ: 8,79 Мегабайт

Так же на видео накладывается звук. Тогда надо к информационному объёму видео прибавить информационный объём звука.

Информационный объём видео со звуком  $I_{\text{eu}\text{de}o} = I_{\text{zpadpuku}} \times v \times t + I_{\text{3gyka}}$ <br>v - частота кадров в секунду; t - время (сек).  $I_{zpadu\kappa u} = H \times W \times i$ ,  $\vec{H}$ ,  $\vec{W}$  – высота и ширина изображения в пикселях;  $i$  – глубина цвета  $I_{\text{36VKA}} = v \times i \times Ch \times t$ где v- частота дискретизации (Гц);  $i$  – разрядность (бит);  $t$ - время (сек) **Ch-**количество параллельных потоков (1-моно, 2-стерео, 4- квадро).

Задача 2. Какой объем будет иметь видео передаваемое с разрешением кадра 800 х 600 пикселей с 24 битовой глубиной цвета, скоростью воспроизведения 24 кадра в секунду и длительностью 5 минут. Известно, что стерео звук, наложенный на видео имеет 256 уровней громкости, частота дискретизации равна 11250 Гц.

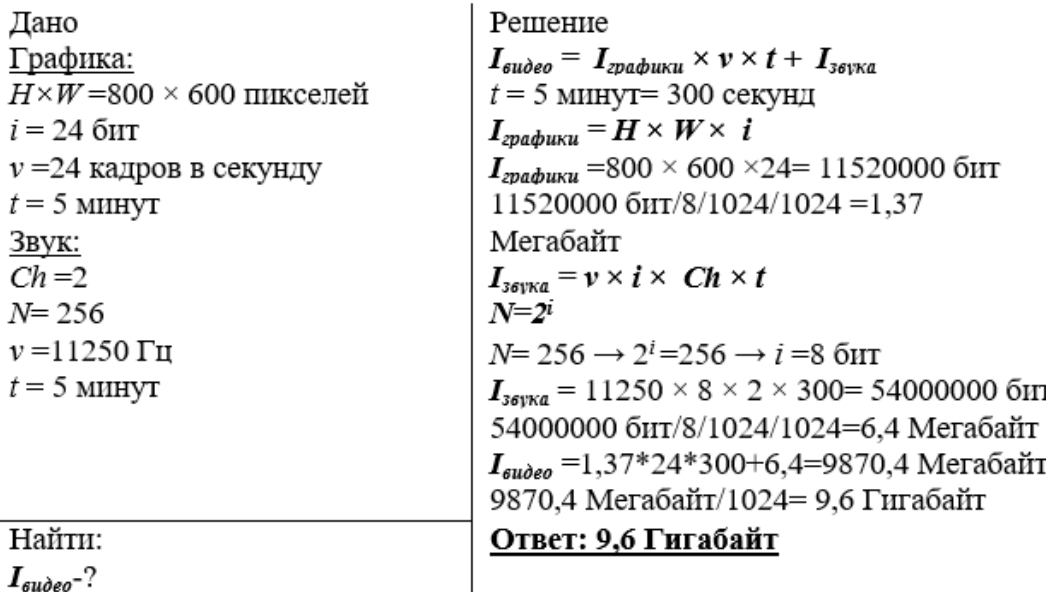

 $I_{\alpha\omega\alpha\sigma}$ -?

#### **Порядок выполнения работы**

1. воспроизведения составляет 25 кадров в секунду. Определите объем данных. Имеется видео с размерами изображения 240 х 320, с глубиной цвета 4 бит. Скорость

Ответ: Кбайт

Какой объем будет иметь видео передаваемое с разрешением кадра 720 х 576 пикселей с использованием 16 млн цветовой палитры, скоростью воспроизведения 25 кадров в секунду и

2. длительностью 20 секунд*.(Ответ округлите до целых)*

Ответ: Мбайт

Какой объем будет иметь чёрно-белое видео передаваемое с разрешением кадра 800 х 600, скоростью воспроизведения 24 кадра в секунду и длительностью 30 минут.*(Ответ округлите до* 

3. *десятых)*

Ответ: Гбайт

Какой объем будет иметь видео передаваемое с разрешением кадра 600 х 400 пикселей с 8 битовой глубиной цвета, скоростью воспроизведения 25 кадров в секунду и длительностью 1,5 минуты. Известно, что звук, наложенный на видео имеет 128 уровней громкости, частота дискретизации равна 32000 Гц, это стерео звук. *(Ответ округлите вверх до целых)*

Ответ: Мбайт

#### **МЕТОДЫ КОНВЕРТИРОВАНИЯ ФАЙЛОВ**.

**Конвертация данных** – преобразование данных из одного формата в другой. Обычно с сохранением основного логически-структурного содержания информации. *Например:* файл типа растровое изображение с расширением Рисунок.jpg можно преобразовать в файл типа растровое изображение с расширением Рисунок.bmp

#### **КОНВЕРТЕРЫ**

Как вы видите, для открытия файлов с различными расширениями необходимо иметь соответствующее программное обеспечение (ПО). В повседневной жизни может сложиться ситуация, когда требуемое ПО недоступно по различным причинам. В таких случаях, можно использовать конвертеры.

Кроме того, конвертирование из одних форматов в другие может привести к **сжатию размера файла**, что бывает полезно при создании контента для сайтов или в целях экономии места на жёстком диске или карте памяти устройства.

Следует помнить, что при этом **может произойти ухудшение качества исходного файла**. Но это не исключает и возможности увеличения размера файла, т.к. у разных форматов разные характеристики.

Рассмотрим примеры работы с сетевыми конвертерами. **оnline-convert.com**

Задание 1. Изучение интерфейса сервиса Online-convert.com

1. В адресной строке браузера введите http://www.online-convert.com/ru или перейдите по указанной ссылке.

Рассмотрим алгоритм конвертирования на примере перевода из одного форматадругой нескольких изображений.

2. На главной странице сервиса найдите блок **«Конвертер изображений»** и

разверните выпадающий список **«Выберите формат конечного файла»** (рисунок

12).

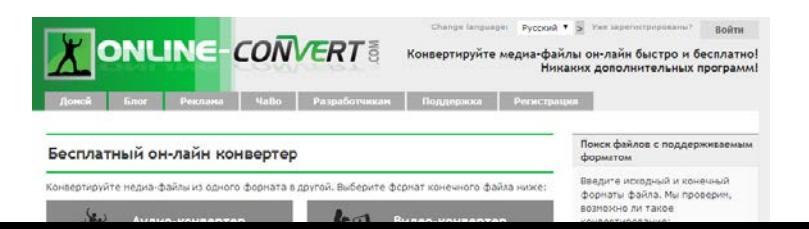

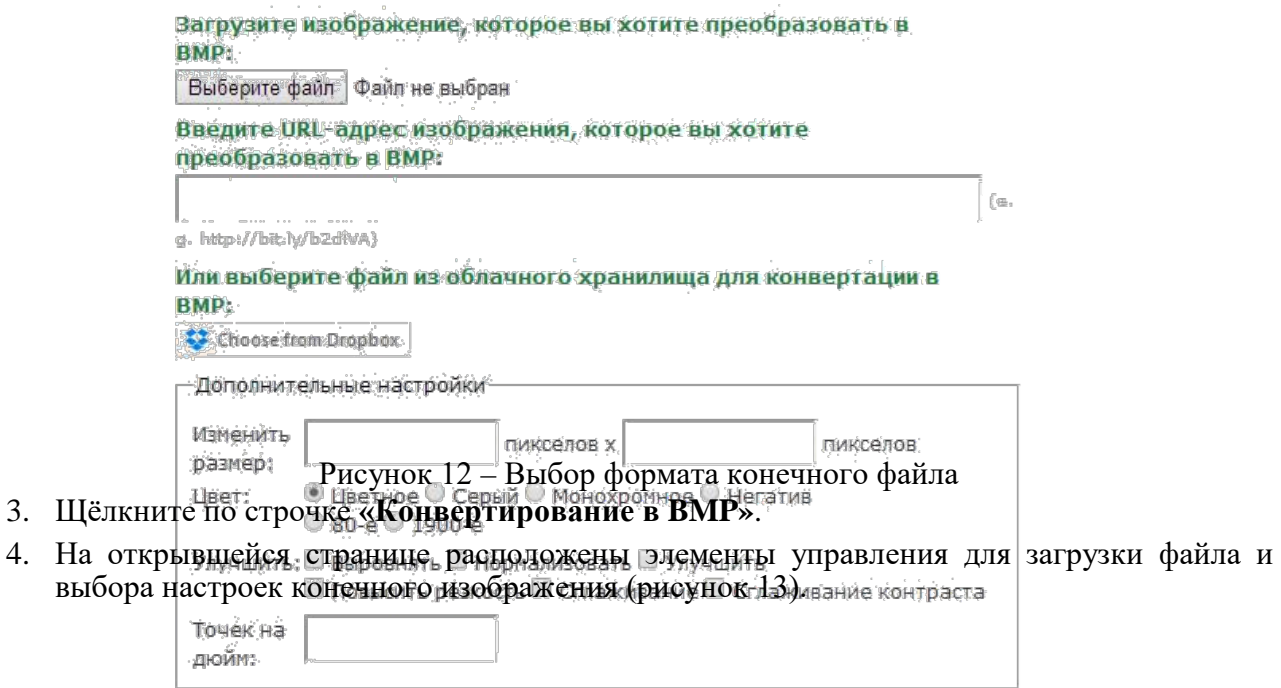

Рисунок 13 – Вид страницы загрузки исходного файла

(нажимая кнопку, вы соглашаетесь с

нашими условиями)

Для загрузки исходного файла нажмите кнопку **«Выберите файл»**, в открывшемся окне загрузки выберите файл *rsvpu.jpg* из папки «Изображения»*.* После этого рядом с кнопкой «Выберите файл» появится имя загруженного файла.

После загрузки файла нажмите кнопку **«Преобразовать файл»**.

Преобразовать файл

5. Сохраните преобразованный файл в папку с исходным изображением с именем *rsvpu1.bmp. (По умолчанию преобразованные файлы сохраняются в папку Загрузки)*

6. После конвертации откроется страница, где будут предложены варианты действий после преобразования, а также информация об успешном преобразовании файла (рисунок 14).

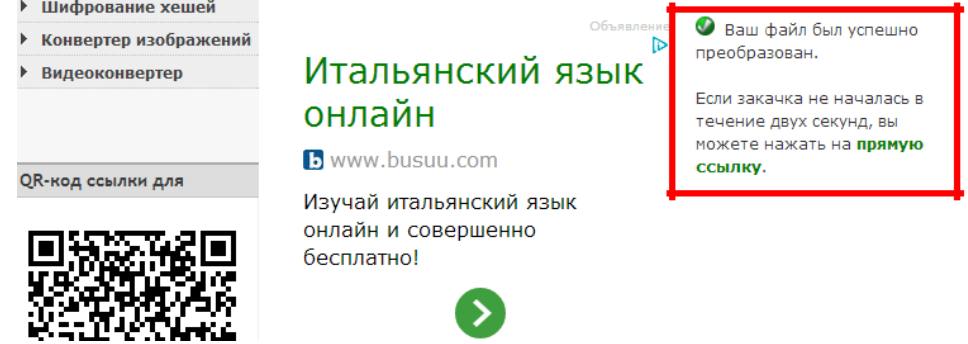

Рисунок 14 – Страница с информацией о результатах преобразования файла

7. Переконвертируем графический файл в другой формат. Для возврата к окну выбора форматов перейдите по первой ссылке **«Преобразовать в BMP другой файл»**.

> 1 1

На открывшейся странице в меню слева выберите пункт «Конвертирование вGIF». 8. Повторите **пункт 4** и сохраните файл с именем **rsvpu2.gif** в той же папке, что и предыдущий файл.
9. Откройте все три получившихся изображения и сравните результаты, изучив свойства каждого файла. Для того чтобы открыть свойства файла, щёлкните по нему правой клавишей мыши и в появившемся контекстном меню выберите пункт

## «Свойства».

## Самостоятельно

В файле отчёта представьте скриншоты свойств полученных файлов (п. 10) и ответьте на вопросы.

## **DocsPal**

Ещё одним примером сетевых конвертеров является облачный англоязычный сервис DocsPal (рисунок 15).

 $\mathbf{B}$ отличие от сервиса online-convert.com позволяет загружать и конвертировать до 5 файлов одновременно, а также оснащён инструментом для просмотра файлов

View Files, который может быть полезен, если требуется просмотреть содержимое файла, не конвертируя его в другой формат.

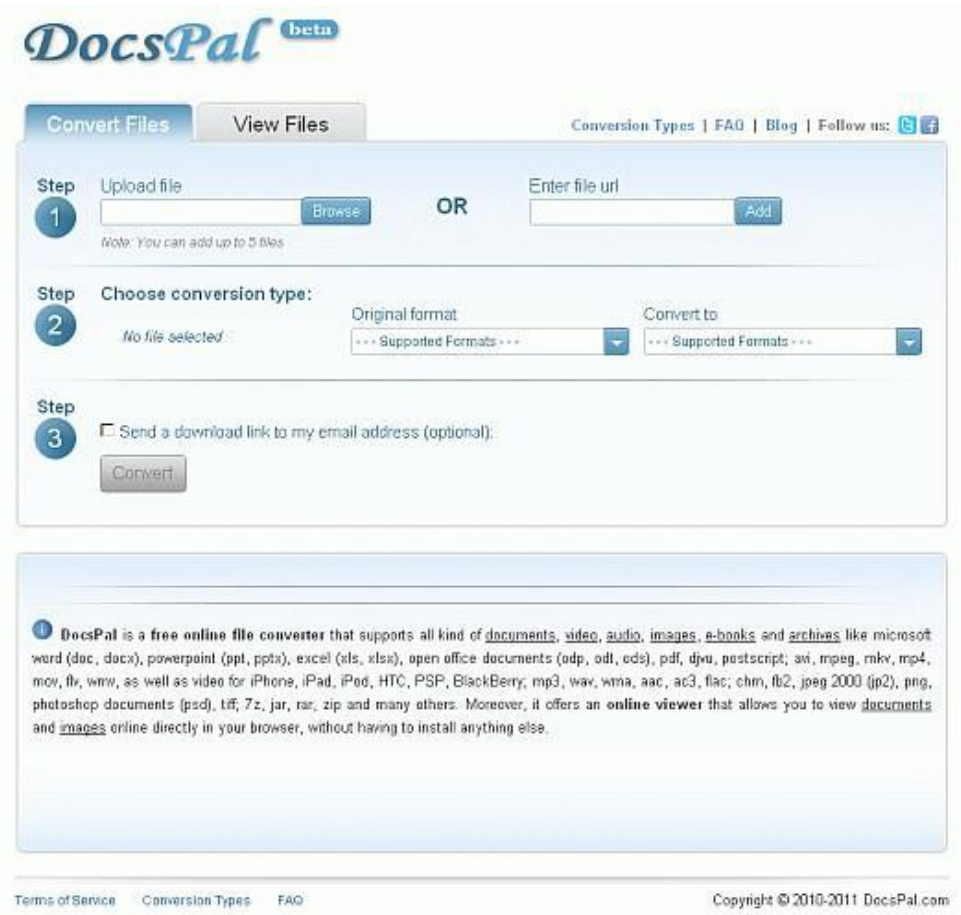

Рисунок 15 - Главная страница сервиса DocsPal

## Задание 2. Работа с сервисом DocsPal

1. В адресной строке браузера введите http://www.docspal.com/ или перейдите по указанной ссылке.

2. В Step1 (Шаг 1) нажмите кнопку **«Browse» (Выбрать).**

3. Из папки **«Дополнительные файлы»** выберите файл rgppu-ustav-fgaou-vpo-rgppu.pdf.

4. В Step2 (Шаг 2) после загрузки отобразится название файла и его исходный формат (рисунок

16). В выпадающем списке «**Convert to**» **(Преобразовать в)** выберите формат **DJVU.**

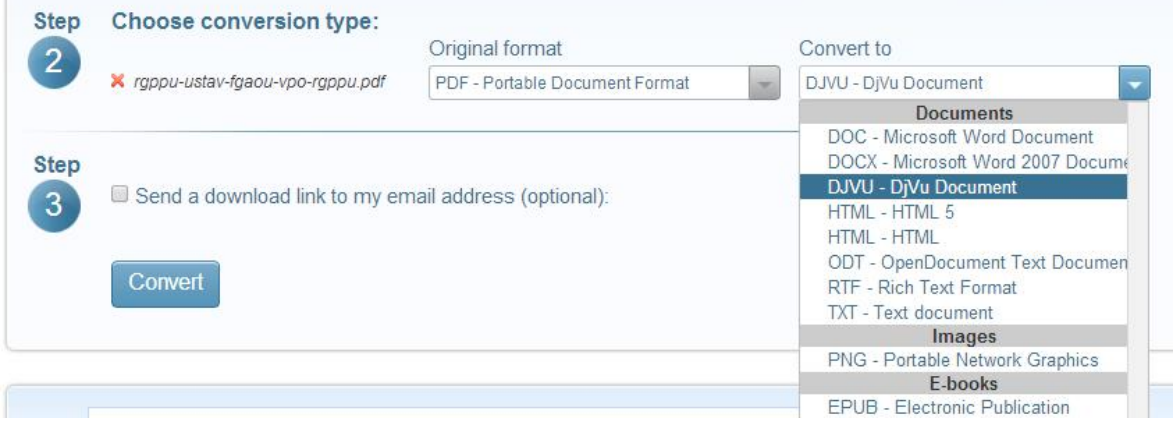

Рисунок 16 – Выбор формата конвертирования

5. Нажмите кнопку **«Convert» (Конвертировать)** в Step3 (Шаг 3) для начала преобразования.

6. Чтобы скачать преобразованный файл щёлкните по ссылке с именем файла после успешного окончания загрузки (рисунок 17).

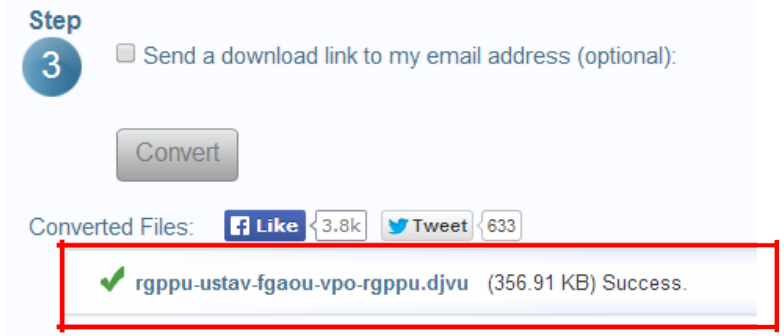

Рисунок 17 – Пример ссылки для скачивания преобразованного файла

7. Сохраните файл себе на компьютер с именем **Ustav-DocsPal.djvu**. Просмотрите полученный результат, сравните его с исходным файлом.

## **View Files**

Для просмотра полученного файла в формате .djvu воспользуйтесь инструментом **View Files**, который предоставляет сервис **DocsPal.** Для этого выполните следующие действия:

> 1 3

1. Перейдите на вкладку **View Files** на сервисе **DocsPal** (рисунок 18).

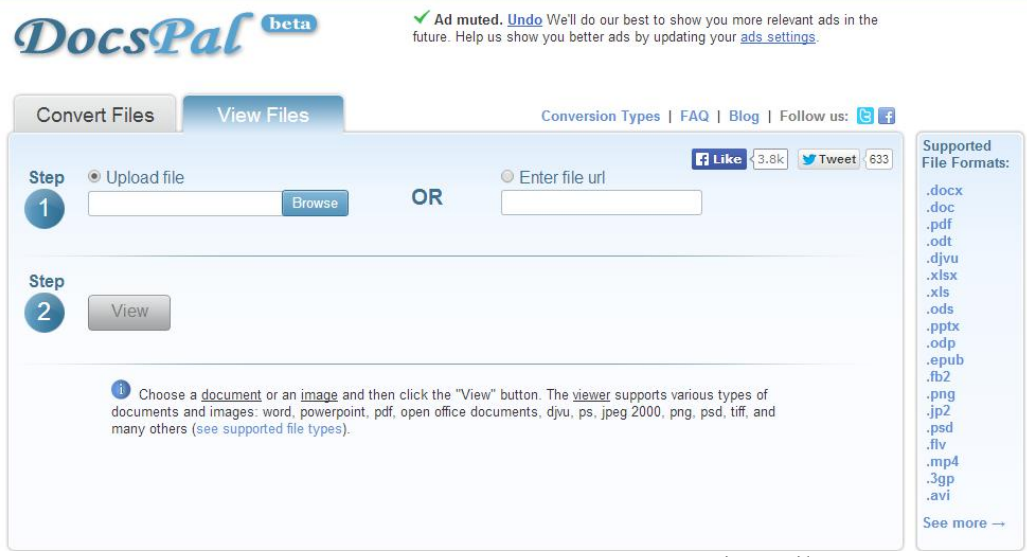

Рисунок 18 – Вид окна инструмента View Files

- 2. В Step 1 (Шаг 1) нажмите кнопку **Brows** поля Upload Files (Загрузить файлы).
- 3. Выберите файл **Ustav-DocsPal.djvu**, который вы получили при конвертировании.
- 4. Нажмите кнопку **View (Просмотреть)** в Step 2 (Шаг 2).

## **Самостоятельно**

Изучите список форматов, в которые сервис **DocsPal** даёт возможность конвертировать файлы. В файле отчёта кратко охарактеризуйте каждый формат типа **E-books** (Электронные книги) (рисунок 19).

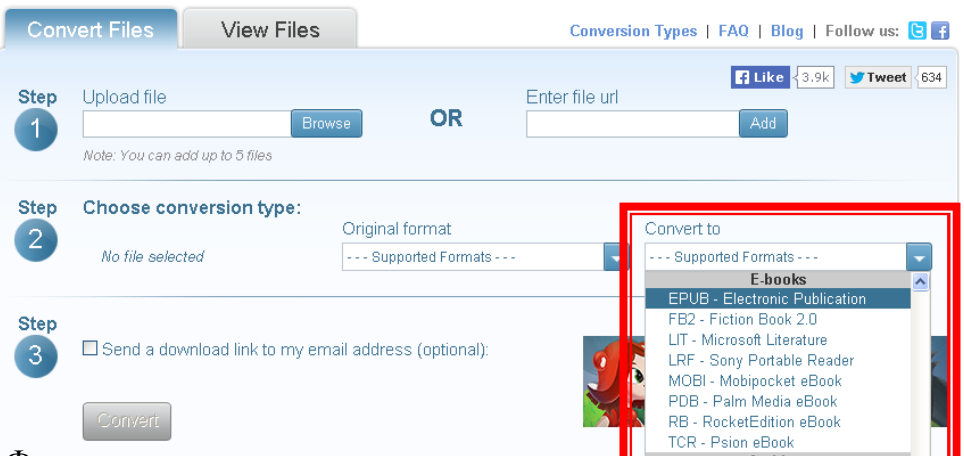

Рисунок 19 – Форматы электронных книг, доступные для конвертирования на сервисе DocsPal В папке **«Дополнительные файлы»** откройте папку **«E-books»**. В ней находятся файлы электронных книг разных форматов. Переконвертируйте все три файла в формат **PDF**. Полученные файлы, сохраняйте в папку **«Преобразованные файлы»**. Проанализируйте, какие изменения с ними произошли.

Анализ представьте в файле отчёта.

 $\mathcal{C}$ преобразуйте  $1$ сервиса online-convert.com файл помошью rgppu-ustav-fgaou-vpo-rgppu.pdf в формат DOCX и сохраните к себе на компьютер, создав папку «Преобразованные файлы». Назовите файл Ustav-Convert.docx. Сравните свойства файлов: исходного, Ustav-DocsPal.docx и Ustav-Convert.docx. Сравнительный анализ представьте в файле отчёта.

С помощью сервиса online-convert.com преобразуйте файл герб.png в форматы jpg, gif,  $2.$ tiff, ico. В процессе конвертирования воспользуйтесь настройками, которые предлагает сервис при конвертировании (Настройки качества, Дополнительные настройки). Сохраняйте полученные файлы с разными именами в папку «Преобразованные файлы», а затем сравните результаты. Сравнительный анализ представьте в файле отчёта.

3. С помощью сервиса DocsPal преобразуйте видео файл РГППУ Лыжня России 20 03 13.mp4 в три других видео-формата, список которых вы можете найти на сервисах-справочниках. Сохраняйте полученные результаты в папку «Преобразованные файлы».

Просмотрите, изменилось ли качество после конвертирования, изменился ли размер файлов. Анализ результатов представьте в файле отчёта.

## КОНТРОЛЬНАЯ КЕЙС-ЗАДАЧА\*

Представьте ситуацию: вы едете на конференцию где будете представлять свою компанию. У вас есть файл презентации в формате .pptx, текстовый файл доклада в формате .docx и несколько документов в формате .pdf, рекламный видеоролик в формате .avi.

Вместо привычного ноутбука вы планируете взять с собой iPad.

Сможете ли вы воспользоваться этим устройством для того, чтобы просмотреть все файлы? Какой выход из ситуации вы можете предложить

# **СОЗДАНИЕ КОМПЬЮТЕРНЫХ ПУБЛИКАЦИЙ С ПОМОЩЬЮ PUBLISHER**

1. Цель работы: выработать практические навыки создания публикаций средствами MS Publisher.

Оборудование, приборы, annapamypa, материалы: персональный  $2.$ компьютер, программа MS Publisher.

## 3. Краткие теоретические сведения.

Программа MS Publisher позволяет создание публикаций, предназначенных для издания на принтере или в издательстве, рассылки электронной почтой или размещения в Интернете. Вместе с программой предоставлены заготовки (шаблоны) публикаций для широкого диапазона публикаций, бюлетни, брошуры, визитные карточки, листовки, объявления, сертификаты, резюме, каталоги и страницы веб-узлов.

Во время выбора типа создаваемой публикации в Publisheroтображаются эскизы доступных заготовок (шаблонов). Для разработки публикации на основе одной из заготовок хватит щелкнуть её эскиз.

После того как откроется шаблон публикации, вам необходимо заменить текст и рисунки. Также можно менять цветовую и шрифтовую схемы, удалять или добавлять элементы макета и совершать любые другие необходимые изменения, чтоб публикация точно отображала стиль конкретной организации или деятельности.

Все элементы публикации, включая блоки текста, не зависят друг от друга. Любой элемент можно размещать точно в необходимом месте с возможностью управления размером, формой и внешнем видом каждого элемента.

Способы создания публикации:

- Публикация для печати выбор шаблона определенного типа и задание для него шаблона оформления (имеются шаблоны нескольких категорий - бланки, буклеты, календари и др.)
- Web-узлы и электронная почта
- Наборы макетов
- Пустые публикации  $\bullet$
- Создание публикации на основе уже имеющейся.

Запуск Publisher осуществляется по команде Пуск / Программы / Microsoft Office / Microsoft Publisher щелчком мыши. Либо щёлчком мыши по ярлыку Publisher, находящемуся на Рабочем столе или на Панели задач. После запуска приложения на экране появляется следующее окно:

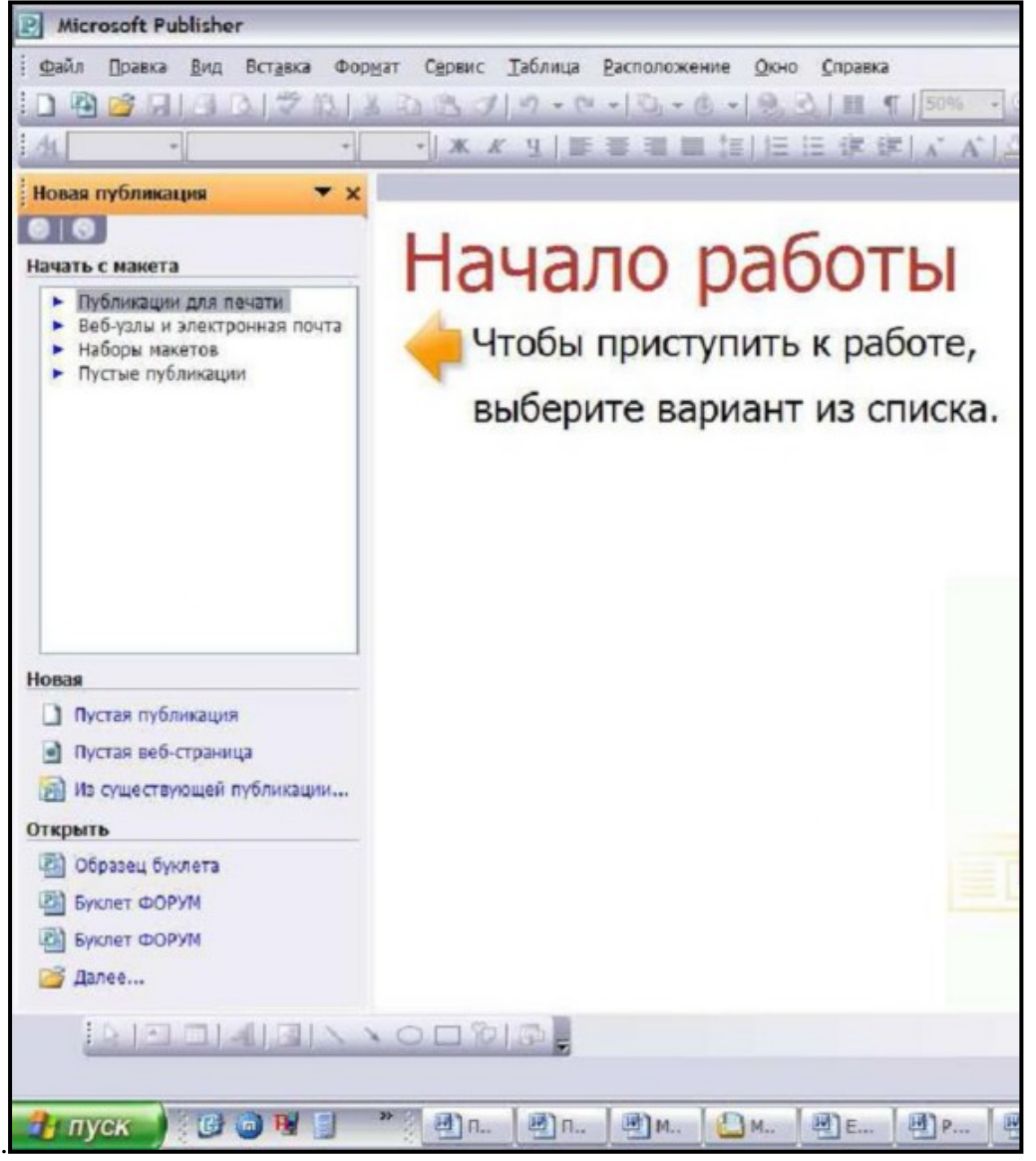

В отличие от Word и Excel при непосредственном запуске (а не открытии существующей публикации) Publisher не создает нового документа. Для того чтобы добраться до панелей инструментов и меню, необходимо создать новую публикацию.

Слева в окне располагается Область задач, в которой предлагается Новая публикация. Чтобы начать работу, необходимо выбрать из ниже предлагаемого списка требуемую категорию публикации:

- Публикации для печати
- Веб-узлы и электронная почта
- Наборы макетов
- Пустые публикации

(Если Область задач не видна, нажмите на клавиатуре Ctrl+F1 или в меню Вид поставьте галочку в пункте Область задач.)

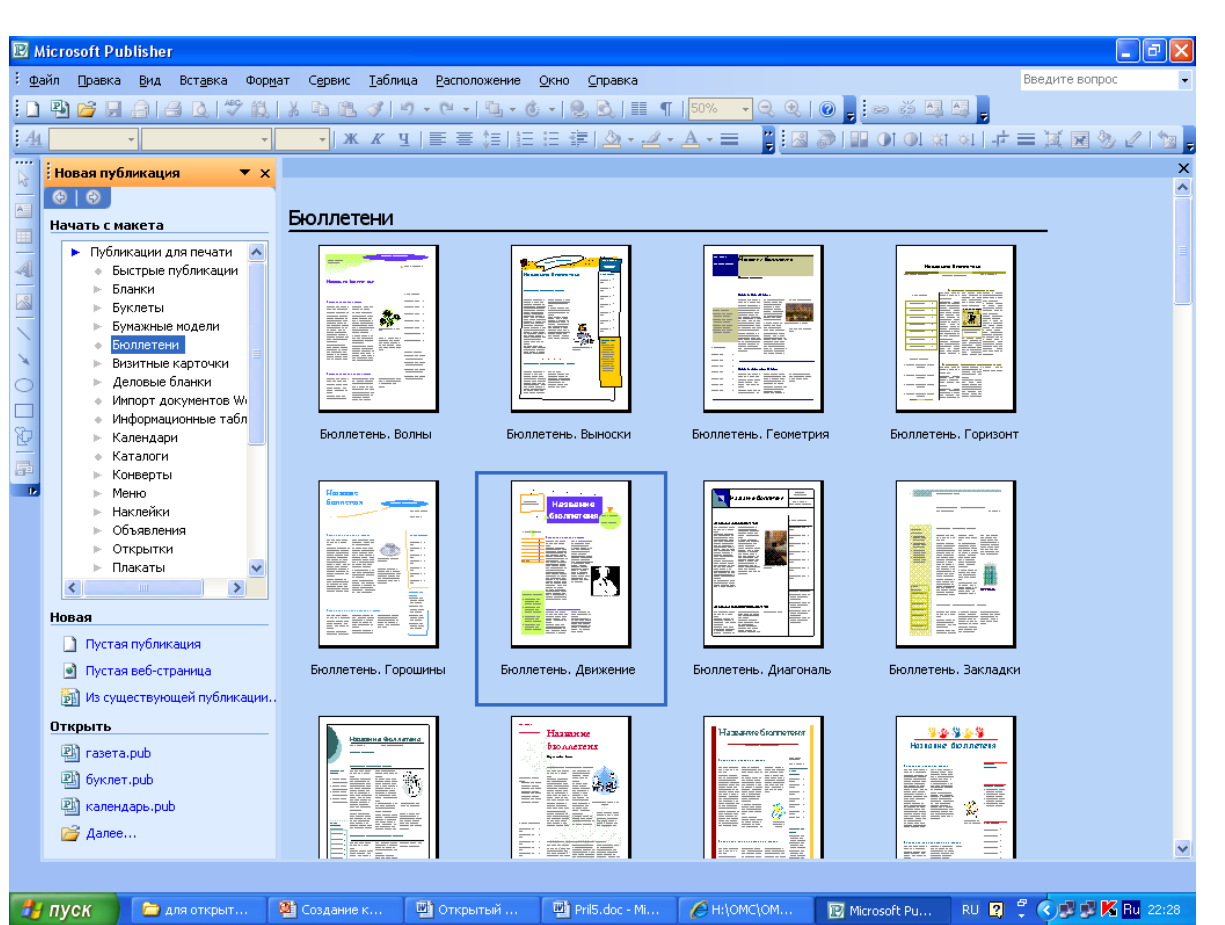

В Публикациях для печати (открыть) предлагается достаточно большое число типов публикации:

- Быстрые публикации
- Бланки
- Буклеты
- Бумажные модели
- Бюллетени
- Визитные карточки
- Деловые бланки
- Календари
- Каталоги
- Наклейки
- Плакаты
- Приглашения
- Резюме и др.

(Выбираем Буклет). (Показать бумажный вариант буклета) Все шаблоны содержат и текстовую и графическую информацию, и, что особенно важно, при выводе на печать сохраняется отличное качество графики.

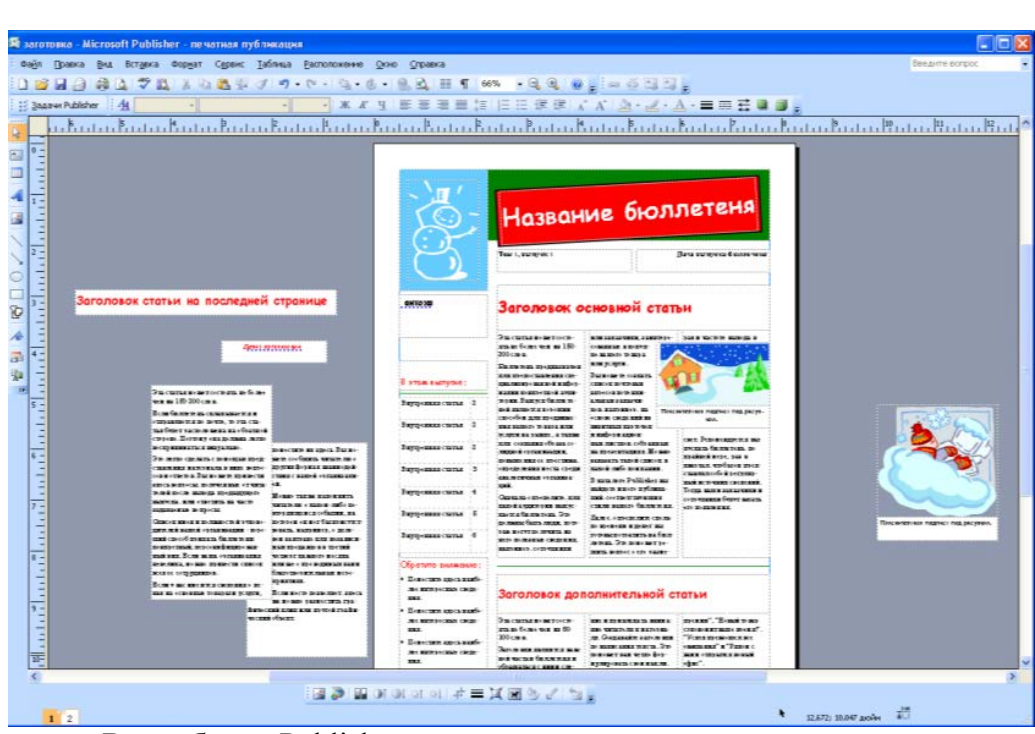

Вся работа в Publisher организуется на специальном поле, которое можно назвать "монтажным столом". Его особенность – это возможность одновременного размещения на нем различных материалов для верстки: текстовых блоков, рисунков. Количество страниц, необходимое для вашего издания, неограниченно, можно сверстать целую книгу.

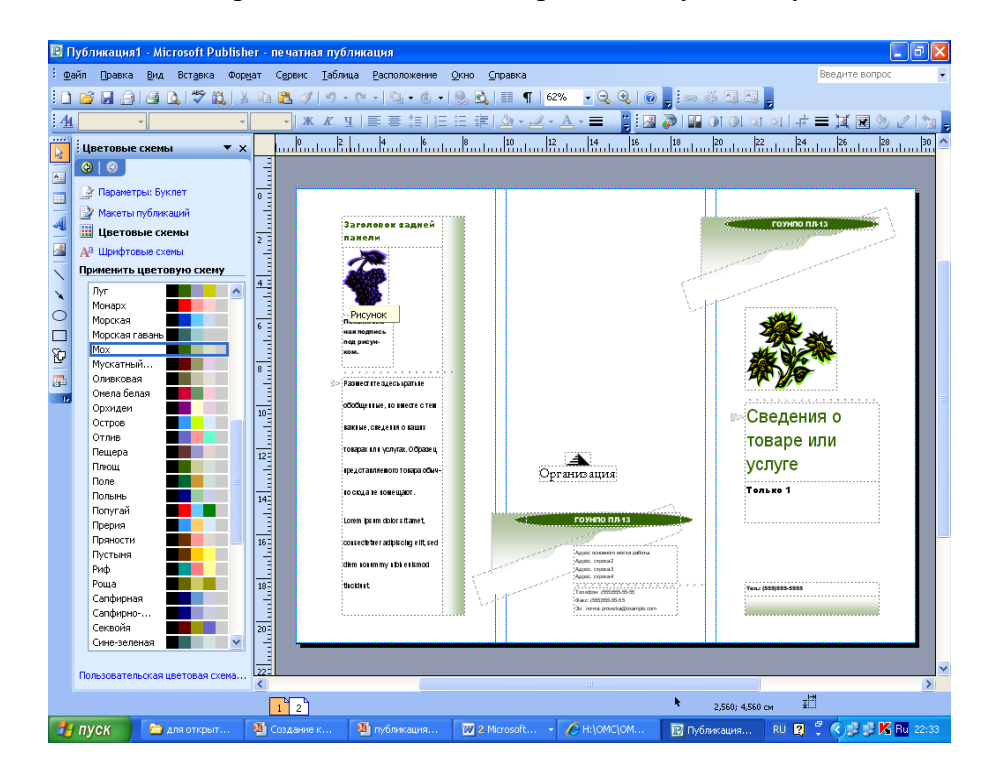

Можно изменить цветовую схему уже выбранного макета. Для этого в Области задач необходимо щелкнуть по слову Цветовые схемы и выбрать ту схему, которая вам нравится.

Также можно изменить и шрифтовые схемы выбранного вами макета, для чего щелкнуть в Области задач по слову Шрифтовые схемы и выбрать те шрифты, которые вам нужны.

Если же вам вдруг перестал нравиться выбранный макет публикации, то его можно легко поменять на другой простым щелчком мыши (там же в Области задач) по слову Макеты публикаций. Просто выберите новый макет и щелкните по нему мышью.

#### *Порядок выполнения работы:*

*Задание 1.* Создать визитную карточку на основе шаблона. Сохраните визитную карточку в своей папке под именем ПР14\_1.pub.

*Задание 2.* Подготовить необходимые графические файлы и создать календарь на основе шаблона. Сохраните календарь в своей папке под именем ПР14\_2.pub.

## **Тема 1.10 Ресурсы Интернета**

**Тема: Web-страница.Всемирная паутина, доступ к которому осуществляется с помощью веб-браузера. Веб-страница файл в формате HTML... Создание Web-страниц на языке разметки гипертекста HTML.Создание Web-страниц с графическими объектами. Работа с общими ресурсами в сети Интернет. Поиск информации в сети Интернет.**

## **Цель: Овладение основными приемами создания Web-страниц на языке HTML. Освоить способ вставки изображения наWeb-страницу.**

Публикации во Всемирной паутине (World Wide Web) реализуются в форме Web-сайтов. Web-сайт по своей структуре напоминает журнал, который содержит информацию, посвящённую какой-либо теме или проблеме. Как журнал состоит из печатных страниц, так и Web-сайт состоит из компьютерных Web-страниц, объединённых гиперссылками. Web-страницы могут содержать текст, рисунки, таблицы, мультимедийные и динамические объекты. Создание Web-сайтов можно осуществлять с помощью языка HTML.

**HTML** – Hyper Text Markup Language **-** язык разметки гипертекста. HTML ни в коей мере не является языком программирования, он отвечает только за расположение элементов (текста, рисунков) в окне браузера. HTML является языком для создания Web-сайтов во Всемирной паутине. Язык HTML состоит из простых команд – тегов. Теги управляют представлением информации на экране при отображении HTML-документа. Теги заключаются в угловые скобки  $\ll$ ... $\ll$  и бывают парные и непарные (одиночные  $\ll$ ).

**Документ HTML** – это текстовый файл с расширением .**html** или .**htm**, содержащий набор тегов.

**Браузер** – (browser) – программа для просмотра Web-страниц. Широко используют бразеры Microsoft Internet Explorer, Opera и др. Браузер при получении документа HTML выполняет его анализ, строит объектную модель документа, затем результат отображает на мониторе.

#### **2. Структура HTML-документа**

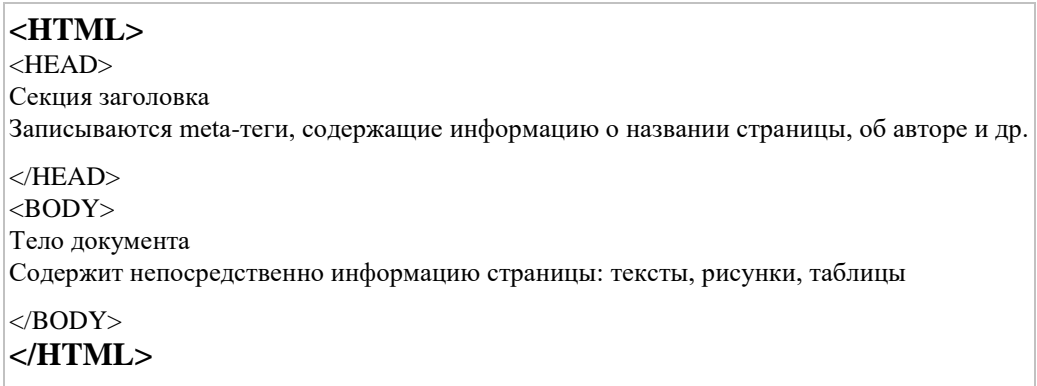

#### **3. Форматирование символов**

Символы, заключенные между следующими тегами отображают:

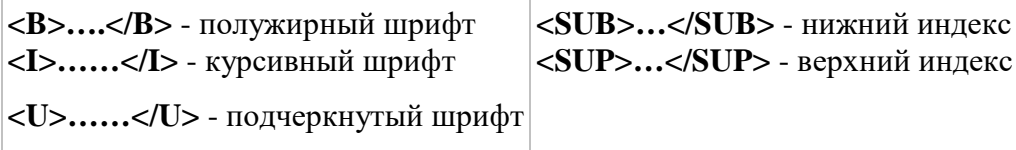

**Параметры шрифта**

Текст, заключенный между тегами **<FONT….> ……..</FONT>** имеет заданный размер, цвет и гарнитуру. Для этого используются атрибуты: **SIZE =** значение от 1 до 7 и **COLOR =** цвет (aqua, black, blue, fuchsia, gray, green, lime, maroon, navy, olive, purple, red, silver, teal, yellow, white), каждому цвету соответствует свой шестнадцатеричный код от 000000 до FFFFFF.

Если в тексте имеется несколько пробелов между словами или символы табуляции, то браузер на экран выводит всего один пробел. Если необходимы дополнительные пробелы то между словами надо добавить **&nbsp**; символьный примитив.

Одиночный тег **<BR>** разрывает текстовый поток и вставляет пустую строку. Несколько таких тегов добавляют несколько пустых строк. Межстрочный интервал – одинарный.

#### **4. Практическое задание №1**.

Создание первого HTML-документа "Драматические театры Санкт-Петербурга", работа со шрифтами, задание цвета и размера шрифта. Освоение технологии работы.

# Урок №2

#### **1. Форматирование текста по абзацам**

**Тег <P> …</P>** - начинает абзац с новой строки. Новый абзац отделяется от предыдущего двойным межстрочным интервалом.

#### **Выравнивание текста по абзацам:**

**<P ALIGN=CENTER> …</P>** - по центру **<P ALIGN=LEFT>... </P>** - по левому краю **<P ALIGN=JUSTIFY>…</P> -** по ширине **<P ALIGN=RIGHT>...</P> -** по правому краю

#### **2**. **Задание цвета всего текста и фона документа**

Описываются в начальном теге тела документа **<BODY>**

**<BODY BGCOLOR**=цвет фона документа **TEXT**=цвет текста **>.**

#### **3. Заголовки разных уровней**

Тегами **<Hn>….</Hn>** оформляют заключенный в них текст. Значения n меняются от 1 до 6, при этом текст выводится от более крупного к более мелкому. Теги <H<sub>n</sub>>....</H<sub>n</sub>> могут иметь атрибуты **ALIGN=CENTER LEFT, RIGHT.**

#### **4. Простые списки**

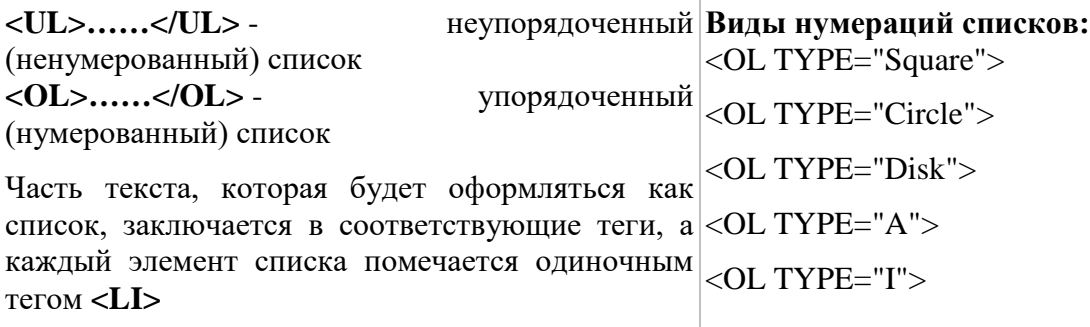

#### **5**. **Практичекое задание №2**

Форматирование текста по абзацам, цвет фона, заголовки разных уровней, списки.

# Урок №3

#### **1. Вставка графических изображений**

Всеми браузерами поддерживаются форматы **.gif**, **.jpg.** Эти форматы являются растровыми. **GIF** – поддерживается прозрачность и анимацияю, хорошо подходит для рисованных изображений. **JPG** – для полноцветных изображений, хорошо подходит для отсканированных изображений и фотографий, анимацию не поддерживает.

Одиночный тег **<IMG>** вставляет графические изображения в текстовый поток в любом месте:

## **<IMG SRC=**'имя графического файла'**>**

**Необязательные атрибуты тега <img>:**

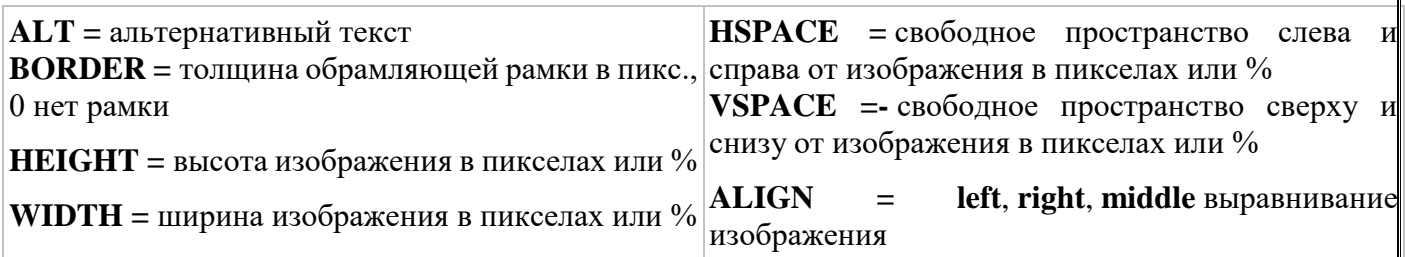

Чтобы рисунок был по центру, можно использовать тег <CENTER>…….<CENTER>/

### **2. Практическое задание №3**

Вставка и форматирование графических изображений. Самостятельное создание Web-страниц драматических театров.

# Урок №4

### **1. Гиперссылки**

Связь с другими документами организуется тегами <**A>…</A>.**

**<A href="**имя файла на который надо перейти" **>** *текст гиперссылки* **</A>.**

Рисунок так же можно сделать, как гиперссылку, написав:

**<A HREF ='**имя файла на который переходим'**>< IMG SRC** ='имя графического файла'**></a>**

#### **2. Практическое задание №4**

Оформление списка театров на главной странице glavn.htm, как гиперссылки на соотвествующие Web-страницы театров.

# Урок №5

## **1. Таблицы**

Используют не только для того, чтобы располагать данные в ячейках, сколько с целью позицирования фрагментов текста и изображений друг относительно друга.

С помощью таблиц удобно создавать навигацию по сайту.

**<TABLE>…</TABLE>** - вся таблица. **<TR>…</TR>** - строка. **<TD>…</TD>** - ячейка в ряду.

Пример таблицы из двух строк (рядов), содержащих по две ячейки:

Текст ячейки 1, 1 Текст ячейки 1 2

Текст ячейки 2, 1 Текст ячейки 2, 2

**<TABLE>** *таблица* **<TR> <TD>** текст ячейки 1,1**</TD> <TD>** текст ячейки 1,2**</TD> </TR>** *первая строка* **<TR> <TD>** текст 2,1 ячейки **</TD> <TD>** текст 2,2 ячейки **</TD> </TR>** *вторая строка* **</TABLE>**

Ячейки таблицы могут содержать текст или изображения, а также текст с HTML-тегами и гиперссылки. Не следует оставлять ячейки таблицы незаполненными, надо поместить хотя бы неразрывный пробел

**Основные атрибуты тегов <TABLE> <TR> и <TD>** задают параметры таблицы, строки или ячейки:

**ALIGN**=left, right, center – выравнивание *(<table>, <tr>, <td>)*

**BGCOLOR**='цвет' – фоновый цвет *(<table>, <tr>, <td>)*

**HSPACE**=значение – свободное пространство слева и справа от таблицы в пикселах *(<table>)*

**VSPACE**=значение - свободное пространство сверху и снизу от таблицы в пикселах *(<table>)*

**WIDTH**=значение – ширина таблицы (ячейки) – в пикселах, или в процентах *(<table>, <td>)*

**HEIGHT***=* значение – высоты таблицы (ячейки, строки) – в пикселах, или в процентах *(<table>, <td>, <tr>)*

**BORDER**= значение – толщина рамки вокруг таблицы и ее ячеек, по умолчанию значение=1, если значение=0, то рамки нет *(<table>, <td>)*

**BORDECOLOR**='цвет' – цет рамки (<table,<td>>)

**VALIGH**=bottom, middle, top – выравнивание содержимого по вертикали (<tr>, <td>)

#### **2. Практичекое задание №5**

Создание навигации по сайту в форме таблицы из одной строки

## Уроки №6 и №7

#### **1. Секция заголовка <HEAD>, мета-теги**

В секции заголовка на каждой странице указывается информация о документе, которая используется при его отображении. Текст, заключенный между тегами **<TITLE>** ... **</TITLE>,** отображается в заголовке окна браузера.

В секции заголовка обычно помещается и ряд тегов **<META>** с различными атрибутами, предоставляющими дополнительную информацию (метаинформацию) о Web-сайте:

#### **<HEAD>**

**<title>**Драматические театры Санкт-Петербурга**</title>**

**<meta** HTTP-EQUIV="Content-Type" CONTENT="text/html; charset=windows-1251"**>** - - (*указывается тип кодовой таблицы (windows-1251, Koi8-R и другие), использованной при подготовке текстовой части документа.*

**<meta** name="author" CONTENT="Смирнова Татьяна, учитель 441 гимназии СПб"> - информация об

**<meta** name="Keywords" content="драматические, театры, Товстоногов, Комиссаржевская, Европа, ул.Рубинштейна"> (*указывается через запятую набор ключевых слов, которые могут быть использованы рядом поисковых систем)*

#### **</HEAD>**

#### 2. **Самостоятельная работа над своим проектом**

Примерные темы проекта: "Мосты через Неву", "Реки и каналы Санкт-Петербурга", "Мосты через каналы Санкт-Петербурга", "Необычные музеи Санкт-Петербурга", "Музыкальные театры", "Филармонии и капелла", "Технические ВУЗ-ы Санкт-Петербурга", "Детские театры Санкт-Петербурга", "Гуманитарные ВУЗ-ы Санкт-Петербурга", "Пригороды Санкт-Петербурга", "Музеи Санкт-Петербурга", "Военные учебные заведения в Санкт-Петербурге" и др.

Необходимо оформить главную страницу сайта по образцу файла glavn.htm, выбрав в качестве навигации по сайту таблицу или список, и 2 - 3 страницы, раскрывающие содержание сайта и содержащие: заголовок, текст и рисунок.